### aludu cisco.

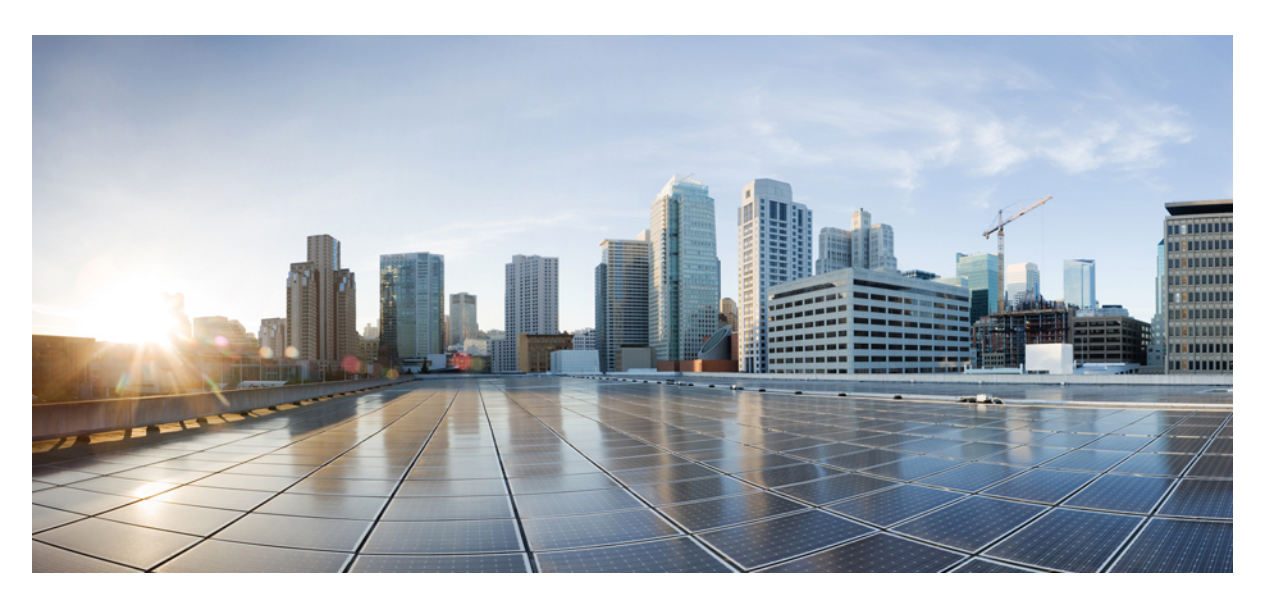

### **Guide d'administration de Cisco Business Dashboard & Probe, version 2.2.x**

**Première publication:** 14 Juillet 2020 **Dernière modification:** 2 Septembre 2020

### **Americas Headquarters**

Cisco Systems, Inc. 170 West Tasman Drive San Jose, CA 95134-1706 USA http://www.cisco.com Tel: 408 526-4000 800 553-NETS (6387) Fax: 408 527-0883

THE SPECIFICATIONS AND INFORMATION REGARDING THE PRODUCTS IN THIS MANUAL ARE SUBJECT TO CHANGE WITHOUT NOTICE. ALL STATEMENTS, INFORMATION, AND RECOMMENDATIONS IN THIS MANUAL ARE BELIEVED TO BE ACCURATE BUT ARE PRESENTED WITHOUT WARRANTY OF ANY KIND, EXPRESS OR IMPLIED. USERS MUST TAKE FULL RESPONSIBILITY FOR THEIR APPLICATION OF ANY PRODUCTS.

THE SOFTWARE LICENSE AND LIMITED WARRANTY FOR THE ACCOMPANYING PRODUCT ARE SET FORTH IN THE INFORMATION PACKET THAT SHIPPED WITH THE PRODUCT AND ARE INCORPORATED HEREIN BY THIS REFERENCE. IF YOU ARE UNABLE TO LOCATE THE SOFTWARE LICENSE OR LIMITED WARRANTY, CONTACT YOUR CISCO REPRESENTATIVE FOR A COPY.

The Cisco implementation of TCP header compression is an adaptation of a program developed by the University of California, Berkeley (UCB) as part of UCB's public domain version of the UNIX operating system. All rights reserved. Copyright © 1981, Regents of the University of California.

NOTWITHSTANDING ANY OTHER WARRANTY HEREIN, ALL DOCUMENT FILES AND SOFTWARE OF THESE SUPPLIERS ARE PROVIDED "AS IS" WITH ALL FAULTS. CISCO AND THE ABOVE-NAMED SUPPLIERS DISCLAIM ALL WARRANTIES, EXPRESSED OR IMPLIED, INCLUDING, WITHOUT LIMITATION, THOSE OF MERCHANTABILITY, FITNESS FOR A PARTICULAR PURPOSE AND NONINFRINGEMENT OR ARISING FROM A COURSE OF DEALING, USAGE, OR TRADE PRACTICE.

IN NO EVENT SHALL CISCO OR ITS SUPPLIERS BE LIABLE FOR ANY INDIRECT, SPECIAL, CONSEQUENTIAL, OR INCIDENTAL DAMAGES, INCLUDING, WITHOUT LIMITATION, LOST PROFITS OR LOSS OR DAMAGE TO DATA ARISING OUT OF THE USE OR INABILITY TO USE THIS MANUAL, EVEN IF CISCO OR ITS SUPPLIERS HAVE BEEN ADVISED OF THE POSSIBILITY OF SUCH DAMAGES.

Any Internet Protocol (IP) addresses and phone numbers used in this document are not intended to be actual addresses and phone numbers. Any examples, command display output, network topology diagrams, and other figures included in the document are shown for illustrative purposes only. Any use of actual IP addresses or phone numbers in illustrative content is unintentional and coincidental.

All printed copies and duplicate soft copies of this document are considered uncontrolled. See the current online version for the latest version.

Cisco has more than 200 offices worldwide. Addresses and phone numbers are listed on the Cisco website at www.cisco.com/go/offices.

Cisco and the Cisco logo are trademarks or registered trademarks of Cisco and/or its affiliates in the U.S. and other countries. To view a list of Cisco trademarks, go to this URL: <https://www.cisco.com/c/en/us/about/legal/trademarks.html>. Third-party trademarks mentioned are the property of their respective owners. The use of the word partner does not imply a partnership relationship between Cisco and any other company. (1721R)

© 2020 Cisco Systems, Inc. Tous droits réservés.

Le logo Java est une marque commerciale ou une marque déposée de Sun Microsystems aux États-Unis ou dans d'autres pays.<br>Le logo Java est une marque commerciale ou une marque déposée de Sun Microsystems aux États-Unis ou d

© 2020 Cisco Systems, Inc. Tous droits réservés.

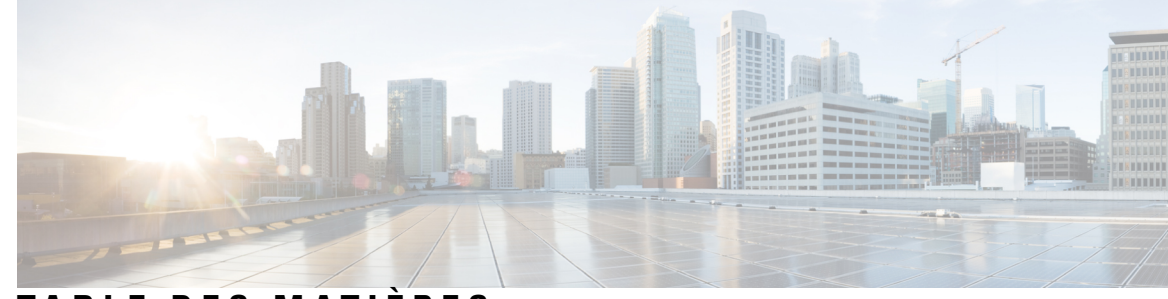

## **T ABLE DES M A TIÈRES**

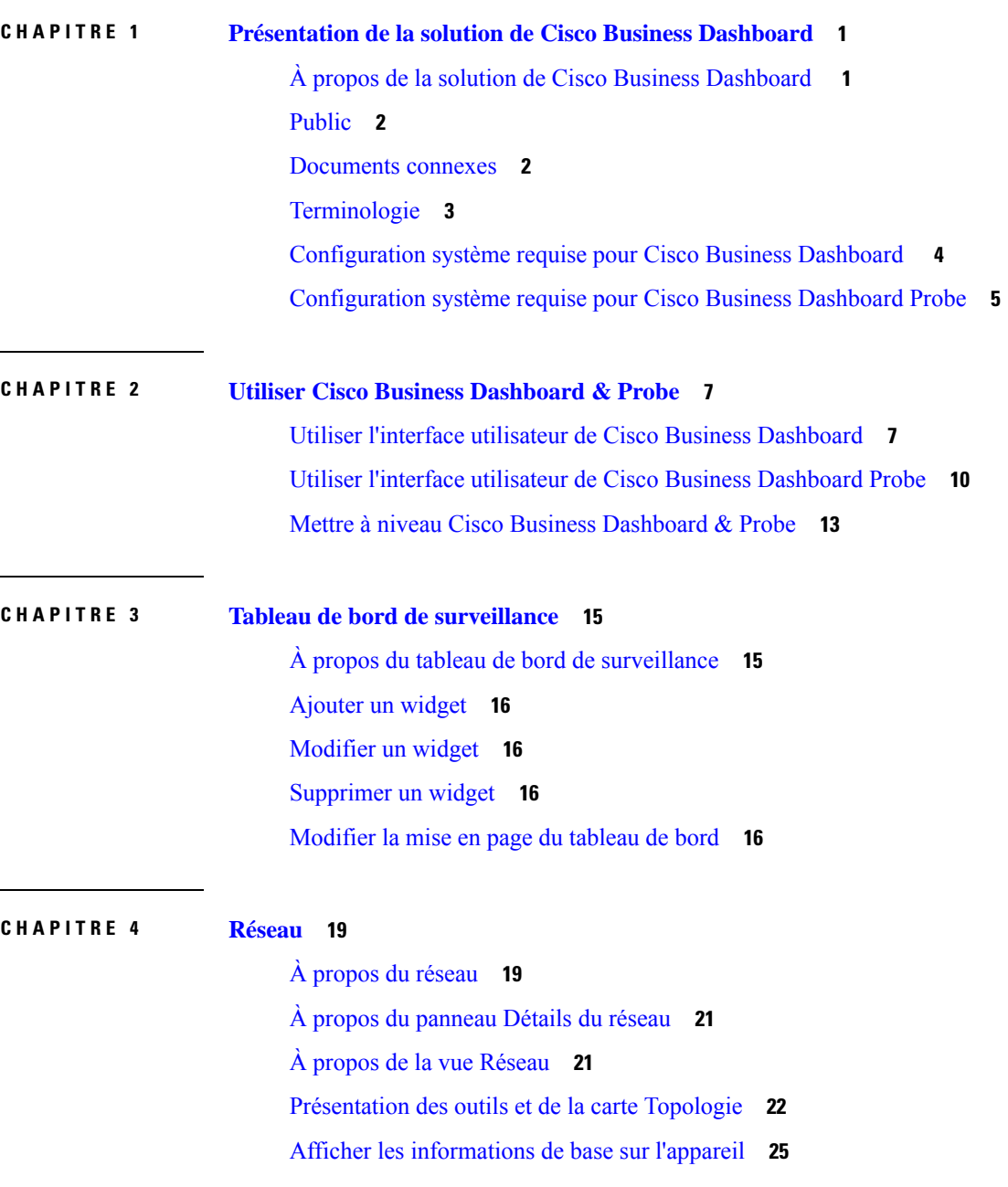

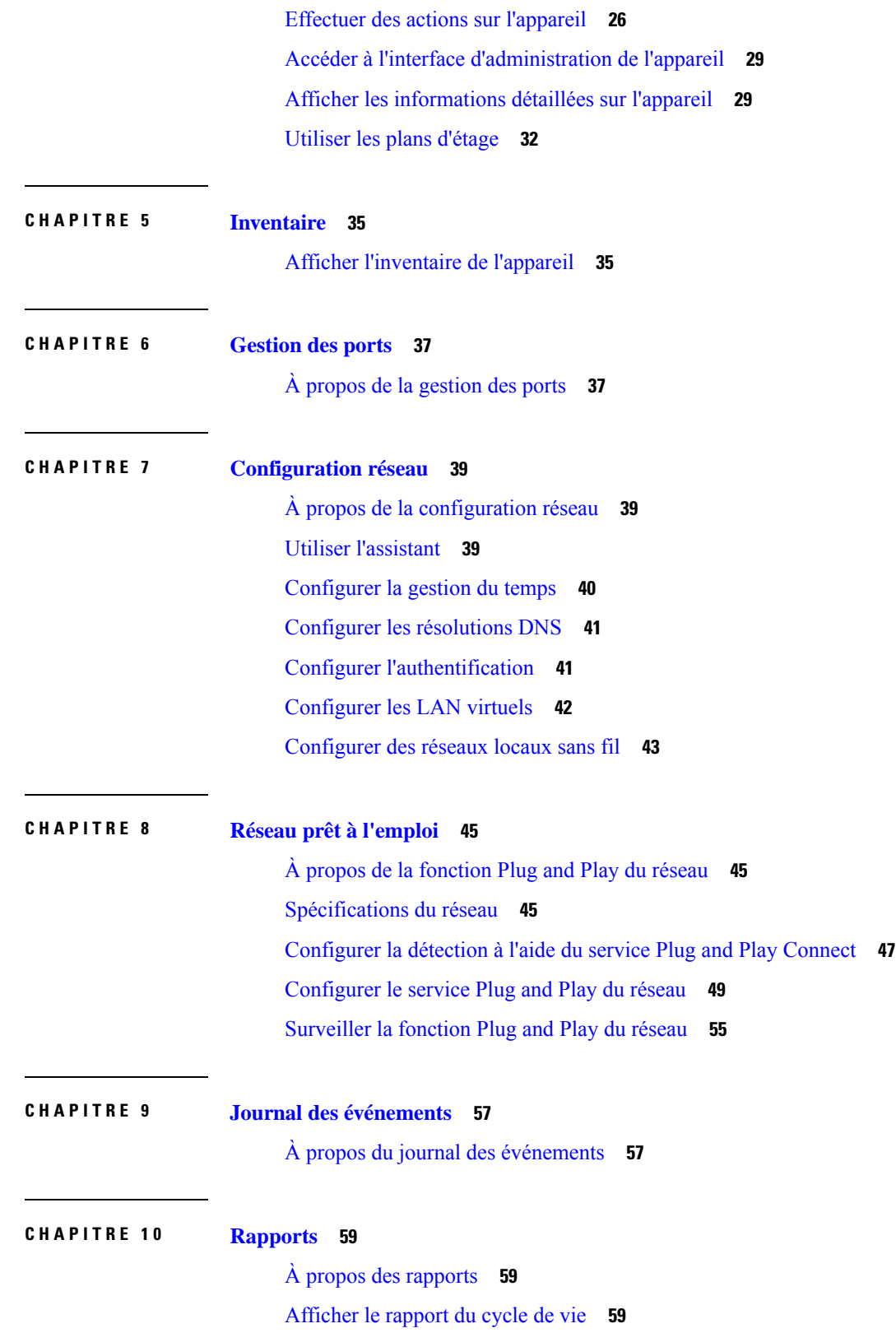

 $\mathbf I$ 

[Afficher](#page-67-0) le rapport de fin de vie **60** Afficher le rapport de [maintenance](#page-68-0) **61** [Afficher](#page-69-0) le rapport du réseau sans fil **62** [Afficher](#page-71-0) le rapport du client sans fil **64**

### **CHAPITRE 1 1 [Administration](#page-74-0) 67**

À propos de l'option [Administration](#page-74-1) **67** Gérer les [organisations](#page-75-0) **68** Gérer les groupes [d'appareils](#page-77-0) **70** Gérer les informations [d'identification](#page-78-0) de l'appareil **71** Gérer les [utilisateurs](#page-79-0) **72** Modifier les paramètres de [surveillance](#page-82-0) par défaut **75** Gérer les profils de [surveillance](#page-83-0) **76** Afficher les tentatives de [connexion](#page-84-0) **77** Gérer les [paramètres](#page-85-0) du rapport **78**

#### **CHAPITRE 1 2 [Système](#page-86-0) 79**

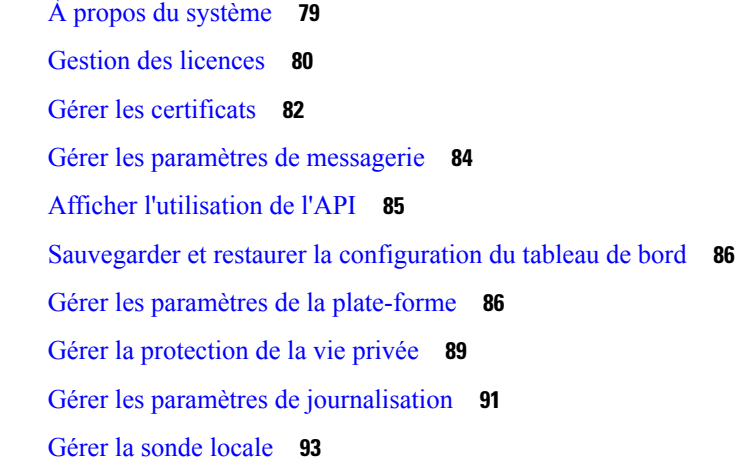

### **CHAPITRE 1 3 [Notifications](#page-102-0) 95**

À propos des [notifications](#page-102-1) **95** [Notifications](#page-102-2) prises en charge **95** Afficher et filtrer les [notifications](#page-103-0) actuelles des appareils **96** Afficher et filtrer l'historique des [notifications](#page-105-0) des appareils **98**

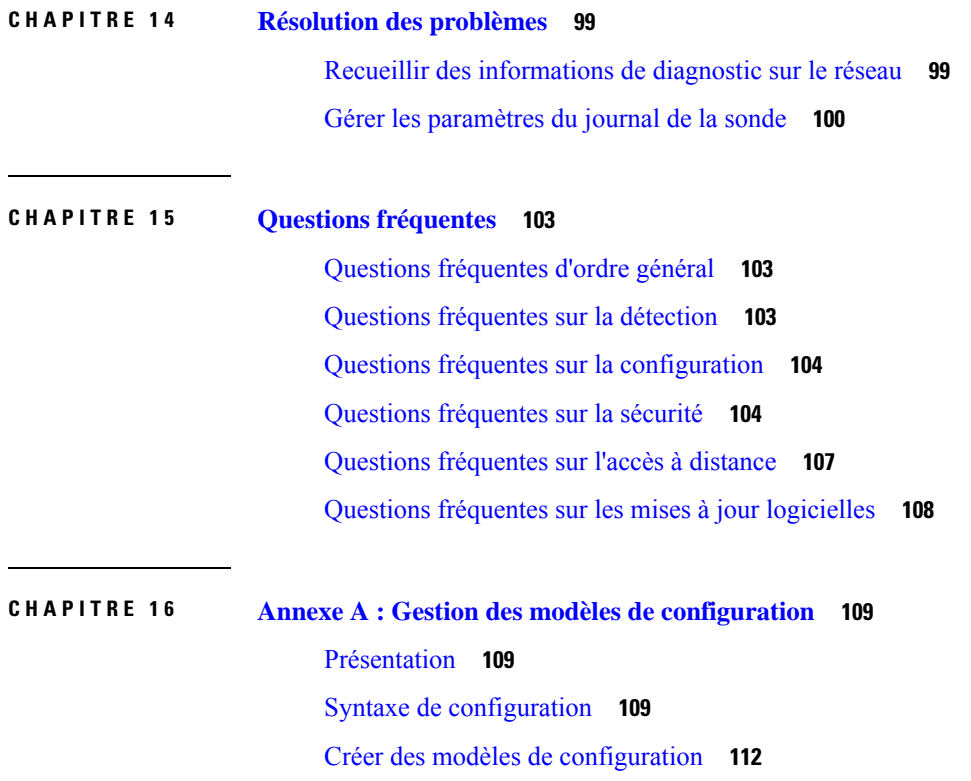

Г

I

ı

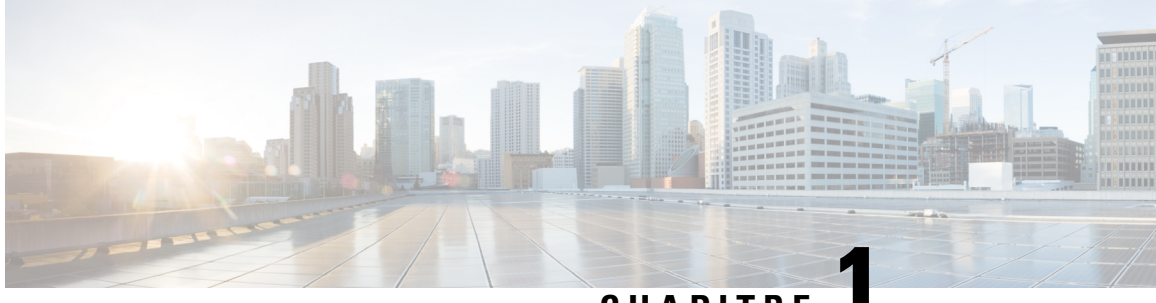

**CHAPITRE 1**

# <span id="page-8-0"></span>**Présentation de la solution de Cisco Business Dashboard**

Ce chapitre contient les sections suivantes :

- À propos de la solution de Cisco Business [Dashboard](#page-8-1) , à la page 1
- [Public,](#page-9-0) à la page 2
- [Documents](#page-9-1) connexes, à la page 2
- [Terminologie,](#page-10-0) à la page 3
- [Configuration](#page-11-0) système requise pour Cisco Business Dashboard , à la page 4
- [Configuration](#page-12-0) système requise pour Cisco Business Dashboard Probe, à la page 5

## <span id="page-8-1"></span>**À propos de la solution de Cisco Business Dashboard**

Cisco Business Dashboard fournit des outils permettant de contrôler et de gérer votre appareil réseau Cisco Business. Cisco Business Dashboard détecte automatiquement votre réseau, et vous aide à configurer et à contrôler tous les appareils Cisco Business pris en charge, notamment les commutateurs, les routeurs et les points d'accès sans fil. Elle vous signale aussi la disponibilité des mises à jour des microprogrammes et vous indique les appareils qui ne sont plus couverts par la garantie ou un contrat d'assistance.

Cisco Business Dashboard est une application distribuée comprenant deux composants ou applications distincts : l'application principale Cisco Business Dashboard, également appelée *tableau de bord*, et une ou plusieurs instances de Cisco Business Dashboard Probe, également appelées *sonde*.

Une seule instance de Cisco Business Dashboard est installée à un emplacement approprié du réseau. L'interface utilisateur du tableau de bord vous permet d'obtenir une vue générale sur l'état de tous les sites de votre réseau, ou de vous concentrer sur un seul site ou appareil pour afficher des informations spécifiques le concernant.

Une instance de Cisco Business Dashboard Probe est installée sur chaque site du réseau et associée au tableau de bord. La sonde détecte le réseau et communique directement avec chaque appareil géré pour le compte du tableau de bord.

Certains appareils réseau peuvent être directement associés au tableau de bord et gérés en l'absence de sonde. Lorsque les appareils réseau sont gérés directement de cette manière, toutes les fonctions de gestion sont disponibles pour l'appareil, mais il est possible que le processus de découverte du réseau ne soit pas aussi complet qu'en présence d'une sonde.

# <span id="page-9-0"></span>**Public**

Ce guide est principalement destiné aux administrateurs de réseau chargés d'installer et de gérer le logiciel de Cisco Business Dashboard.

### <span id="page-9-1"></span>**Documents connexes**

La documentation de Cisco Business Dashboard est composée de plusieurs guides. Notamment :

- **Guide d'administration (le présent document)** : ce guide de référence contient des informations détaillées sur l'ensemble des fonctionnalités et options fournies par le logiciel, et sur la façon dont elles peuvent être configurées et utilisées.
- **Liste des appareils pris en charge** : cette liste fournit des informations sur les équipements pris en charge par Cisco Business Dashboard et les fonctionnalités disponibles pour chaque type d'équipement. Pour obtenir la liste de tous les appareils pris en charge par Cisco Business Dashboard, consultez la rubrique Cisco Business Dashboard – Liste des [équipements](https://www.cisco.com/c/en/us/support/cloud-systems-management/business-dashboard/products-technical-reference-list.html) pris en charge.
- **Guide de démarrage rapide** : ce guide explique en détail comment effectuer la configuration initiale de Cisco Business Dashboard à l'aide des options les plus couramment sélectionnées. Pour obtenir un aperçu destâches de base requises pour gérer un réseau, consultez le Guide de [démarrage](https://www.cisco.com/c/en/us/support/cloud-systems-management/business-dashboard/products-installation-guides-list.html) rapide de Cisco Business [Dashboard.](https://www.cisco.com/c/en/us/support/cloud-systems-management/business-dashboard/products-installation-guides-list.html)
- **Guides d'installation**

Le tableau suivant répertorie tous les guides d'installation du logiciel Cisco Business Dashboard qui peuvent être déployés sur différentes plates-formes. Consultez les chemins d'accès fournis dans la colonne d'emplacement pour plus de détails :

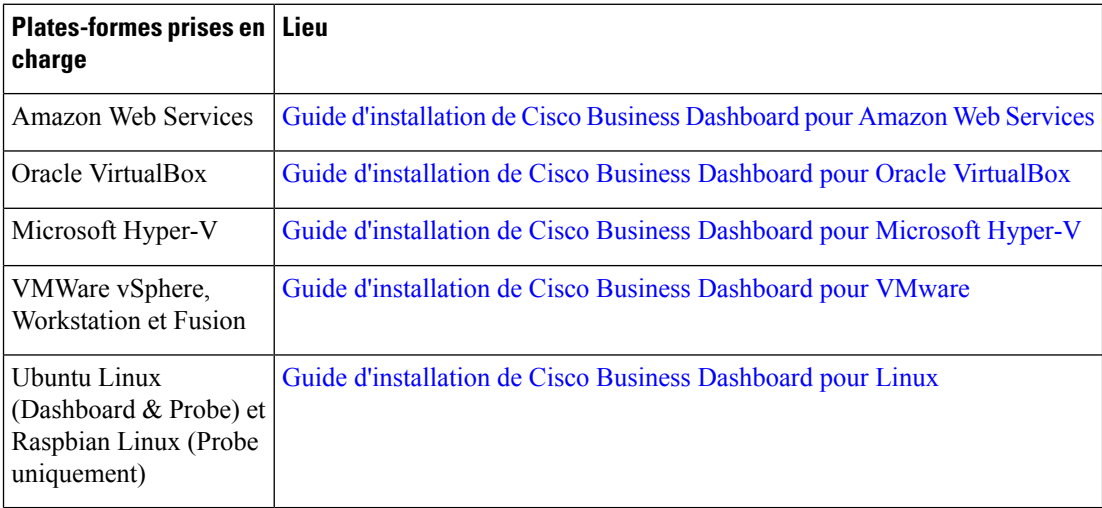

# <span id="page-10-0"></span>**Terminologie**

I

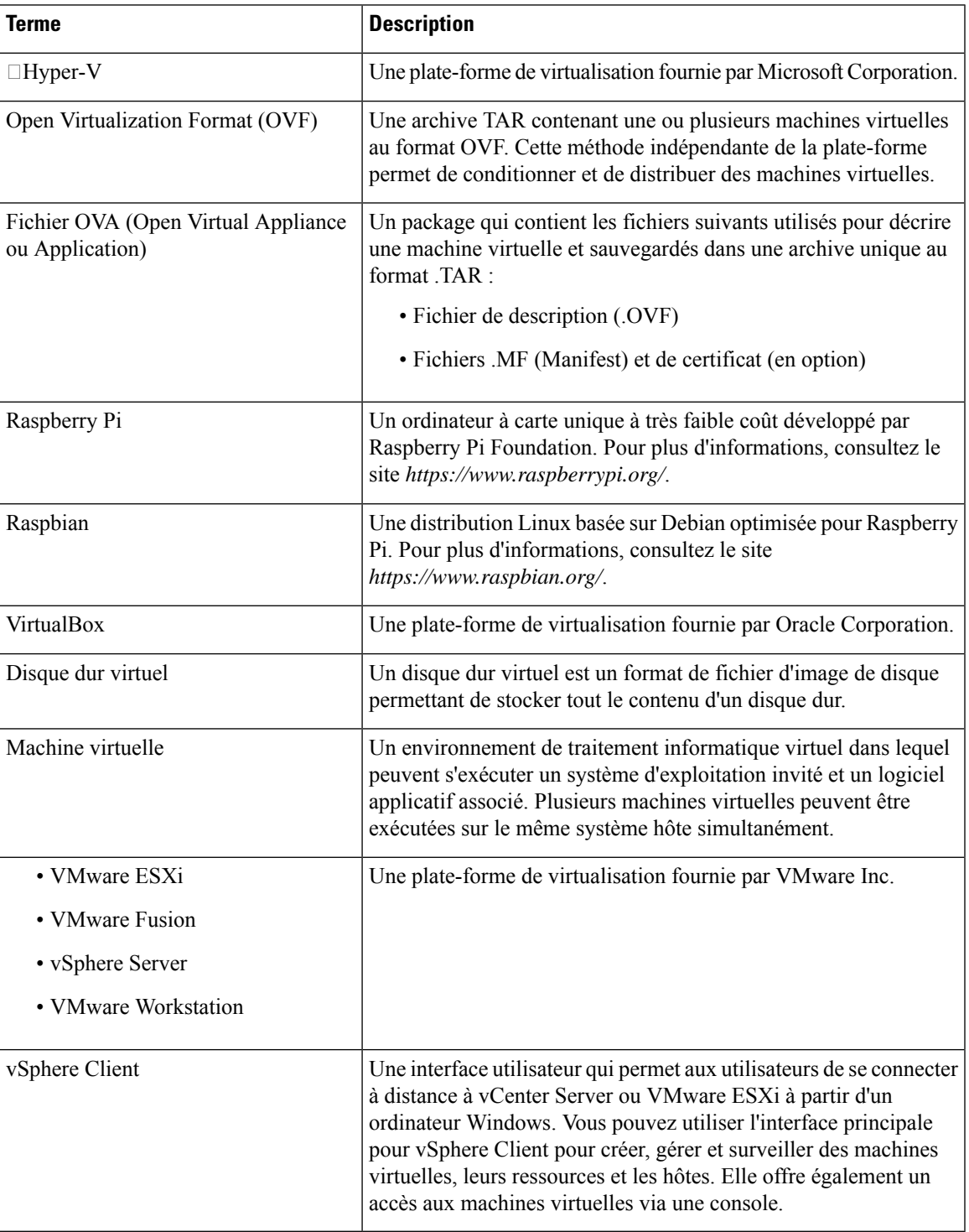

### <span id="page-11-0"></span>**Configuration système requise pour CiscoBusiness Dashboard**

Cisco Business Dashboard est distribué sous forme d'image de machine virtuelle en tant que programme d'installation à utiliser avec la distribution Ubuntu Linux, et est disponible pour Amazon Web Services (AWS) via AWS Marketplace (*https://aws.amazon.com/marketplace*).

Lorsque vous exécutez le Cisco Business Dashboard dans une machine virtuelle, vous devez utiliser l'un des hyperviseurs suivants :

- Microsoft Hyper-V version 10.0 ou supérieure
- Oracle VirtualBox version 6.1 ou supérieure
- VMware
	- ESXi version 6.0 ou supérieure
	- Fusion version 11.5 ou supérieure
	- Workstation version 15.1 ou supérieure

Pour exécuter le Cisco Business Dashboard sous Ubuntu Linux, votre environnement doit exécuter Ubuntu version 16.04.x (Xenial Xerus) sur une plate-forme d'architecture Intel 64 bits. Cisco recommande d'utiliser la distribution du serveur Ubuntu et de n'installer que les packages requis par le Cisco Business Dashboard.

Le tableau 1 dresse la liste des ressources de calcul requises par le Cisco Business Dashboard en fonction du nombre d'appareils en cours de gestion.

| <b>Nombre d'appareils pris</b><br>en charge | Nombre de vCPU | <b>Mémoire RAM</b> | <b>Espace disque</b> |
|---------------------------------------------|----------------|--------------------|----------------------|
| Jusqu'à 300                                 |                | 4 Go               | $60$ Go              |
| Jusqu'à 2 500                               | 12             | 24 Go              | $60$ Go              |

**Tableau 1 : Cisco Business Dashboard Calculer les besoins en ressources**

Pour exécuter le Cisco Business Dashboard dans AWS, vous devez disposer d'un compte AWS. Les types d'instances AWS suivants sont pris en charge :

- c5.large : jusqu'à 300 appareils gérés
- c5.4xlarge : jusqu'à 2 500 appareils gérés

Cisco Business Dashboard est géré via une interface web. Pour utiliser cette interface, vous devez disposer de l'un des navigateurs suivants :

- Apple Safari (macOS uniquement) : les 2 versions principales les plus récentes
- Google Chrome : la dernière version
- Microsoft Edge : les 2 versions principales les plus récentes
- Mozilla Firefox : la dernière version

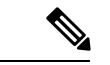

**Remarque**

Si vous utilisez Safari, assurez-vous que le certificat présenté par la Cisco Business Dashboard Probe est défini sur **Toujours faire confiance**. Sinon, vous ne pourrez pas exploiter certaines fonctions qui dépendent de l'utilisation de sockets web sécurisés. C'est une limite du navigateur Safari.

Votre réseau doit autoriser toutes les instances de la Cisco Business Dashboard Probe pour établir une connectivité TCP avec le Cisco Business Dashboard. Pour en savoir plus sur les ports et les protocoles utilisés, consultez les Questions [fréquentes.](#page-110-3)

# <span id="page-12-0"></span>**Configuration système requise pour CiscoBusiness Dashboard Probe**

Cisco Business Dashboard Probe est distribuée comme image de machine virtuelle en tant que programme d'installation pour une utilisation avec les systèmes d'exploitation suivants :

- Distribution Ubuntu Linux exécutée sur un PC
- Distribution Raspbian Linux exécutée sur Raspberry Pi

Cisco Business Dashboard Probe est également disponible en tant que fonctionnalité intégrée de certains produits des séries Cisco 100 à 500.

Pour exécuter la Cisco Business Dashboard Probe en tant que machine virtuelle, votre environnement doit respecter les conditions suivantes :

- Hyperviseur :
	- Microsoft Hyper-V version 10.0 ou supérieure
	- Oracle VirtualBox version 6.1 ou supérieure
	- VMware
		- ESXi version 6.0 ou supérieure
		- Fusion version 11.5 ou supérieure
		- Workstation version 15.1 ou supérieure
	- Exigences relatives aux ressources de la machine virtuelle :
		- CPU : 1x architecture Intel 64 bits
		- Mémoire : 512 Mo
		- Espace disque : 5 Go

Pour exécuter Cisco Business Dashboard sous Ubuntu Linux, votre environnement doit respecter les conditions suivantes :

- Ubuntu version 16.04.x (Xenial Xerus)
- CPU : 1x architecture Intel 64 bits
- Mémoire : 512 Mo
- Espace disque : 5 Go

Pour exécuter la Cisco Business Dashboard Probe sous un système d'exploitation Raspberry Pi, votre environnement doit respecter les conditions suivantes :

- Matériel : Raspberry Pi 3 modèle B/B+ ou Raspberry Pi 4 modèle B
- Espace disque : 5 Go
- Système d'exploitation : Raspbian Buster

Pour exécuter Cisco Business Dashboard Probe comme application intégrée sur un produit Cisco Business, vous devez disposer d'un produit pris en charge exécutant une version du microprogramme compatible avec la fonctionnalité Cisco Business Dashboard Probe. Consultez la Liste des [périphériques](https://www.cisco.com/c/en/us/support/cloud-systems-management/business-dashboard/products-technical-reference-list.html) pris en charge par Cisco Business [Dashboard](https://www.cisco.com/c/en/us/support/cloud-systems-management/business-dashboard/products-technical-reference-list.html) pour plus d'informations sur la configuration matérielle et logicielle requise. Consultez également le guide d'administration du produit afin de déterminer les exigences supplémentaires propres à la plate-forme.

Cisco Business Dashboard Probe est géré via une interface web. Pour utiliser cette interface, vous devez disposer de l'un des navigateurs suivants :

- Apple Safari (macOS uniquement) : les 2 versions principales les plus récentes
- Google Chrome : la dernière version
- Microsoft Edge : les 2 versions principales les plus récentes
- Mozilla Firefox : la dernière version

Cisco Business Dashboard Probe surveille et accède aux appareils réseau qui remplissent les conditions suivantes :

- Ils doivent être sur le même sous-réseau que le PC qui exécute la Cisco Business Dashboard Probe, ou être directement connectés à un appareil géré et joignables via TCP/IP
- Il doit s'agir d'appareils des séries 100 à 500 prenant en charge Cisco Business ou Cisco Small Business

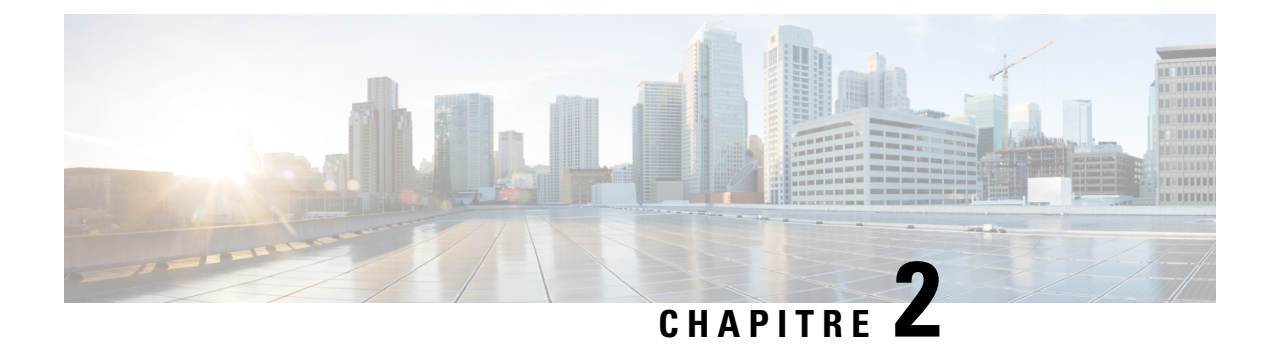

# <span id="page-14-0"></span>**Utiliser Cisco Business Dashboard & Probe**

Ce chapitre contient les sections suivantes :

- Utiliser l'interface utilisateur de Cisco Business [Dashboard,](#page-14-1) à la page 7
- Utiliser l'interface utilisateur de Cisco Business [Dashboard](#page-17-0) Probe, à la page 10
- Mettre à niveau Cisco Business [Dashboard](#page-20-0) & Probe, à la page 13

# <span id="page-14-1"></span>**Utiliser l'interface utilisateur de Cisco Business Dashboard**

Présentation de l'interface graphique du Cisco Business Dashboard accompagnée d'une description des liens du volet de navigation

#### **Fenêtre Accueil**

**Illustration 1 : Page d'accueil de Cisco Business Dashboard**

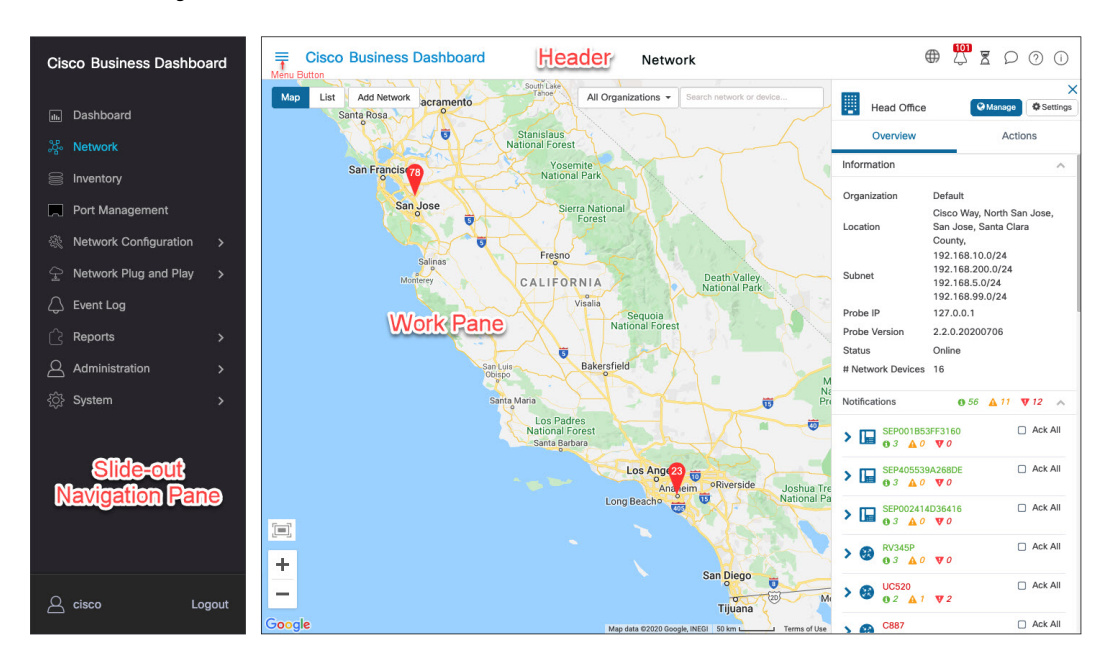

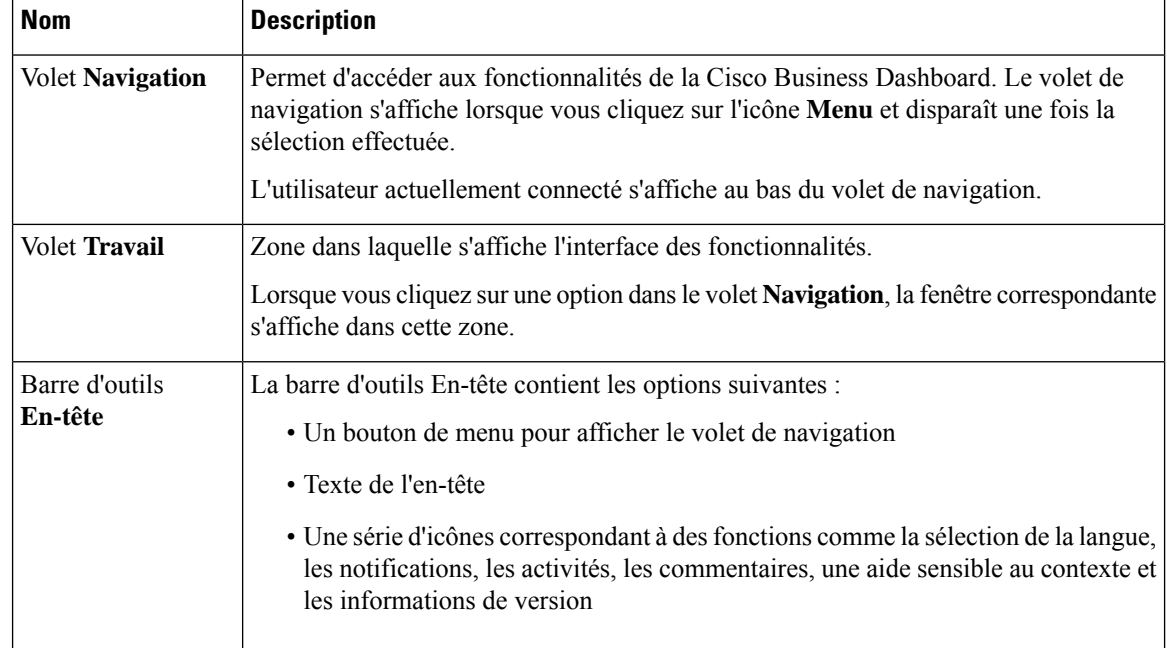

#### **Tableau 2 : Page d'accueil de Cisco Business Dashboard**

### **Options du volet Navigation**

Le volet **Navigation** propose des options qui permettent d'accéder aux principales fonctionnalités de la Cisco Business Dashboard.

#### **Tableau 3 : Options du volet Navigation**

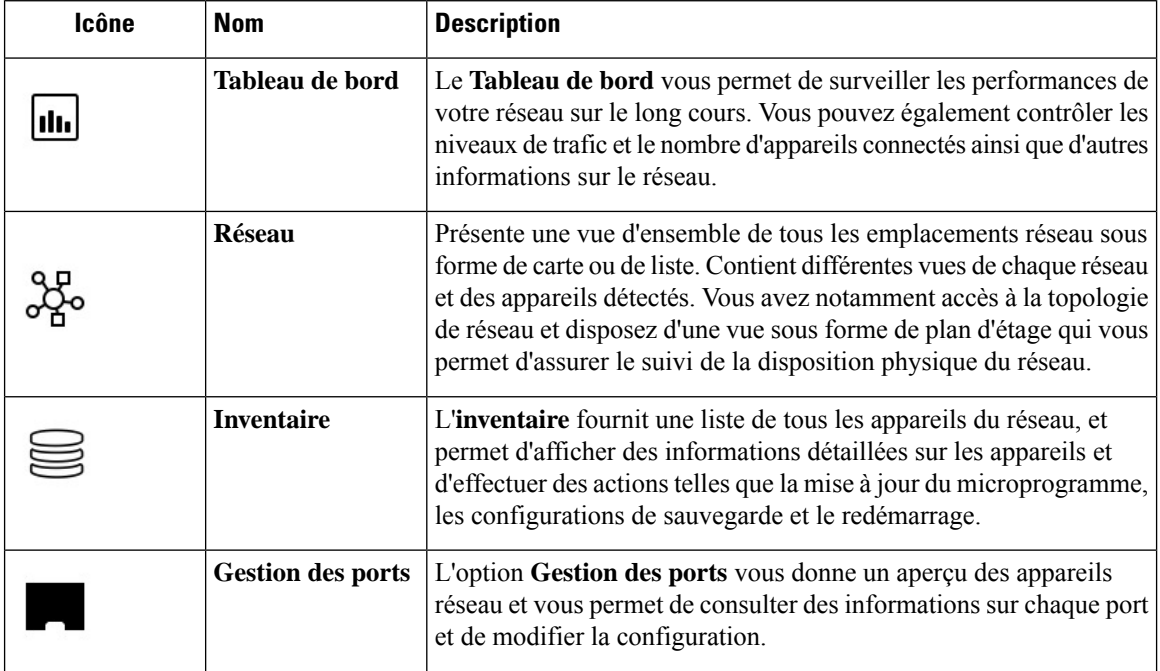

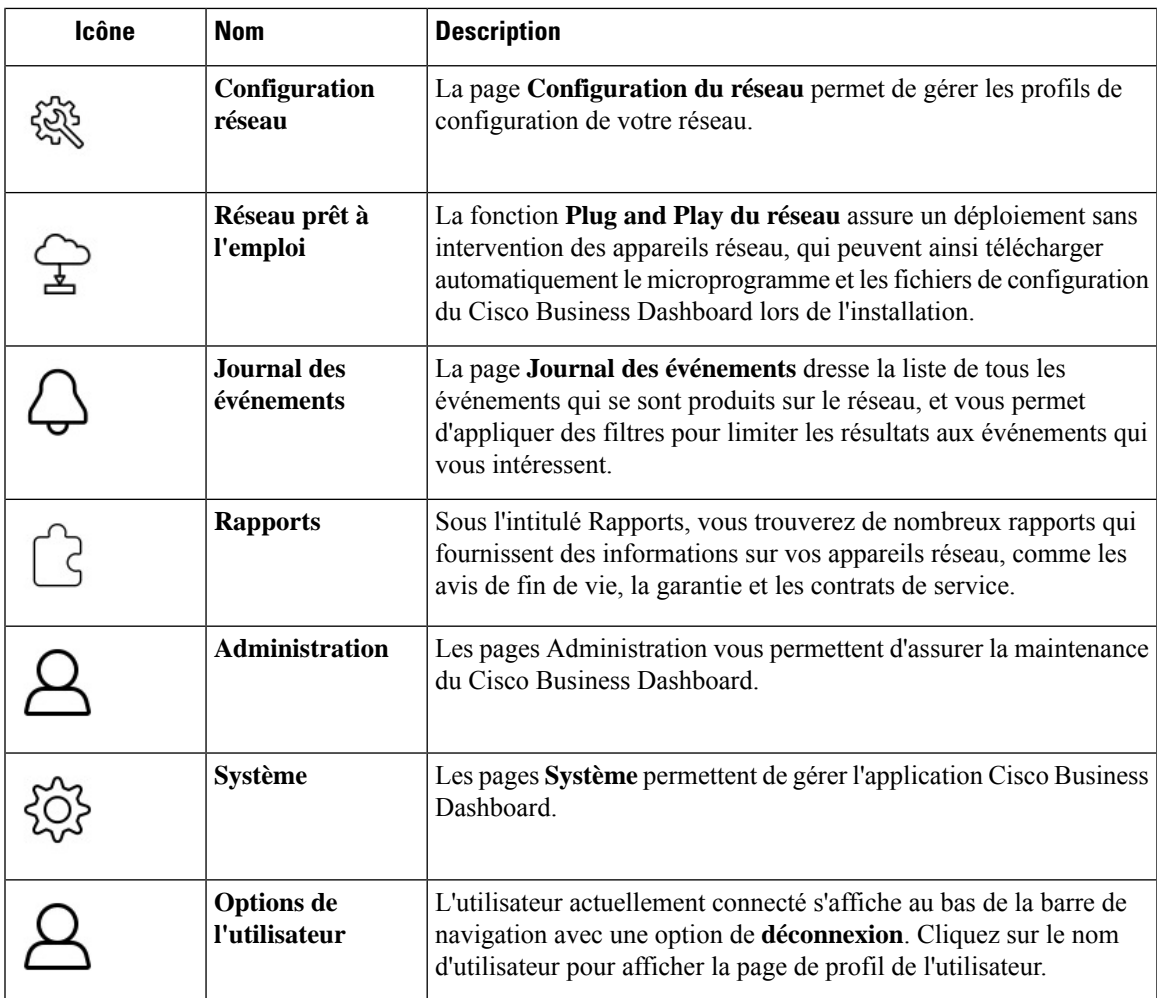

#### **Options de la barre d'outils En-tête**

La barre d'outils **En-tête** vous donne accès à d'autres fonctions et affiche les notifications du système.

**Tableau 4 : Options de la barre d'outils En-tête**

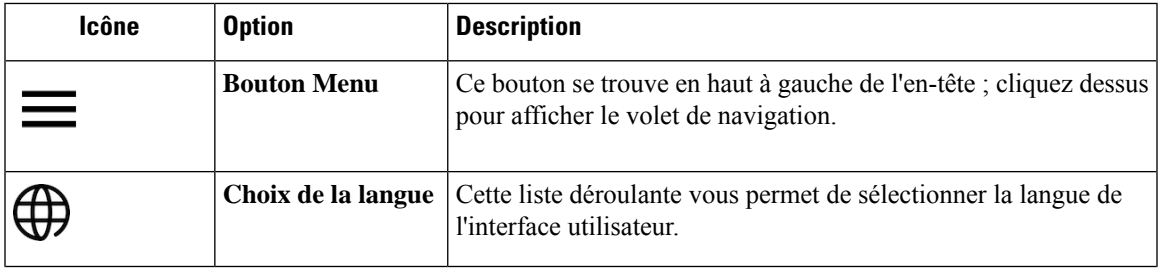

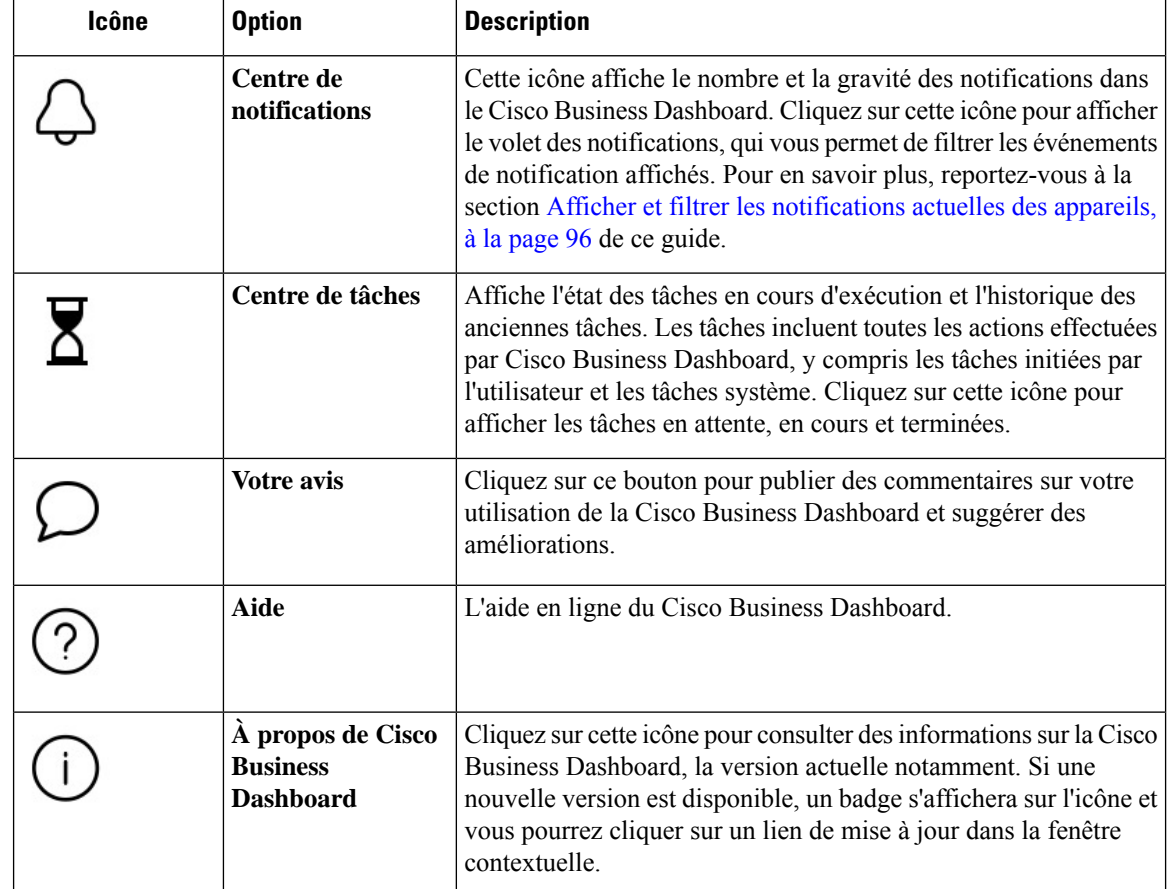

# <span id="page-17-0"></span>**Utiliser l'interface utilisateur de Cisco Business Dashboard Probe**

Après la connexion à la Cisco Business Dashboard Probe, la page **Accueil** apparaît.

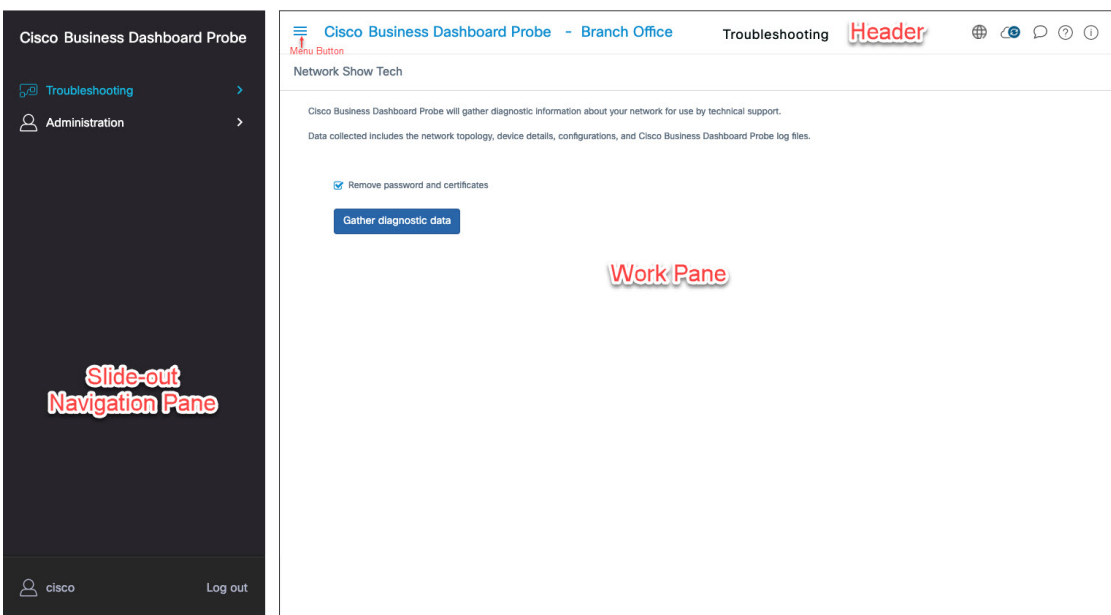

#### **Illustration 2 : Page d'accueil de Cisco Business Dashboard**

**Tableau 5 : Page d'accueil de Cisco Business Dashboard**

| <b>Description</b>                                                                                                    |  |
|----------------------------------------------------------------------------------------------------|--|
| Permet d'accéder aux fonctionnalités de la Cisco Business Dashboard Probe. Le volet<br><b>Volet Navigation</b><br>de navigation s'affiche lorsque vous cliquez sur le bouton Menu et disparaît une fois<br>la sélection effectuée. |  |
| L'utilisateur actuellement connecté s'affiche au bas du volet de navigation.                                                                                                    |  |
| Zone dans laquelle s'affiche l'interface des fonctionnalités.                                                                                                    |  |
| Lorsque vous cliquez sur une option dans le volet Navigation, la fenêtre<br>correspondante s'affiche dans cette zone.                                                                                                    |  |
| La barre d'outils En-tête contient les options suivantes :                                                                                                    |  |
| • Un bouton de menu pour afficher le volet de navigation                                                                                                    |  |
| • Le texte de l'en-tête, notamment le nom du site de la sonde                                                                                                    |  |
| • Une liste déroulante permettant de choisir la langue                                                                                                    |  |
| • Une série d'icônes correspondant à des fonctions comme les notifications, les<br>commentaires et des rubriques d'aide sensibles au contexte                                                                                      |  |
|                                                                                                    |  |

### **Options du volet Navigation**

Le volet **Navigation** propose des options qui permettent d'accéder aux principales fonctionnalités de la Cisco Business Dashboard Probe.

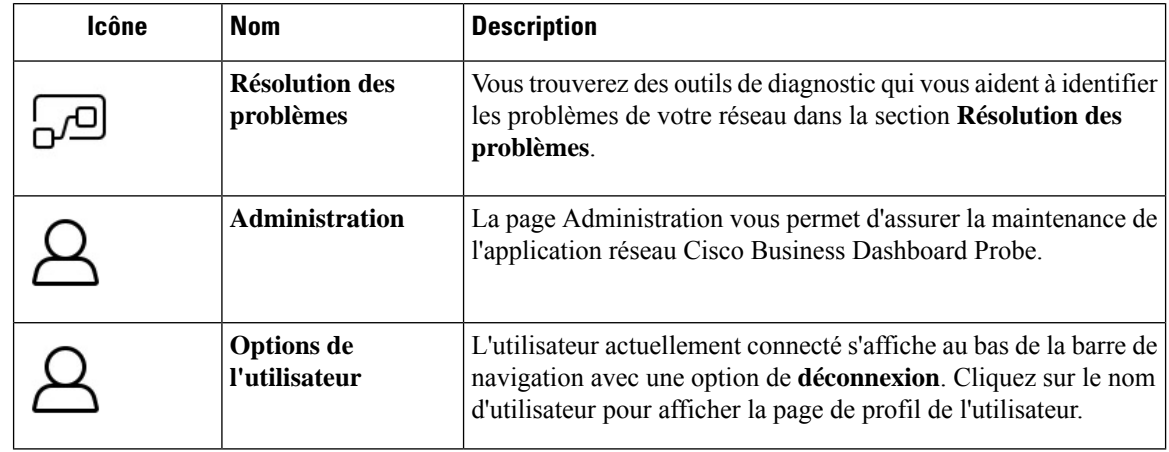

#### **Tableau 6 : Options du volet Navigation**

#### **Options de la barre d'outils En-tête**

La barre d'outils **En-tête** vous donne accès à d'autres fonctions et affiche les notifications du système.

**Tableau 7 : Options de la barre d'outils En-tête**

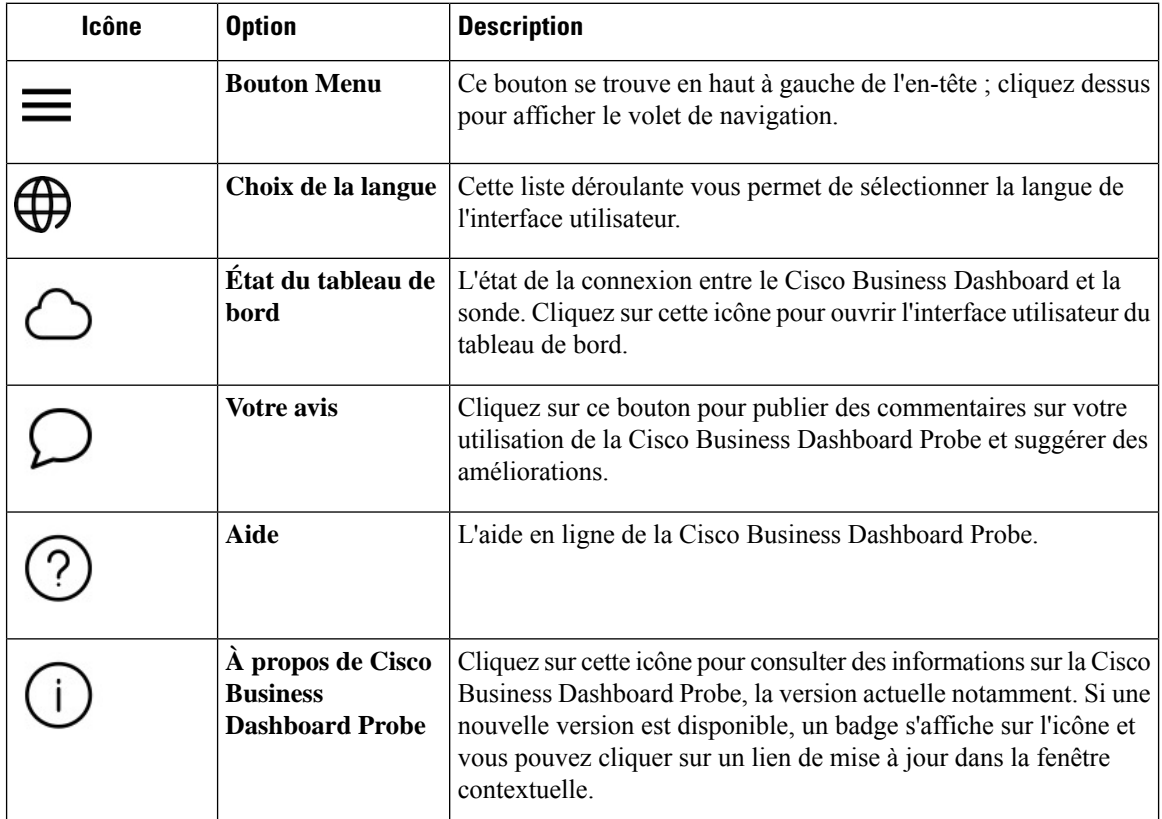

## <span id="page-20-0"></span>**Mettre à niveau Cisco Business Dashboard & Probe**

Cisco publie occasionnellement de nouvelles versions et mises à jour pour Cisco Business Dashboard & Probe et en informe les utilisateurssur la pageSoftware Center du site cisco.com. Cisco Business Dashboard recherche périodiquement des mises à jour sur la page Software Center et, s'il en trouve une, affiche un badge sur **À proposde Cisco Business Dashboard**dans le panneau d'en-tête de l'interface utilisateur. Vous pouvez cliquer dessus pour que le tableau de bord télécharge et applique la mise à jour, ou télécharger la mise à jour vous-même et l'appliquer manuellement.

Pour que le tableau de bord télécharge et applique la mise à jour, procédez comme suit :

- **1.** Cliquez sur **À propos de Cisco Business Dashboard** pour ouvrir la fenêtre contextuelle **À propos de Cisco Business Dashboard**. Les mises à jour disponibles pour le tableau de bord ou les sondes associées apparaissent ici.
- **2.** Si une mise à jour est disponible pour le tableau de bord, cochez la case d'option correspondante et cliquez sur **Mettre à niveau**.

Le tableau de bord télécharge et applique la mise à jour. Vous pouvez consulter sa progression à tout moment dans la fenêtre contextuelle **À propos de Cisco Business Dashboard**. Après la mise à jour, l'application de tableau de bord redémarre.

Pour appliquer manuellement une mise à jour du tableau de bord, procédez comme suit :

- **1.** Téléchargez le fichier d'installation de Cisco Business Dashboard Linux en accédant à *https://cisco.com/go/cbd-sw* et en sélectionnant l'option **Télécharger le logiciel** dans le panneau de sélection de produits en bas à droite.
- **2.** Copiez le fichier du programme d'installation dans le système de fichiers du tableau de bord.
- **3.** Exécutez le programme d'installation à l'aide de la commande sh <nom de fichier du programme d'installation>. Par exemple, sh cisco-business-dashboard-2.2-ubuntu-xenial-amd64.sh.Sinécessaire, saisissez votre

mot de passe dans l'invite sudo. L'application de tableau de bord redémarre pendant ce processus.

Vous pouvez aussi appliquer des mises à jour à toutes les sondes du réseau depuis le tableau de bord. Vous pouvez mettre à jour toutes les sondes en parallèle ou les mettre à jour individuellement.

Pour mettre à jour toutes les sondes en parallèle depuis le tableau de bord, procédez comme suit :

- **1.** Cliquez sur **À propos de Cisco Business Dashboard** pour ouvrir la fenêtre contextuelle **À propos de Cisco Business Dashboard**. Les mises à jour disponibles pour le tableau de bord ou les sondes associées apparaissent ici.
- **2.** Si une mise à jour est disponible pour le tableau de bord, effectuez cette mise à jour avant de mettre à niveau les sondes. Si vous essayez d'abord de mettre à jour les sondes, vous recevrez un message d'erreur.
- **3.** Cochez la case d'option à côté de la mise à jour de la sonde et cliquez sur **Mettre à niveau**.
- **4.** Vous pouvez consulter la progression de la mise à jour dans l'interface utilisateur de la sonde.

Pour mettre à jour une seule sonde depuis le tableau de bord, procédez comme suit :

**1.** Si une mise à jour est disponible pour le tableau de bord, effectuez cette mise à jour avant de mettre à niveau les sondes. Si vous essayez d'abord de mettre à jour la sonde, vous recevez un message d'erreur.

- **2.** Cliquez sur **Réseau** dans le volet de navigation. Sélectionnez le réseau à mettre à jour en mode **carte** ou **liste**.
- **3.** Dans le panneau **Informations de base** du réseau, sélectionnez l'onglet **Actions**.
- **4.** Cliquez sur **Mettre à niveau**.

Vous pouvez consulter la progression de la mise à jour dans le centre de tâches.

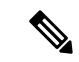

**Remarque**

Lorsque vous utilisez une sonde intégrée exécutée sur un appareil réseau, vous devez consulter la documentation de cet appareil pour effectuer une mise à jour. Certains appareils ne prennent pas en charge la mise à jour de l'application de la sonde, indépendamment du microprogramme de l'appareil.

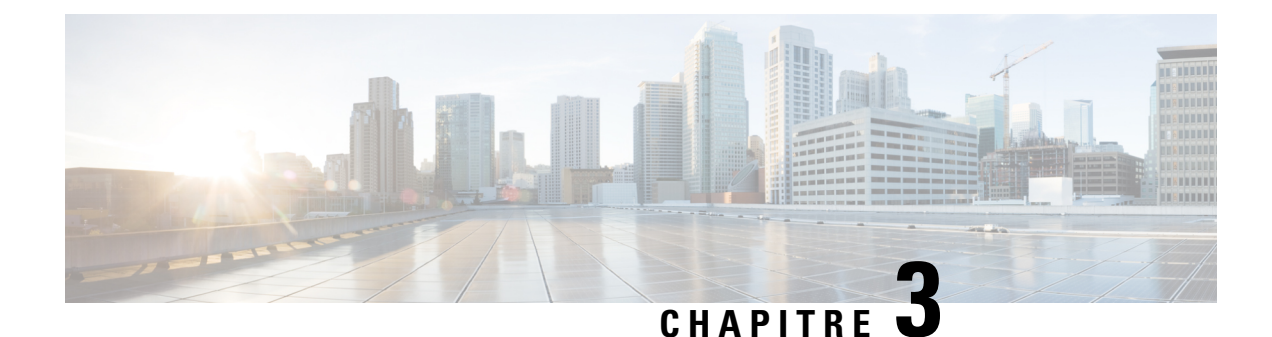

# <span id="page-22-0"></span>**Tableau de bord de surveillance**

Ce chapitre contient les sections suivantes :

- À propos du tableau de bord de [surveillance,](#page-22-1) à la page 15
- [Ajouter](#page-23-0) un widget, à la page 16
- [Modifier](#page-23-1) un widget, à la page 16
- [Supprimer](#page-23-2) un widget, à la page 16
- [Modifier](#page-23-3) la mise en page du tableau de bord, à la page 16

# <span id="page-22-1"></span>**À propos du tableau de bord de surveillance**

La page **Tableau de bord** du Cisco Business Dashboard vous permet de consulter les performances en temps réel du réseau et de ses appareils, ainsi que des données sous forme de graphiques. Vous pouvez personnaliser l'affichage des widgets de ce tableau de bord de surveillance que l'utilisateur peut sélectionner. Voici la liste des widgets inclus par défaut dans le tableau de bord :

- **Résumé des inventaires** : ce widget dresse la liste des appareils détectés dans le réseau.
- **Intégrité de l'appareil** : ce widget présente l'intégrité des appareils du réseau.
- **Nombre de clients WLAN** : affiche le nombre d'appareils associés au réseau sans fil sélectionné
- **Nombre de clients d'appareil**: affiche le nombre d'appareils associés au point d'accès sans fil sélectionné
- **Dix principales ressources sans fil** : affiche les dix principaux réseaux, points d'accès ou clients sans fil en fonction du trafic ou du nombre de clients
- **InfoTrafic** : affiche un graphique du flux de trafic qui transite par l'interface sélectionnée

Les contrôles sur chacun des widgets permettent de personnaliser les données affichées. Vous pouvez utiliser le menu déroulant Organisation en haut à droite du **Tableau de bord** pour limiter les informations affichées à une organisation spécifique.

Dans les widgets graphiques, vous pouvez cliquer sur les libellés de légende du graphique pour activer ou désactiver l'affichage de chaque ensemble de données. Cela vous permet d'afficher des données détaillées.

## <span id="page-23-0"></span>**Ajouter un widget**

Cette fonction vous permet d'ajouter un ou plusieurs widgets aux widgets par défaut du tableau de bord afin de surveiller des tâches propres à un appareil ou un réseau.

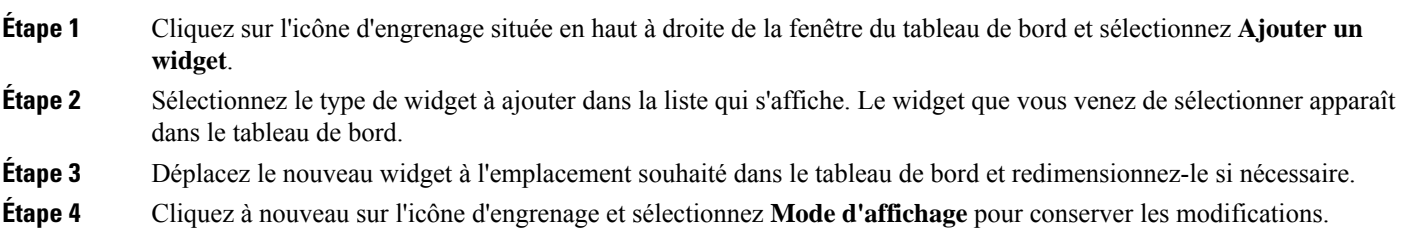

## <span id="page-23-1"></span>**Modifier un widget**

- **Étape 1** Utilisez les listes déroulantes dans le nouveau widget pour sélectionner les données spécifiques que vous souhaitez afficher.
- <span id="page-23-2"></span>**Étape 2** Cliquez sur l'icône d'engrenage en haut à droite du widget pour modifier des paramètres, notamment l'intervalle d'échantillonnage ou les seuils. Vous pouvez également cliquer sur l'icône de modification affichée sur le widget lorsque le tableau de bord est en **mode d'édition** pour modifier le titre du widget.

# **Supprimer un widget**

<span id="page-23-3"></span>**Étape 1** Cliquez sur l'icône d'engrenage située en haut à droite de la fenêtre du tableau de bord et sélectionnez **Mode d'édition**. **Étape 2** Cliquez sur l'icône**Supprimer le widget** en haut à droite du widget à supprimer. Réorganisez les autres widgets comme vous le souhaitez. **Étape 3** Cliquez à nouveau sur l'icône d'engrenage et sélectionnez **Mode d'affichage** pour conserver les modifications.

# **Modifier la mise en page du tableau de bord**

Il est possible de personnaliser facilement le **tableau de bord** en procédant comme suit :

**Étape 1** Cliquez sur l'icône d'engrenage située en haut à droite de la fenêtre du tableau de bord et sélectionnez **Mode d'édition**. **Étape 2** Cliquez sur l'en-tête d'un widget et déplacez ce dernier dans le **Tableau de bord**. Les autres widgets sont automatiquement

réorganisés pour faire de la place. Cliquez sur le bord ou sur l'angle d'un widget et déplacez la souris pour le

redimensionner. Lorsque vous modifiez la mise en page, le tableau de bord est redimensionné de façon dynamique pour s'adapter à la largeur disponible.

**Étape 3** Cliquez à nouveau sur l'icône d'engrenage et sélectionnez **Mode d'affichage** pour conserver les modifications.

I

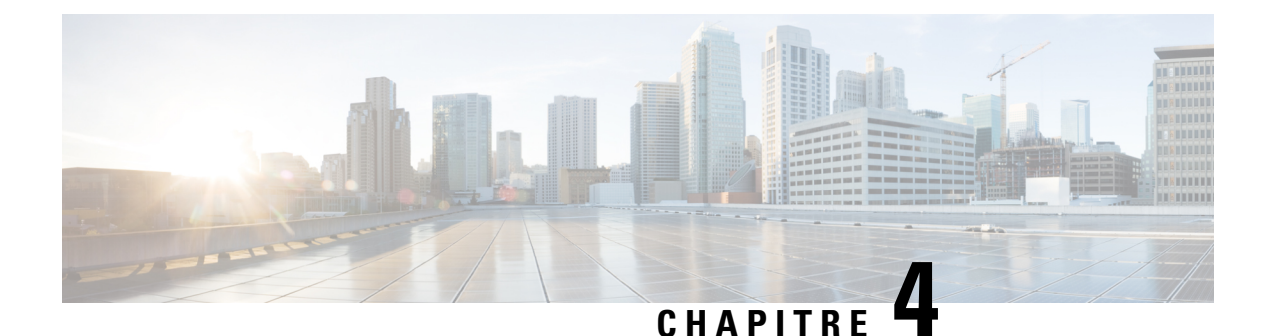

# <span id="page-26-0"></span>**Réseau**

Ce chapitre contient les sections suivantes :

- À propos du [réseau,](#page-26-1) à la page 19
- À propos du [panneau](#page-28-0) Détails du réseau, à la page 21
- À propos de la vue [Réseau,](#page-28-1) à la page 21
- [Présentation](#page-29-0) des outils et de la carte Topologie, à la page 22
- Afficher les [informations](#page-32-0) de base sur l'appareil, à la page 25
- Effectuer des actions sur [l'appareil,](#page-33-0) à la page 26
- Accéder à l'interface [d'administration](#page-36-0) de l'appareil, à la page 29
- Afficher les [informations](#page-36-1) détaillées sur l'appareil, à la page 29
- Utiliser les plans [d'étage,](#page-39-0) à la page 32

# <span id="page-26-1"></span>**À propos du réseau**

La page **Réseau** donne un aperçu du réseau sous forme de carte géographique pour indiquer l'emplacement et l'état de chaque site du réseau, ou sous forme de liste qui regroupe tous les sites. En mode **Carte**, le chiffre affiché sur l'icône de chaque réseau indique le nombre de notifications relatives à ce site, tandis que la couleur de l'icône signale le niveau de gravité le plus élevé. En mode **Liste**, vous pouvez voir les mêmes informations dans la dernière colonne du tableau. Pour obtenir davantage d'informations sur un réseau, cliquez sur l'icône du réseau ou sur la ligne du tableau correspondant à ce site.

Lorsque deux ou plusieurs icônes réseau sont trop proches les unes des autres sur la carte et qu'il est difficile de les distinguer, elles sont remplacées par une seule icône de cluster. Cliquez sur l'icône de cluster pour agrandir automatiquement la carte de façon à pouvoir distinguer les réseaux correspondants.

Le **plan du réseau** propose les contrôles suivants :

- Sélection des **cartes/listes** : utilisez ce contrôle pour visualiser les réseaux sur une carte ou dans un tableau.
- Bouton **Ajouter le réseau** : utilisez ce bouton pour créer un nouvel enregistrement réseau avant de déployer une sonde pour ce réseau.
- Menu déroulant **Organisation** : sélectionnez une organisation individuelle dans le menu déroulant pour limiter les réseaux affichés.
- Zone **Recherche** : saisissez la totalité ou une partir du nom, de l'adresse ou de l'adresse IP d'un réseau pour localiser ce réseau sur la carte. Vous pouvez également saisir tout ou partie du nom, de l'adresse IP,

du numéro de série ou de l'adresse MAC d'un appareil pour identifier le réseau sur lequel se trouve l'appareil. À mesure que vous écrivez, une liste des appareils correspondants s'affiche. Placez le pointeur de la souris sur un réseau pour mettre ce dernier en évidence. Sélectionnez un appareil et le réseau correspondant sera sélectionné et affiché au centre de l'écran.

- Contrôles **Zoom** : utilisez ces contrôles pour effectuer un zoom avant ou arrière sur la carte. Cliquez sur le signe (✚) pour faire un zoom avant et sur le signe moins (━) pour faire un zoom arrière.
- Bouton **Ajuster à la vue** : ce bouton effectue automatiquement un zoom arrière sur la carte afin d'afficher tous les marqueurs réseau.

Vous pouvez également cliquer n'importe où sur la carte pour la faire glisser et la déplacer dans le volet **Travail**.

Dans la vue **Liste**, les contrôles suivants sont disponibles :

- Sélection des **cartes/listes** : utilisez ce contrôle pour visualiser les réseaux sur une carte ou dans un tableau.
- Icône de **sélection de colonnes** : cette icône permet de sélectionner les colonnes à afficher. Vous pouvez cliquer sur les titres de colonne pour trier le tableau.
- **Ajouter le réseau** : cliquez sur le signe plus (✚) pour ajouter un nouveau réseau avant de déployer une sonde pour ce réseau.
- **Actualiser** : cliquez sur ce bouton pour actualiser le tableau et afficher les informations les plus récentes.
- Menu déroulant **Organisation** : sélectionnez une organisation individuelle dans le menu déroulant pour limiter les réseaux affichés.
- Zone Recherche : saisissez la totalité ou une partir du nom, de l'adresse ou de l'adresse IP pour répertorier uniquement les réseaux correspondants dans le tableau.

Si vous cliquez sur l'icône ou sur la ligne d'un réseau, le panneau **Informations de base** de ce réseau s'affiche. Le panneau **Informations de base** contient les informations suivantes :

- Nom réseau
- L'organisation à laquelle appartient le réseau.
- L'adresse physique du réseau
- L'adresse IP de la sonde de ce réseau et le ou les sous-réseaux IP détectés sur ce site
- La version logicielle de la sonde
- L'état de la connexion
- Le nombre d'appareils gérés sur ce réseau
- La liste de toutes les notifications actives sans accusé de réception pour ce réseau
- La liste des événements déclenchés pour ce réseau au cours des 24 dernières heures

Vous pouvez également effectuer les actions suivantes pour un réseau à partir du panneau **Informations de base** :

• Cliquez sur **Gérer** pour afficher des informations détaillées sur le réseau, notamment la topologie du réseau et les plans d'étage.

- Cliquez sur **Paramètres** pour afficher la page **Détails du réseau**. Reportez-vous à la rubrique À [propos](#page-28-0) du [panneau](#page-28-0) Détails du réseau, à la page 21 pour plus d'informations sur la page **Détails du réseau**
- Cliquez sur l'onglet **Actions** pour afficher d'autres actions disponibles pour ce réseau.
	- Cliquez sur**Supprimer** poursupprimer ce réseau et toutesles données associées du tableau de bord.
	- Cliquez sur **Mettre à niveau** pour mettre à jour le logiciel de la sonde de ce réseau.
	- Cliquez sur **Afficher Tech** pour générer une archive Network Show Tech pour ce réseau.

# <span id="page-28-0"></span>**À propos du panneau Détails du réseau**

Le panneau **Détails du réseau** permet d'afficher et de mettre à jour des informations spécifiques sur ce réseau. Ces informations sont notamment les suivantes :

- Paramètres clés du réseau, y comprisle nom du réseau, la description, l'organisation et le groupe d'appareils par défaut
- L'emplacement du réseau
- Lesinformations d'identification à utiliser pour le réseau lors du chargement desinformations d'inventaire sur Cisco Active Advisor
- La configuration de journalisation de la sonde dans ce réseau Reportez-vous à la rubrique [Gérer](#page-107-0) les [paramètres](#page-107-0) du journal de la sonde, à la page 100 pour plus d'informationssur la configuration desjournaux de sonde.

# <span id="page-28-1"></span>**À propos de la vue Réseau**

Cliquez sur **Gérer** dans le panneau **Informations de base** du réseau pour afficher la vue **Réseau** de ce réseau. La vue **Réseau** offre plusieurs vues du réseau :

- **Topologie** : affiche une topologie logique de tous les appareils détectés sur le réseau. Vous verrez des informations sur chaque appareil et vous pourrez effectuer des actions sur les produits Cisco sélectionnés
- **Plan d'étage** : vous permet de documenter l'emplacement physique de vos appareils réseau dans votre environnement

Vous trouverez ci-dessous les autres contrôles communs à toutes les vues qui vous permettent d'effectuer toutes les tâches de la vue **Réseau**

- Sélection de l'**Organisation et du Réseau** : ces menus déroulants vous permettent de basculer entre les réseaux et les organisations sans revenir à la page réseau principale. Pour afficher la topologie ou le plan d'étage d'un autre réseau, il vous suffit de sélectionner ce réseau à l'aide du menu déroulant.
- Menu déroulant **Actions du réseau** : ce menu déroulant permet d'effectuer certaines actions sur tous les appareils du réseau qui prennent en charge ces actions. Par exemple, vous pouvez sauvegarder les configurations de tous les appareils du réseau en un seul clic. Le menu déroulant **Actions du réseau** vous permet également de redémarrer le processus de découverte du réseau, et de charger votre inventaire dans Cisco Active Advisor à l'adresse *https://www.ciscoactiveadvisor.com*.Pour en savoir plus sur Cisco Active Advisor, rendez-vous sur *https://help.ciscoactiveadvisor.com*

### <span id="page-29-0"></span>**Présentation des outils et de la carte Topologie**

#### **À propos de la carte Topologie**

Cisco Business Dashboard interroge les appareils détectés pour en savoir plus sur la connectivité réseau, et crée une représentation graphique ou une topologie des informations collectées. Elle recueille notamment des informations de voisinage CDP et LLDP, les tables d'adresses MAC et les tables d'appareils associés (commutateurs, routeurs et points d'accèssansfil Cisco Business). Cesinformations permettent de déterminer l'architecture du réseau. Si le réseau contient des appareils d'infrastructure de réseau qui ne peuvent pas être gérés pour quelque raison que ce soit, la solution Cisco Business Dashboard essaiera d'en déduire la topologie en fonction des informations qu'elle peut collecter.

Vous pouvez cliquer sur les appareils ou les liens dans la topologie pour afficher le panneau **Informations de base** de cet appareil ou de ce lien. Le panneau **Informations de base** vous donne des informations plus détaillées sur l'appareil ou le lien et vous permet d'effectuer différentes actions sur un appareil.

Cliquez sur **Superpositions** dans la carte **Topologie** pour afficher le panneau **Superpositions et filtres**. Celui-ci vous permet de limiter les appareils affichés dans la topologie en fonction de leur type ou des balises. Vous pouvez aussi y améliorer la topologie pour afficher des informations complémentaires, comme la charge de trafic sur les liens ou la manière dont un VLAN particulier est configuré sur le réseau.

#### **Accéder à la carte Topologie**

Pour accéder à la carte **Topologie**, sélectionnez tout d'abord **Réseau** dans le panneau **Navigation**, cliquez sur l'icône ou la ligne de tableau correspondant au réseau qui vous intéresse, puis cliquez sur **Afficher**. La carte **Topologie** de ce réseau s'affiche dans le volet de travail.

#### **Contrôles de la topologie**

Les contrôles de la topologie sont situés en haut à gauche de la carte **Topologie**.

#### **Tableau 8 : Contrôles de la topologie**

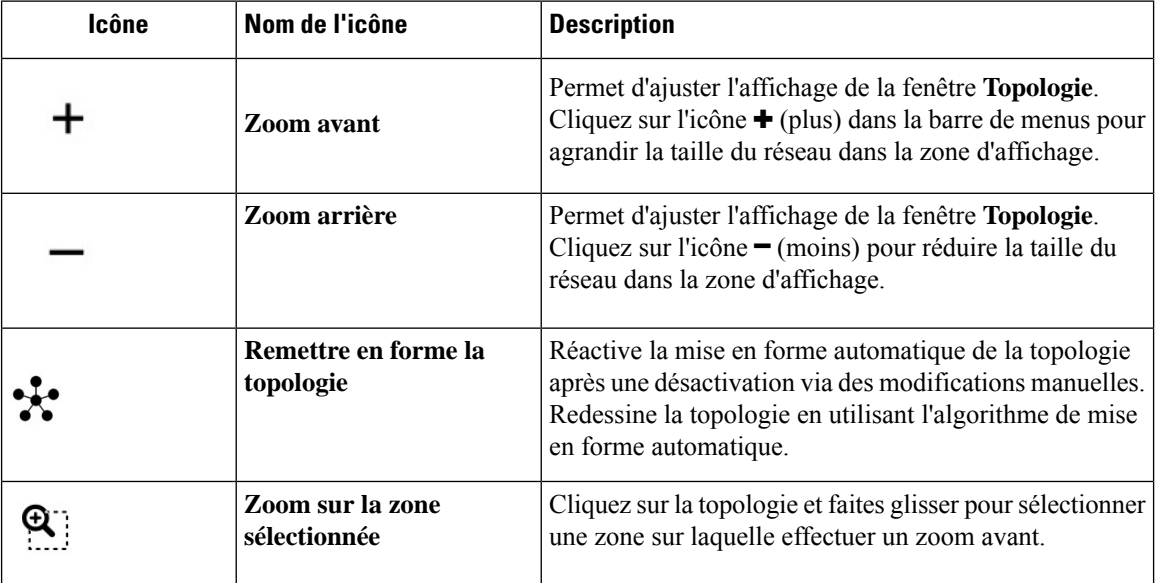

 $\overline{\phantom{a}}$ 

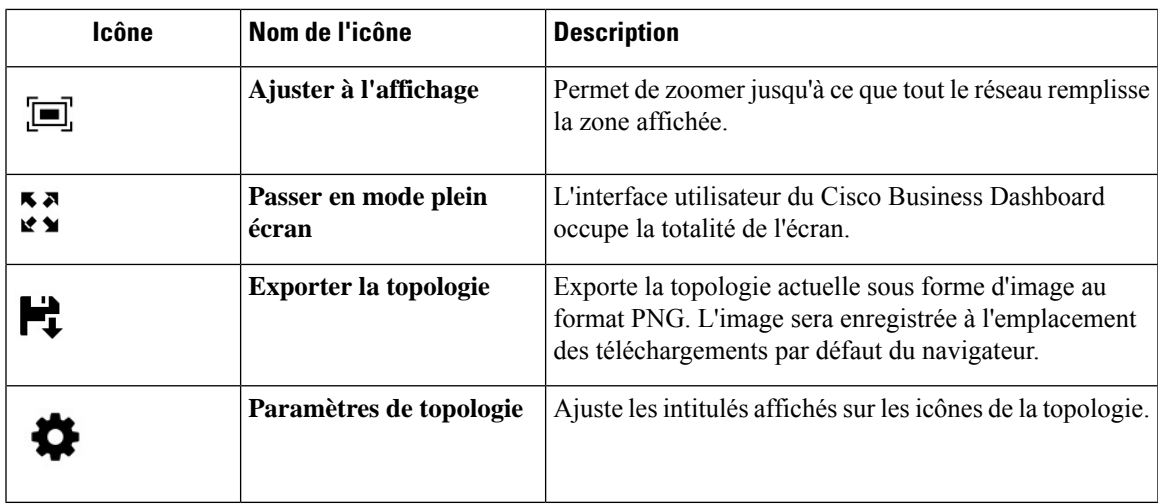

### **Icônes Topologie**

Les icônes suivantes apparaissent dans la fenêtre **Topologie** :

#### **Tableau 9 : Icônes Topologie**

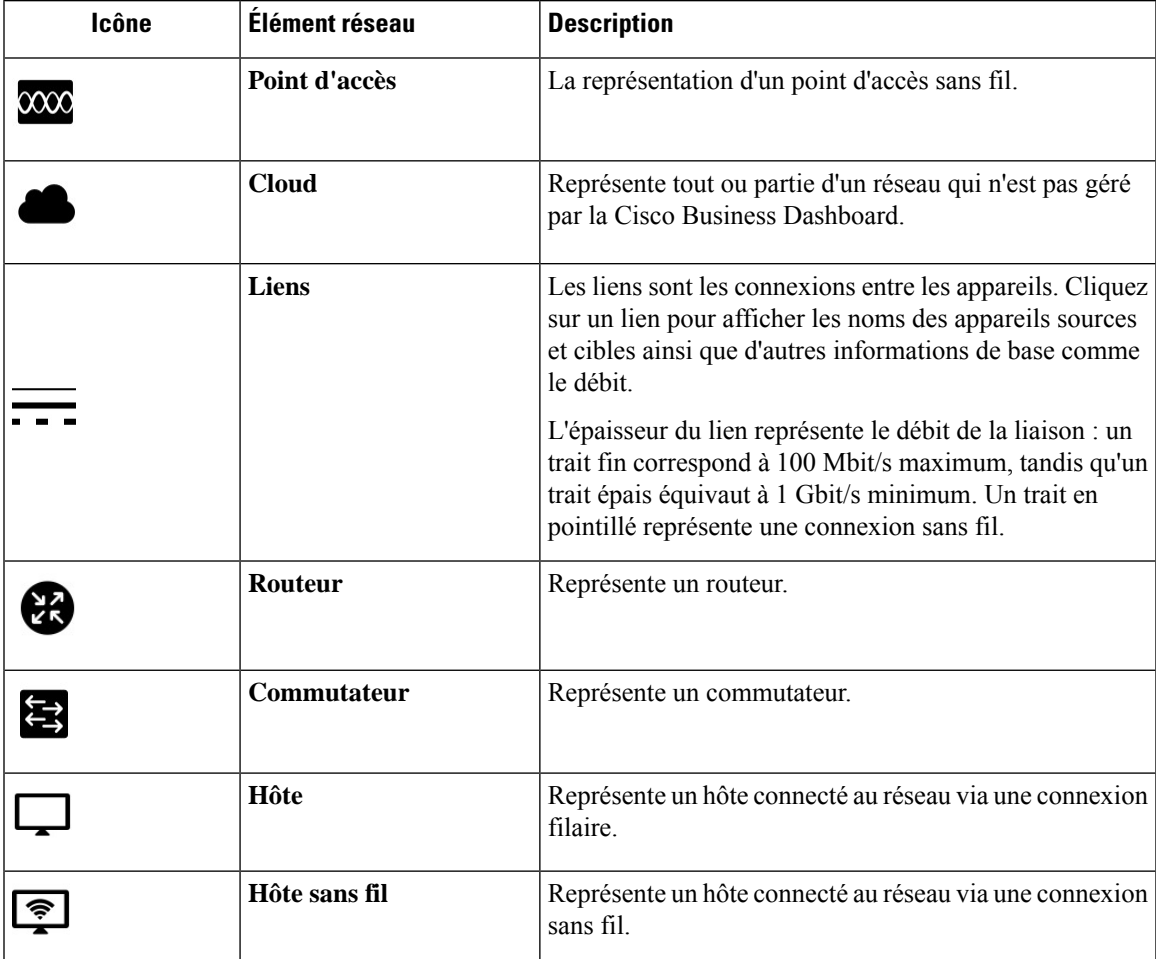

### **Panneau Superpositions et filtres**

Ce panneau apparaît à droite de la carte **Topologie** lorsque vous cliquez sur **Superpositions**. L'option **Superpositions** se trouve en haut à droite de la topologie, à côté de la zone de **recherche**.

**Tableau 10 : Panneau Superpositions et filtres**

| <b>Élément</b>                   | <b>Description</b>                                                                                                    |  |
|----------------------------------|----------------------------------------------------------------------------------------------------|--|
| Sélectionner la<br>superposition | Cette fonctionnalité ajoute des informations à la carte Topologie en fonction de la<br>vue sélectionnée. Plusieurs choix sont possibles :                                                                                                    |  |
|                                  | · Vue Utilisation du lien : identifie la performance actuelle du réseau en<br>surveillant le volume du trafic. Ce trafic est présenté sous forme de liens qui<br>suivent un code couleur dans la carte Topologie. La couleur change en fonction<br>du taux d'utilisation du lien. Le vert représente les liens qui ne sont que<br>modérément chargés, tandis que l'orange et le rouge représentent les liens qui<br>atteignent les limites de capacité. |  |
|                                  | Les contrôles vous permettent d'ajuster les seuils des différentes couleurs.                                                                                                    |  |
|                                  | • Vue VLAN : indique si un VLAN est activé sur le réseau. Elle vous permet<br>d'identifier un VLAN partitionné ou toute autre configuration incorrecte.                                                                                                    |  |
|                                  | En sélectionnant la Vue VLAN dans la liste déroulante Superposition, une<br>deuxième liste déroulante apparaît sous ce champ pour vous permettre de<br>sélectionner l'ID de VLAN à afficher.                                                                                                    |  |
|                                  | • Vue POE : met en évidence des liens dans la carte Topologie pour indiquer<br>les appareils actuellement alimentés par un commutateur compatible avec<br>PoE.                                                                                                    |  |
|                                  | • Path Trace de couche 2 : présente le trafic de couche 2 entre les deux appareils<br>sélectionnés sur tout le réseau. Vous pouvez sélectionner les appareils en<br>saisissant leur nom d'hôte, leur adresse MAC ou leur adresse IP dans les<br>champs appropriés ou en cliquant sur les deux appareils dans la carte de<br>topologie tout en maintenant la touche Maj enfoncée.                                                                        |  |
| Sélectionner une balise          | Spécifiez une balise d'appareil dans la zone de texte sous le libellé Sélectionner<br>une balise en vue de filtrer la topologie et d'afficher les appareils correspondant à<br>la balise spécifiée. Les balises d'appareil sont attribuées dans le panneau<br>Informations détaillées.                                                                                                    |  |
| Afficher uniquement :            | Cochez la case des appareils dans la liste que vous souhaitez voir apparaître dans                                                                                                    |  |
| • Routeurs                       | la carte Topologie. Cette fonctionnalité vous permet de filtrer les appareils à afficher<br>dans la carte et de supprimer ceux qui ne sont pas cochés dans la liste.                                                                                                    |  |
| • Commutateurs                   |                                                                                                    |  |
| · Sans-fil                       |                                                                                                    |  |
| • Hôtes                          |                                                                                                    |  |
| • Autres                         |                                                                                                    |  |

Ш

## <span id="page-32-0"></span>**Afficher les informations de base sur l'appareil**

Cliquez sur un appareil réseau, comme un commutateur ou un routeur, ou sur une liaison qui connecte deux appareils pour afficher des informations de base sur l'appareil, notamment les notifications et les actions qui peuvent être effectuées. Le panneau *Informations* de base vous donne accès à des informations plus détaillées sur un appareil et à l'interface d'administration de l'appareil.

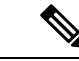

#### **Remarque**

Pour afficher des informations détaillées sur un appareil, reportez-vous à la section Afficher les [informations](#page-36-1) détaillées sur [l'appareil,](#page-36-1) à la page 29.

Pour savoir comment accéder à l'interface d'administration d'un appareil, reportez-vous à la section [Accéder](#page-36-0) à l'interface [d'administration](#page-36-0) de l'appareil, à la page 29.

Le tableau de la section suivante indique le type d'informations affichées. Pour consulter les informations de base sur un appareil, procédez comme suit :

- **Étape 1** Sur la page **Réseau**, sélectionnez un réseau et cliquez sur **Gérer** pour afficher la topologie.
- **Étape 2** Dans la carte Topologie, cliquez sur un appareil réseau, comme un commutateur ou un routeur, pour lequel vous souhaitez afficher plus d'informations.
- **Étape 3** Dans le panneau **Informations de base**, les renseignements relatifs à l'appareil apparaissent sous l'onglet **Vue d'ensemble**. Chacun de ces éléments est évoqué dans le tableau suivant.

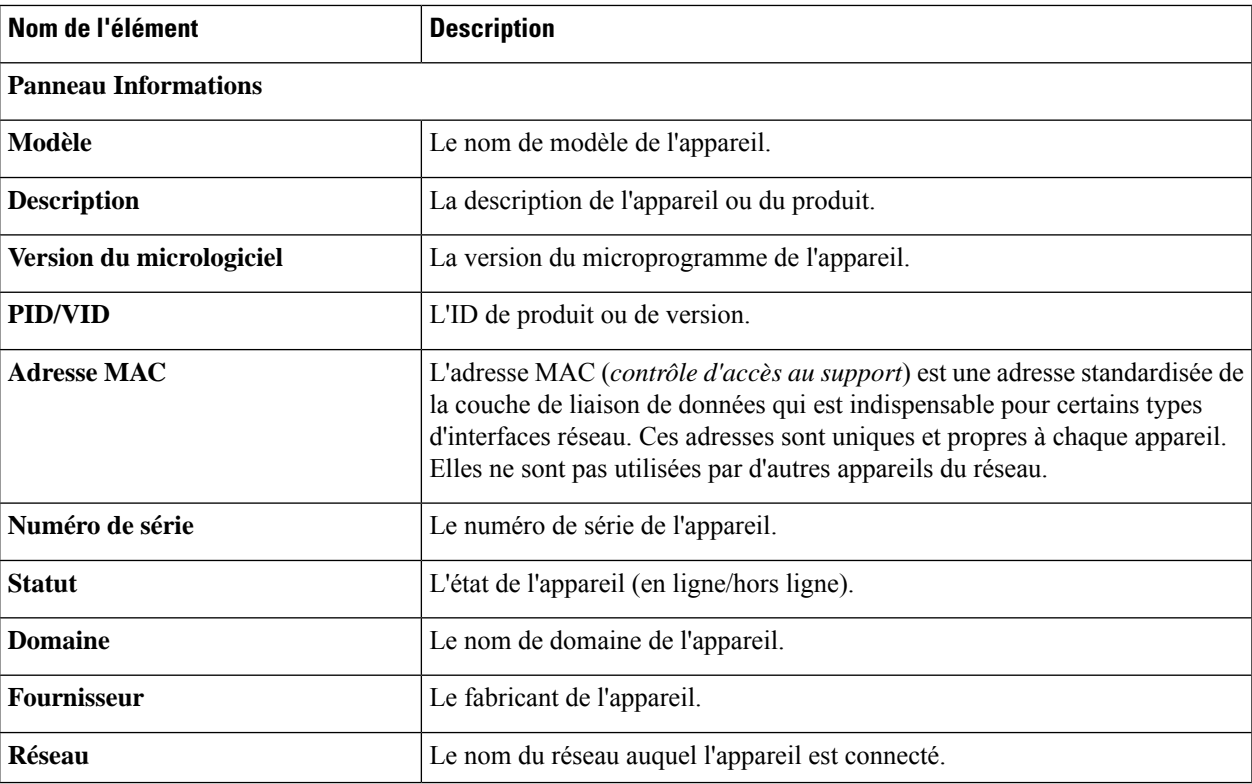

**Tableau 11 : Informations de base sur l'appareil**

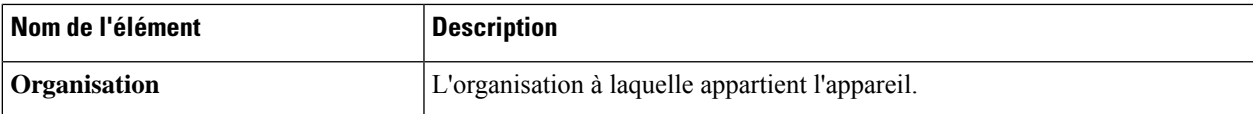

#### **Panneau Notifications**

**En-tête du panneau Notifications** : l'en-tête du panneau Notifications présente le nombre de notifications en attente pour l'appareil.

**Contenudupanneau Notifications**: le panneau Notifications dresse la liste des notifications en attente pour l'appareil. Pour afficher et filtrer la liste complète de toutes les notifications de l'appareil, reportez-vous à la section [Afficher](#page-103-0) et filtrer les [notifications](#page-103-0) actuelles des appareils, à la page 96. Cochez la case à côté d'une notification pour la confirmer et la supprimer de la liste. Vous pouvez utiliser la fonction de filtrage des notifications pour afficher celles que vous avez confirmées, le cas échéant.

#### **Panneau Événements**

Le panneau Événements dresse la liste de toutes les notifications et des autres événements qui se sont produits au cours des dernières 24 heures pour cet appareil. Pour afficher et filtrer la liste complète de tous les événements de tous les appareils, consultez le journal des événements.

#### **Panneau PoE**

Le panneau PoE s'affiche sur les commutateurs compatibles avec l'alimentation PoE et propose un résumé de la consommation de chaque port de l'appareil.

#### **Panneau Informations sur la pile**

Le panneau Informations sur la pile s'affiche pour les piles de commutateurs et fournit des renseignements sur chaque membre matériel de la pile, notamment le modèle, le numéro de série et l'adresse MAC.

#### **Service**

Répertorie les services réseau identifiés sur l'appareil.

#### **Périphérique connecté**

Les appareils hôtes comprennent le panneau **Appareil connecté**. Ce panneau décrit la méthode de connexion de l'hôte au réseau, énumère les appareils réseau en amont et, le cas échéant, indique le port auquel l'hôte est connecté.

<span id="page-33-0"></span>Outre l'onglet **Vue d'ensemble**, le panneau **Informations de base** propose également l'onglet **Actions** qui vous permet d'effectuer diverses tâches sur l'appareil. Pour en savoir plus, reportez-vous à la section [Effectuer](#page-33-0) des actions sur [l'appareil,](#page-33-0) à la page 26.

## **Effectuer des actions sur l'appareil**

Vous pouvez facilement effectuer des actions sur les appareils du réseau, comme les mises à jour du microprogramme, les sauvegardes et restaurations de la configuration, et les redémarrages. Pour effectuer ces actions, procédez comme suit :

**Étape 1** Dans la carte **Topologie** de la page **Inventaire**, cliquez sur un appareil réseau, notamment un commutateur ou un routeur, pour lequel vous souhaitez effectuer l'action.

**Étape 2** Dans le panneau **Informations de base**, sélectionnez l'onglet **Actions**. Selon les appareils, une ou plusieurs actions s'affichent :

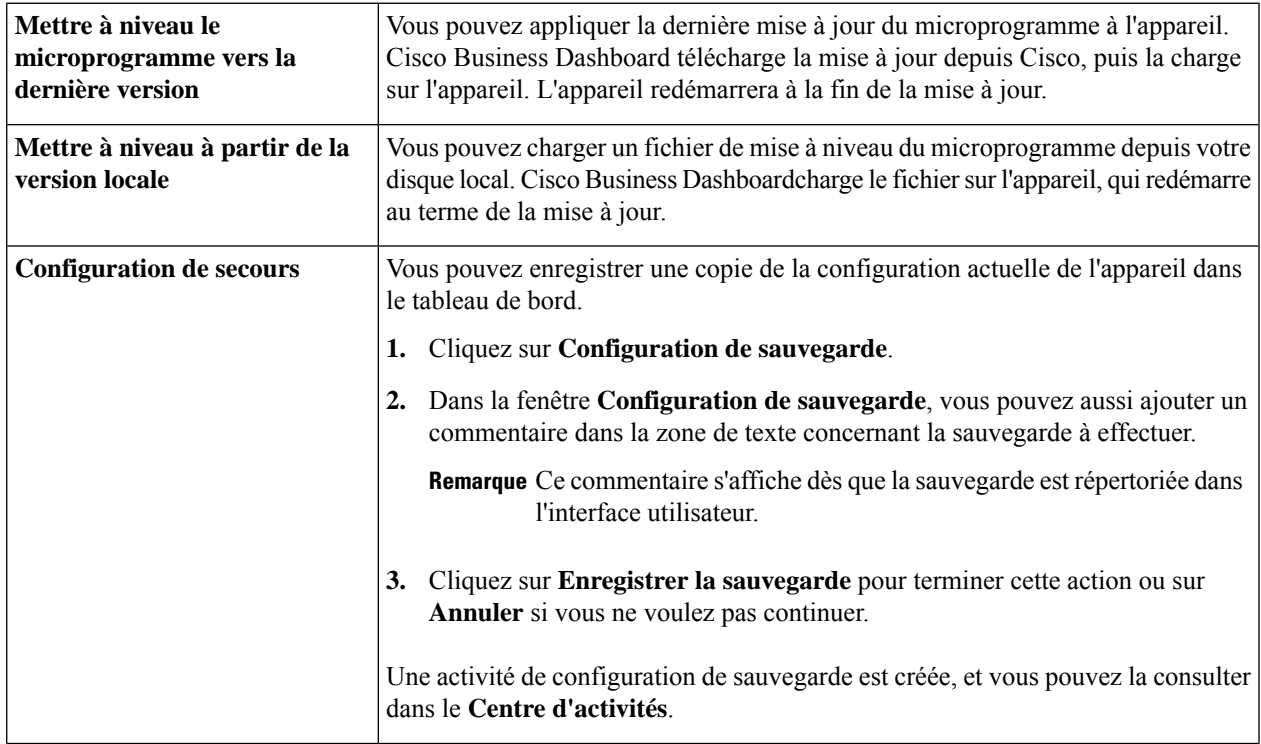

I

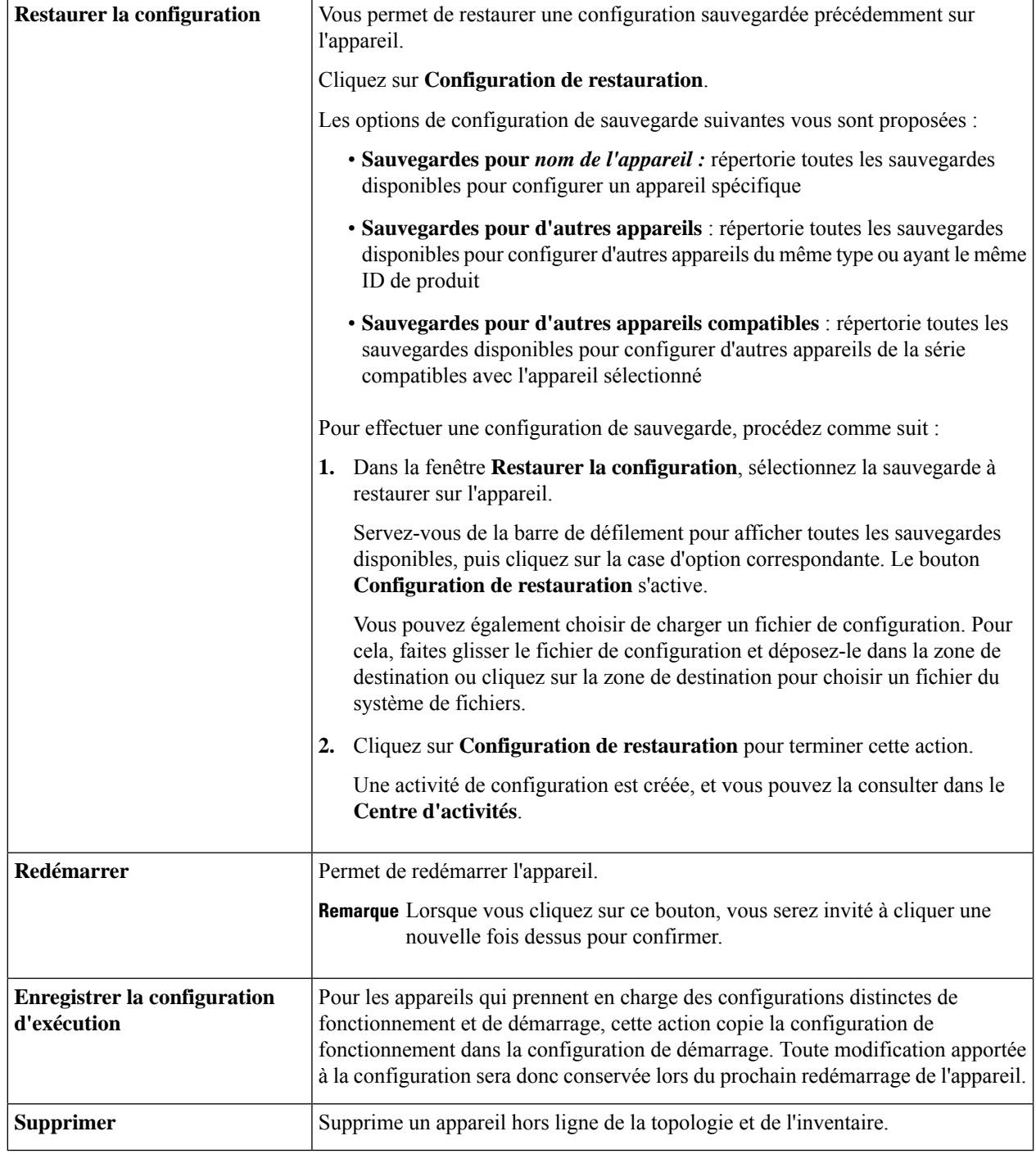

ı
## **Accéder à l'interface d'administration de l'appareil**

Dans certains cas, vous devrez accéder directement à l'interface d'administration d'un appareil réseau. Pour accéder à l'interface d'administration, procédez comme suit :

- **Étape 1** Sur la page **Topologie** ou **Inventaire**, cliquez sur un appareil réseau, notamment un commutateur ou un routeur, pour lequel vous souhaitez accéder à l'interface d'administration.
- **Étape 2** Dans le panneau **Informations de base**, cliquez sur **Afficher** dans l'angle supérieur droit. Une nouvelle fenêtre s'ouvre dans votre navigateur. Elle affiche l'interface d'administration de l'appareil.
	- **Remarque** Si vous accédez à l'interface d'administration en cliquant sur **Afficher**, votre navigateur se connecte à l'appareil via le tableau de bord. Ainsi, si vous accédez au réseau à distance, seul le tableau de bord doit être directement joignable hors du site.

Étant donné que ces connexions transitent toutes par le même hôte (le tableau de bord), les cookies d'un appareil sont présentés aux autres appareils et peuvent être mis à jour par d'autres appareils si le nom est identique. Vous courez un risque : la session du navigateur sur le premier appareil sera immédiatement déconnectée suite à la connexion d'un deuxième appareil en raison de la mise à jour du cookie de la session.

## **Afficher les informations détaillées sur l'appareil**

- **Étape 1** Sur la page **Topologie** ou **Inventaire**, cliquez sur un appareil réseau, notamment un commutateur ou un routeur, pour lequel vous souhaitez afficher des informations détaillées.
- **Étape 2** Dans le panneau **Informations de base**, cliquez sur **Plus** dans l'angle supérieur droit.
- **Étape 3** Le panneau **Informations détaillées** contient une liste détaillée des informations sur l'appareil à gauche, et des fonctions supplémentaires dans les onglets suivants :
	- **Tableau de bord** : affiche une série de widgets de tableau de bord propres à l'appareil
	- **Gestion des ports** : vous permet de gérer la configuration des ports de commutation

**Remarque** Ces informations ne sont disponibles que pour les appareils dotés de ports de commutation.

• **Réseau sans fil LAN** : vous permet d'afficher les réseaux locaux sans fil configurés sur l'appareil

**Remarque** Ces informations ne sont disponibles que pour les appareils sans fil.

- **Journal des événements** : fournit la liste des notifications et des actions précédentes de cet appareil
- **Sauvegardes de configuration** : vous permet d'afficher la liste des configurations de sauvegarde des appareils et d'effectuer des actions, comme restaurer, enregistrer ou supprimer une configuration
	- Ces informations ne sont disponibles que pour les appareils qui prennent en charge les configurations **Remarque** de sauvegarde
- **En attente de configuration** : compare la configuration souhaitée en fonction des profils de configuration définis à la configuration actuelle sur l'appareil et met en évidence les différences.
	- Remarque Ce panneau s'affiche uniquement pour les appareils pris en charge pour les opérations de configuration lorsque la configuration actuelle ne correspond pas à la configuration souhaitée.

Chacune de ces catégories est décrite dans les étapes suivantes :

**Étape 4** Une liste détaillée d'informations sur l'appareil s'affiche sur la gauche. Cette liste contient les informations suivantes :

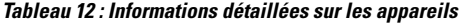

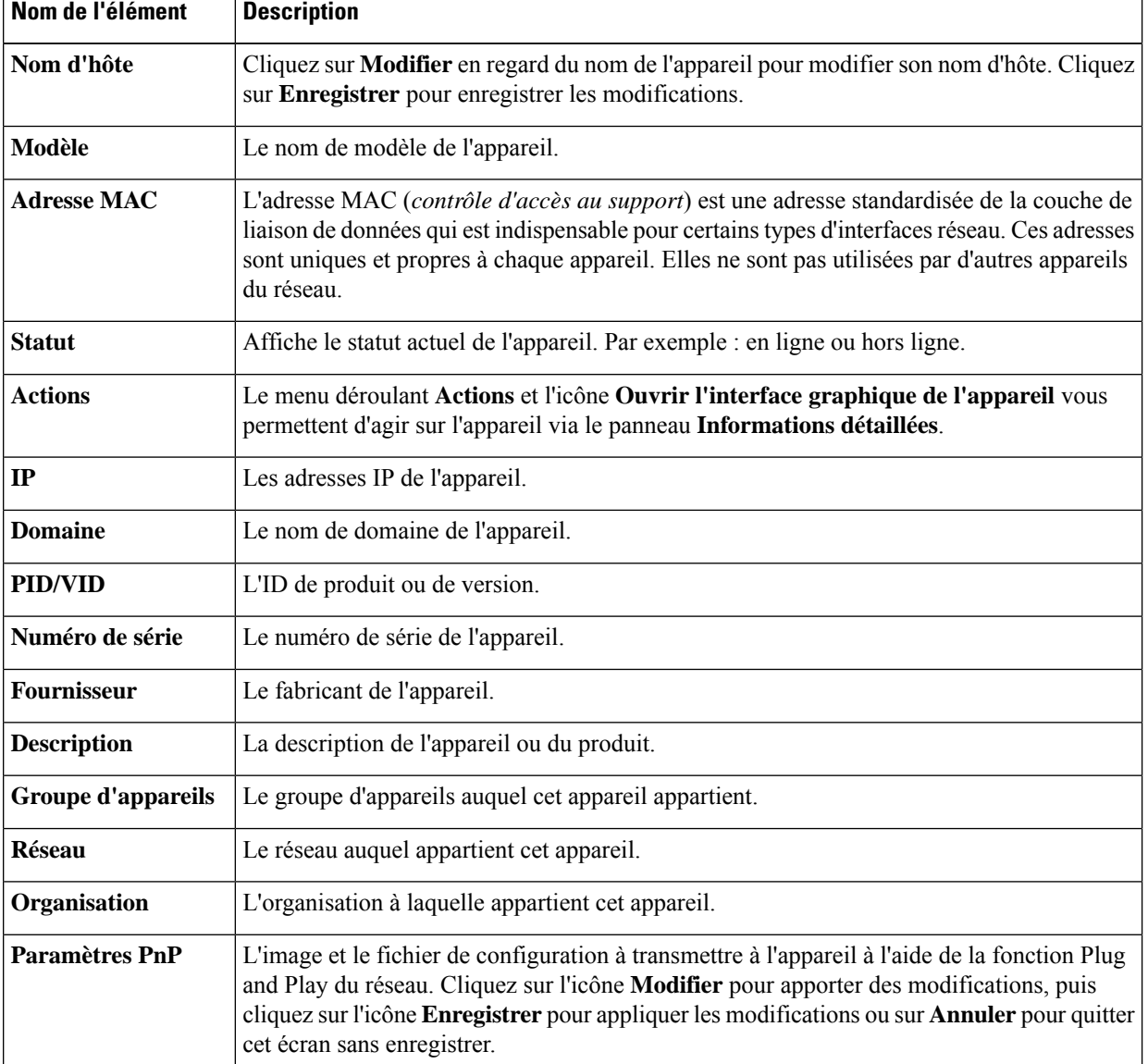

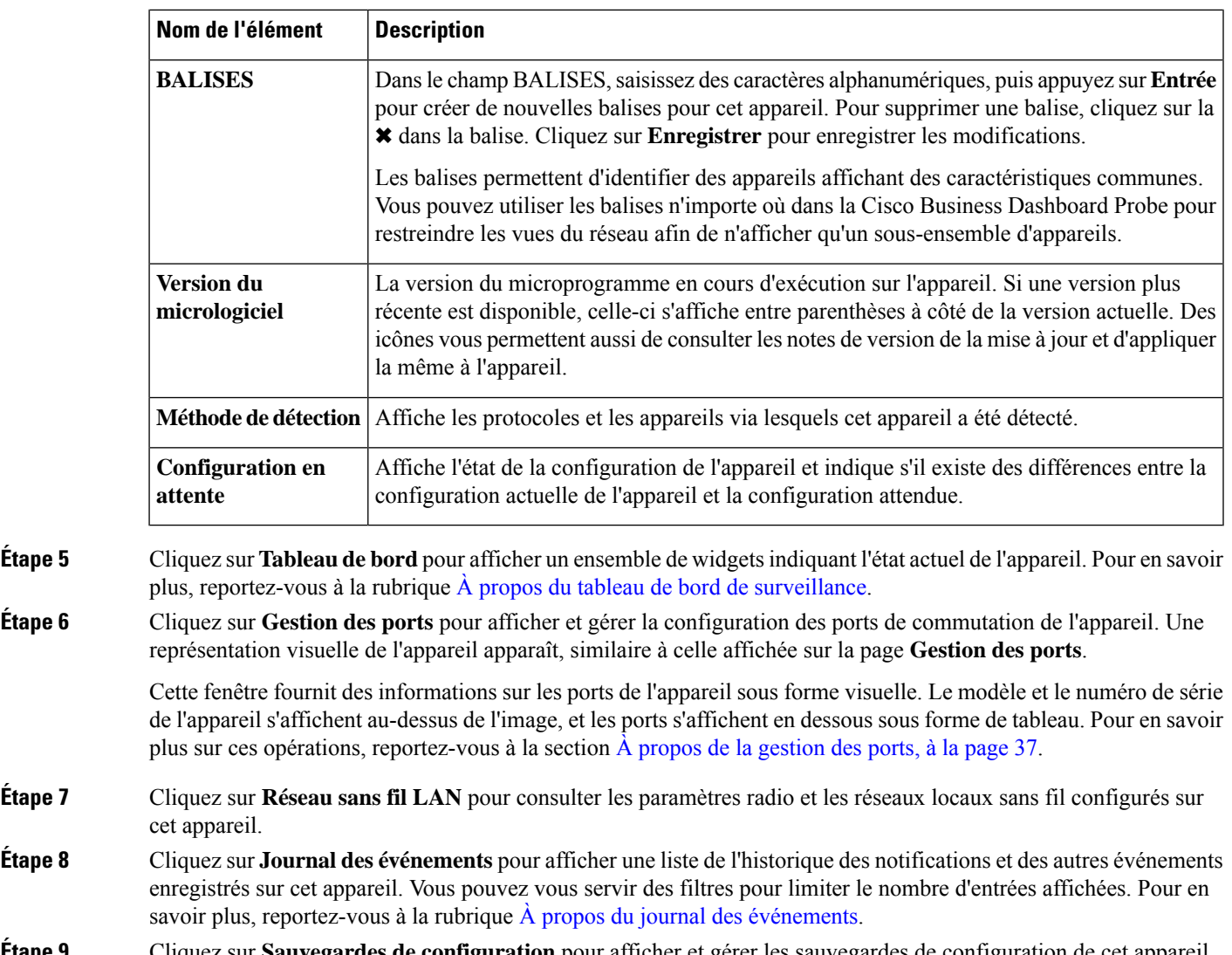

**Étape 9** Cliquez sur **Sauvegardes de configuration** pour afficher et gérer les sauvegardes de configuration de cet appareil. Dans cet onglet, vous verrez un tableau répertoriant chaque sauvegarde stockée dans la sonde, en plus des informations suivantes :

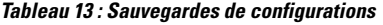

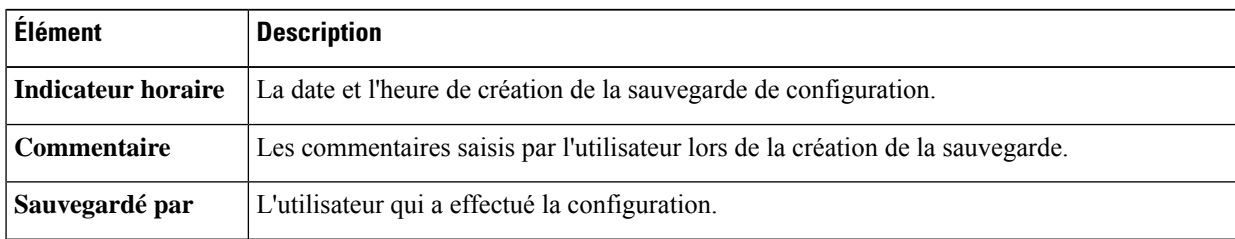

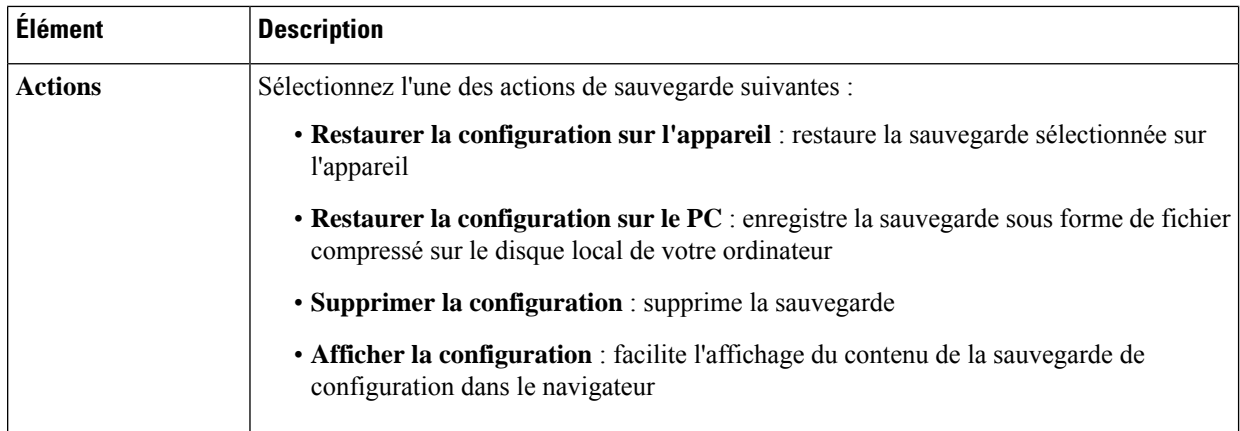

Vous pouvez également déclencher une sauvegarde de configuration à partir de l'onglet en cliquantsur **Configuration de sauvegarde**.

### **Étape 10** Cliquez sur **Configuration en attente** pour obtenir une comparaison entre la configuration actuelle de l'appareil et la configuration attendue en fonction des profils de configuration appliqués à l'appareil. Les configurations sont représentées dans un format indépendant de l'appareil, et toutes les différences sont mises en évidence. Vous pouvez utiliser les boutons en haut de la page pour appliquer les modifications en suspens, accepter la configuration actuelle de l'appareil ou relire la configuration actuelle de l'appareil.

## **Utiliser les plans d'étage**

La vue Plan d'étage vous permet d'assurer le suivi des emplacements physiques de votre équipement réseau. Vous pouvez charger un plan pour chaque étage de vos bâtiments et positionner chaque appareil réseau sur le plan. Vous localiserez donc facilement vos appareils si des tâches de maintenance s'avèrent nécessaires. Le Plan d'étage fonctionne comme la carte Topologie. Les appareils placés sur le plan d'étage peuvent être utilisés comme ceux de la carte Topologie.

### **Créer un nouveau plan d'étage**

- **1.** Accédez à **Vue Réseau**, puis cliquez sur **Plan d'étage**. Si un plan d'étage existant s'affiche, cliquez sur l'icône **Accueil** en haut à gauche du plan d'étage.
- **2.** Si le bâtiment pour lequel vous voulez ajouter un plan d'étage a déjà été créé, passez à l'étape suivante. Sinon, saisissez un nom pour le bâtiment qui héberge l'étage dans le champ **Nouveau bâtiment**. Cliquez sur l'icône **Enregistrer**.
- **3.** Faites glisser et déposez un fichier image contenant le plan d'étage dans la zone cible du nouvel étage, ou cliquez sur la zone cible pour spécifier un fichier à charger. Les formats d'image png, gif et jpg sont pris en charge. La taille des fichiers image ne peut pas excéder 500 Ko.
- **4.** Saisissez le nom de l'étage dans le champ **Nouvel étage**. Cliquez sur l'icône **Enregistrer**.
- **5.** Répétez les étapes 2 à 4 pour chaque bâtiment et étage.

### **Placer des appareils réseau sur un plan d'étage**

- **1.** Accédez à Vue Réseau, puis cliquez sur Plan d'étage. Si le plan d'étage qui vous intéresse n'est pas encore affiché, cliquez sur le plan d'étage.
- **2.** Cliquez sur **Ajouter des appareils**, puis servez-vous de la zone de recherche en bas à gauche pour trouver l'appareil à positionner. Vous pouvez effectuer une recherche par nom d'hôte, type d'appareil ou adresse IP. À mesure que vous écrivez, les appareils correspondants s'affichent sous la zone de recherche. Les icônes grisées représentent les appareils qui ont déjà été placés sur un plan d'étage.
- **3.** Cliquez sur un appareil pour l'ajouter au plan d'étage, puis faites-le glisser jusqu'au bon emplacement. Si vous sélectionnez un appareil qui a déjà été positionné sur un autre plan d'étage, il sera supprimé et ajouté à celui-ci.
- **4.** Répétez les étapes 2 et 3 jusqu'à ce que tous les appareils soient ajoutés au plan d'étage.

### **Supprimer un appareil du plan d'étage**

- **1.** Accédez à **Vue Réseau**, puis cliquez sur **Plan d'étage**. Si le plan d'étage qui vous intéresse n'est pas encore affiché, cliquez sur le plan d'étage.
- **2.** Identifiez l'appareil à supprimer et cliquez dessus pour le sélectionner.
- **3.** Cliquez sur la croix rouge qui s'affiche pour supprimer l'appareil du plan d'étage.

### **Modifier le plan d'étage**

- **1.** Accédez à **Vue Réseau**, puis cliquez sur **Plan d'étage**. Si un plan d'étage existant s'affiche, cliquez sur l'icône **Accueil** en haut à gauche du plan d'étage.
- **2.** Pour changer le nom d'un bâtiment, cliquez sur l'icône **Modifier** à côté du nom. Après avoir apporté toutes les modifications, cliquez sur l'icône **Enregistrer**.
- **3.** Pour modifier un plan d'étage, cliquez sur l'icône **Modifier** à côté de son nom. Vous pouvez modifier un plan d'étage en faisant glisser un nouveau fichier image vers la zone cible ou en cliquant sur la zone cible pour charger un nouveau fichier depuis votre PC. Vous pouvez également modifier le nom du plan d'étage. Après avoir apporté toutes les modifications, cliquez sur l'icône **Enregistrer**.

### **Supprimer un plan d'étage**

- **1.** Accédez à **Vue Réseau**, puis cliquez sur **Plan d'étage**. Si un plan d'étage existant s'affiche, cliquez sur l'icône **Accueil** en haut à gauche du plan d'étage.
- **2.** Identifiez le plan d'étage que vous souhaitez supprimer et cliquez sur l'icône de **suppression** dans l'angle supérieur droit de la zone cible d'image.
- **3.** Si vous voulez supprimer tout un bâtiment contenant tous les plans d'étage, cliquez sur l'icône**Supprimer** à côté du nom du bâtiment.

 $\mathbf I$ 

ı

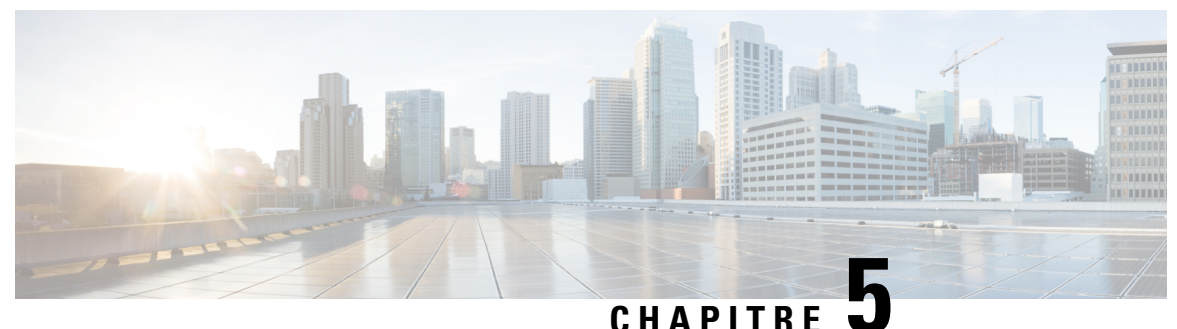

## **Inventaire**

Ce chapitre contient les sections suivantes :

• Afficher [l'inventaire](#page-42-0) de l'appareil, à la page 35

## <span id="page-42-0"></span>**Afficher l'inventaire de l'appareil**

La page **Inventaire** affiche la liste complète des appareils ainsi que les informations les concernant sous forme de tableau. Elle propose également des boutons qui permettent d'effectuer des tâches de configuration et d'appliquer les dernières mises à jour du microprogramme sur un appareil. Le tableau suivant présente les informations disponibles :

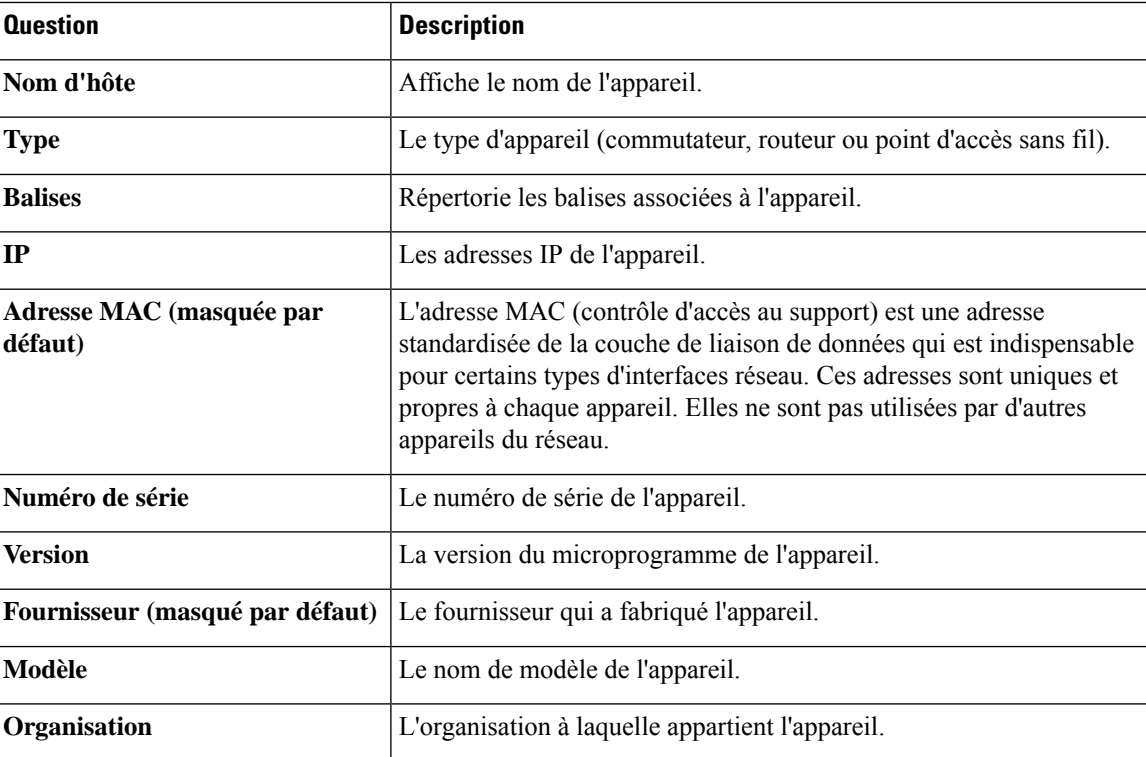

**Tableau 14 : Détails de l'inventaire**

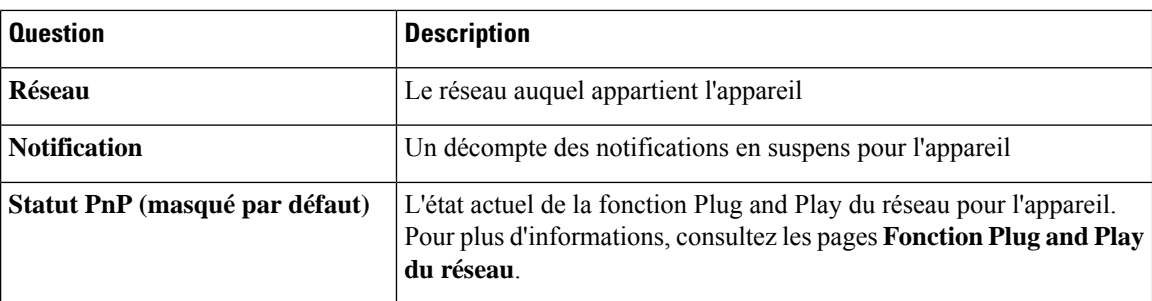

Les contrôles supplémentaires suivants sont disponibles sur la page **Inventaire** :

- Bouton **Sélectionner les colonnes** : utilisez ce bouton situé en haut à gauche du tableau pour choisir les colonnes à afficher
- **Zone de filtre** : vous pouvez utiliser la **zone de filtre** pour limiter l'affichage en saisissant des noms d'appareil, des types d'appareils, des numéros de série, etc.Par défaut, l'inventaire est filtré pour n'afficher que les appareils réseau
- Icône **Ajouter** : cliquez sur l'icône plus (✚) pour ajouter de nouveaux appareils à l'inventaire avant la découverte de l'appareil. Lorsque vous ajoutez manuellement un appareil à l'inventaire, vous pouvez fournir des informations de base sur l'appareil, notamment des informations d'identité, l'organisation et le groupe d'appareils, ainsi que les paramètres PnP. Fournir ces informations à l'avance vous garantit que l'appareil sera correctement géré lors de sa connexion au réseau
- Bouton **Actualiser** : cliquez sur ce bouton pour mettre à jour le tableau et afficher les dernières informations disponibles
- Boutons **Actions**: les boutons d'action suivants vous permettent d'effectuer des actionssur un ou plusieurs appareils sélectionnés
	- **Télécharger le dernier microprogramme**
	- **Appliquer la mise à niveau du microprogramme à partir de la version locale**
	- **Configuration de secours**
	- **Restaurer la configuration**
	- **Redémarrer le périphérique**
	- **Enregistrer la configuration d'exécution**
	- **Supprimer**

Les boutons d'action ne s'affichent que lors de la sélection d'un ou de plusieurs appareils prenant en charge les actions.

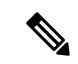

**Remarque** Pour en savoir plus sur ces actions, reportez-vous à la rubrique [Effectuer](#page-33-0) des actions sur l'appareil, page 19

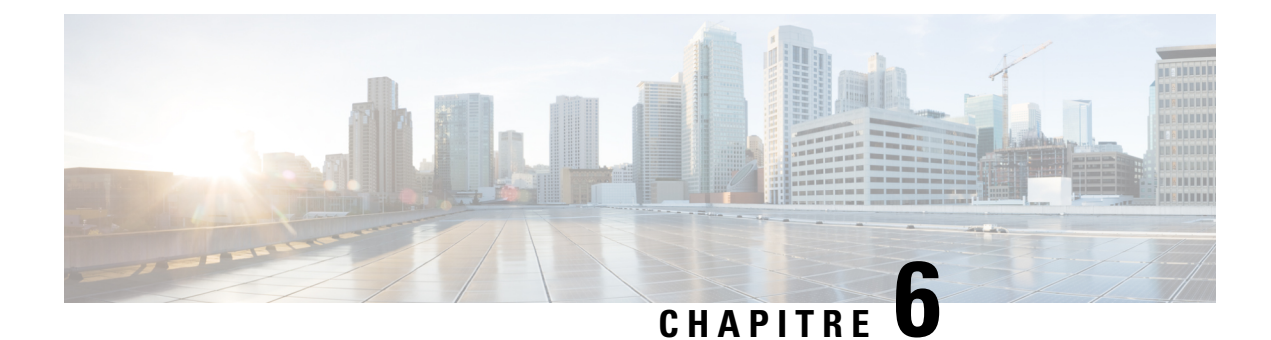

## **Gestion des ports**

Ce chapitre contient les sections suivantes :

• À propos de la [gestion](#page-44-0) des ports, à la page 37

## <span id="page-44-0"></span>**À propos de la gestion des ports**

La page **Gestion des ports** vous offre une visibilité sur chaque appareil, notamment sur les ports de commutation que le Cisco Business Dashboard peut configurer. Vous pouvez y consulter l'état des ports, comme les compteurs de trafic, et modifier leur configuration. Vous pouvez aussi afficher et configurer le rôleSmartPorts des ports des appareils qui le prennent en charge. La zone de recherche vous permet de limiter les appareils affichés. Saisissez tout ou partie du nom, de l'ID de produit ou du numéro de série d'un appareil pour trouver celui qui vous intéresse.

Une liste des mêmes informations est également disponible pour afficher tous les ports de commutation sous forme de tableau. La page **Gestion des ports** propose deux vues différentes de l'appareil :

- **Physique** : cette vue vous permet de consulter l'état et de modifier la configuration du port au niveau de la couche physique. Vous pouvez afficher ou modifier les paramètres relatifs au débit, au mode duplex, à la fonction EEE (Energy Efficient Ethernet), à l'alimentationPoE (Power over Ethernet) et aux réseaux VLAN. Le voyant vert de chaque port indique la liaison et le voyant jaune signale que l'appareil connecté est alimenté
- **SmartPorts** : cette vue vous permet de consulter et de modifier le rôle SmartPorts de chaque port. Une icône s'affiche sur chaque port pour indiquer son rôle actuel

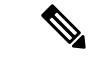

**Remarque**

Un SmartPort est une interface à laquelle un modèle intégré (ou défini par l'utilisateur) peut être appliqué. Ces modèles permettent de configurer rapidement l'appareil, afin de répondre aux exigences de communication et d'utiliser les fonctions des différents types d'appareils réseau.

Pour afficher l'état d'un port, cliquez sur le port dans la vue du panneau avant ou la vue liste. Le panneau **Informations de base** du port s'affiche et présente une série de panneaux :

- **Général** : le panneau **Général** présente l'état de la couche physique du port et vous permet d'activer ou de désactiver le port.
- **Ethernet** : vous permet de contrôler le débit et les paramètres de duplex
- **VLAN** : le panneau **VLAN** présente les VLAN actuellement configurés sur le port. Cliquez sur les boutons **Sélectionner un VLAN** ou **Créer un VLAN** pour modifier cette configuration
- **PoE** : le panneau **POE** ne s'affiche que pour les ports compatibles avec PoE et vous permet de configurer les paramètres PoE de ce port. Vous pouvez également éteindre et rallumer un appareil PoE connecté en cliquant sur le bouton d'alimentation
- **Green Ethernet** : le panneau **Green Ethernet** vous permet de gérer la configuration EEE (Energy Efficient Ethernet) du port
- **Smartports** : le panneau **Smartports** affiche les rôles SmartPorts disponibles pour ce port. Cliquez sur un rôle pour appliquer cette configuration au port. Le rôle actuellement configuré est mis en surbrillance.

Pour modifier les paramètres du port, cliquez sur l'icône de **modification** en haut à droite du volet contenant ce paramètre. Après avoir apporté toutes les modifications, cliquez sur l'icône **Enregistrer**.

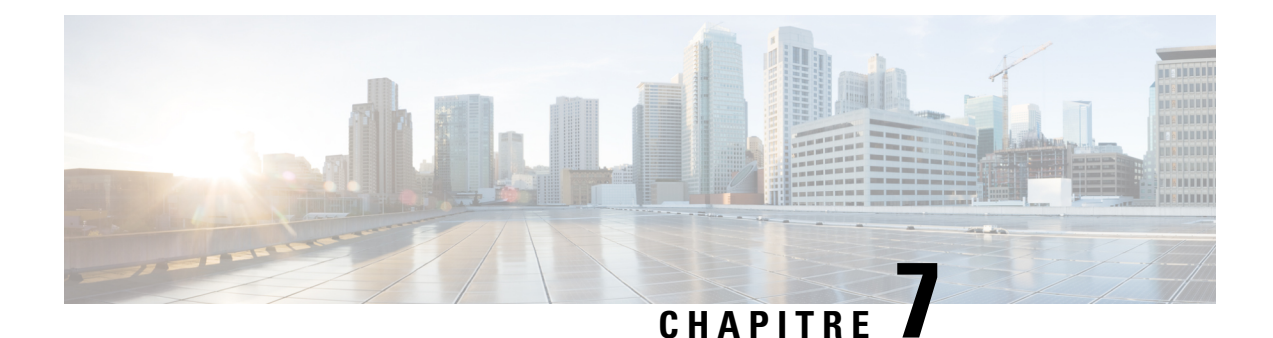

# **Configuration réseau**

Ce chapitre contient les sections suivantes :

- À propos de la [configuration](#page-46-0) réseau, à la page 39
- Utiliser [l'assistant,](#page-46-1) à la page 39
- [Configurer](#page-47-0) la gestion du temps, à la page 40
- Configurer les [résolutions](#page-48-0) DNS, à la page 41
- Configurer [l'authentification,](#page-48-1) à la page 41
- [Configurer](#page-49-0) les LAN virtuels, à la page 42
- [Configurer](#page-50-0) des réseaux locaux sans fil, à la page 43

## <span id="page-46-0"></span>**À propos de la configuration réseau**

Les pages **Configuration du système** vous permettent de définir les divers paramètres de configuration qui s'appliquent généralement à tous les appareils du réseau, comme les paramètres d'heure, les services de noms de domaine, l'authentification des administrateurs, les LAN virtuels et les LAN sans fil. Vous pouvez créer des profils de configuration pour chacun de ces domaines séparément ou vous pouvez faire appel à l'assistant pour créer des profils en une seule fois. Les profils de configuration sont appliqués à un ou plusieurs groupes d'appareils, puis transmis aux appareils.

## <span id="page-46-1"></span>**Utiliser l'assistant**

L'assistant vous permet de créer des profils de configuration pour chaque option de configuration du réseau, puis de les attribuer à un ou plusieurs groupes d'appareils au sein d'un flux de travail unique.

### **Utiliser l'assistant**

- **1.** Accédez à **Configuration du réseau** > **Assistant**.
- **2.** Dans l'écran **Sélection du groupe d'appareils**, saisissez un nom de profil pour cette configuration, choisissez une organisation et sélectionnez ou plusieurs groupes d'appareils à configurer. Cliquez sur **Next (Suivant)**.
- **3.** Dans chacun des écrans qui suivent, sélectionnez la configuration nécessaire. Pour en savoir plus sur ces paramètres, reportez-vous aux sections suivantes.
- **4.** Renseignez les paramètres de configuration sur chaque écran et cliquez sur **Suivant**. Si vous ne voulez pas configurer des paramètres sur un écran particulier pour ce profil, cliquez sur **Ignorer**. Cliquez sur **Retour** pour visiter les écrans précédents. Vous pouvez aussi cliquer sur les en-têtes à gauche.
- **5.** Terminez la configuration et passez en revue les paramètres sur le dernier écran. Cliquez sur **Fin** pour appliquer la configuration aux appareils sélectionnés.

### <span id="page-47-0"></span>**Configurer la gestion du temps**

La page **Gestion du temps** permet de configurer les fuseaux horaires, l'heure d'été et les serveurs NTP pour le réseau. Les sections suivantes vous expliquent comment créer, modifier et supprimer le profil de configuration des paramètres d'heure.

### **Créer un profil de configuration de gestion du temps**

- **1.** Accédez à **Configuration du réseau** > **Gestion du temps**.
- **2.** Cliquez sur l'icône **+** (plus) pour ajouter un nouveau profil.
- **3.** Dans la section **Sélection du groupe d'appareils**, saisissez un nom de profil pour cette configuration, choisissez une organisation et sélectionnez ou plusieurs groupes d'appareils à configurer.
- **4.** Dans la section **Paramètres d'heure**, sélectionnez un fuseau horaire approprié dans la liste déroulante.
- **5.** Cochez la case **Heure d'été**, puis spécifiez les paramètres de l'heure d'été dans les champs adéquats, le cas échéant. Vous pouvez choisir des dates fixes ou un modèle récurrent. Vous pouvez aussi préciser le décalage à appliquer.
- **6.** Si vous le souhaitez, activez le protocole NTP (Network Time Protocol) dans la section **Utiliser NTP** pour la synchronisation de l'horloge en cochant la case appropriée. Indiquez au moins l'adresse d'un serveur NTP dans les champs appropriés.
- **7.** Cliquez sur **Enregistrer**.

### **Modifier un profil de configuration de gestion du temps**

- **1.** Cochez la case d'option du profil à modifier, puis cliquez sur l'icône **Modifier**.
- **2.** Apportez les modifications nécessaires aux paramètres du profil et cliquez sur **Mettre à jour**.

### **Supprimer un profil de configuration de gestion du temps**

- **1.** Cochez la case d'option du profil à supprimer.
- **2.** Cliquez sur l'icône **Supprimer**.

### <span id="page-48-0"></span>**Configurer les résolutions DNS**

La page **Résolutions DNS** vous permet de configurer le nom de domaine et les serveurs de noms de domaine pour le réseau. Les sections suivantes vous expliquent comment créer, modifier et supprimer le profil de configuration de résolution DNS.

### **Créer un profil de configuration de résolution DNS**

- **1.** Accédez à **Configuration du réseau** > **Résolutions DNS**.
- **2.** Cliquez sur l'icône ✚ (plus) pour ajouter un nouveau profil.
- **3.** Dans la section **Sélection du groupe d'appareils**, saisissez un nom de profil pour cette configuration, choisissez une organisation et sélectionnez ou plusieurs groupes d'appareils à configurer.
- **4.** Saisissez le nom de domaine de votre réseau.
- **5.** Saisissez au moins une adresse de serveur DNS.
- **6.** Cliquez sur **Enregistrer**.

### **Modifier un profil de configuration de résolution DNS**

- **1.** Cochez la case d'option du profil à modifier, puis cliquez sur l'icône **Modifier**.
- **2.** Apportez les modifications nécessaires aux paramètres du profil et cliquez sur **Mettre à jour**.

#### **Supprimer un profil de configuration de résolution DNS**

- **1.** Cochez la case d'option du profil à supprimer.
- **2.** Cliquez sur l'icône **Supprimer**.

## <span id="page-48-1"></span>**Configurer l'authentification**

La page **Authentification** vous permet de configurer l'accès des administrateurs aux appareils réseau. Les sections suivantes vous expliquent comment créer, modifier et supprimer le profil de configuration d'authentification.

### **Créer un profil de configuration d'authentification**

- **1.** Accédez à **Configuration du réseau** > **Authentification**.
- **2.** Cliquez sur l'icône **+** (plus) pour ajouter un nouveau profil.
- **3.** Dans la section **Sélection du groupe d'appareils**, saisissez un nom de profil pour cette configuration, choisissez une organisation et sélectionnez ou plusieurs groupes d'appareils à configurer.
- **4.** Spécifiez au moins un nom d'utilisateur et son mot de passe pour l'authentification des utilisateurs locaux. Vous pouvez ajouter d'autres utilisateurs en cliquant sur l'icône ✚ (plus).
- **5.** Vous pouvez aussi exiger l'utilisation de mots de passe complexes.

**6.** Cliquez sur **Enregistrer**.

### **Modifier un profil de configuration d'authentification**

- **1.** Cochez la case d'option du profil à modifier, puis cliquez sur l'icône **Modifier**.
- **2.** Apportez les modifications nécessaires aux paramètres du profil et cliquez sur **Mettre à jour**.

#### **Supprimer un profil de configuration d'authentification**

- **1.** Cochez la case d'option du profil à supprimer.
- **2.** Cliquez sur l'icône **Supprimer**.

## <span id="page-49-0"></span>**Configurer les LAN virtuels**

La page **LAN virtuels** vous permet de diviser votre réseau de commutation en plusieurs réseaux virtuels, ou VLAN. Un tableau distinct sur cette page répertorie les VLAN de votre réseau qui n'ont pas été configurés par Cisco Business Dashboard. Les sections suivantes vous expliquent comment créer, modifier et supprimer les profils de configuration des LAN virtuels.

### **Créer un VLAN**

- **1.** Accédez à **Configuration du réseau** > **LAN virtuels**.
- **2.** Cliquez sur l'icône ✚ (plus) pour ajouter un nouveau VLAN.
- **3.** Dans la section **Sélection du groupe d'appareils**, saisissez un nom de profil pour cette configuration, choisissez une organisation et sélectionnez ou plusieurs groupes d'appareils à configurer.
- **4.** Saisissez un nom descriptif pour le VLAN ainsi que son ID. L'ID de VLAN doit être un nombre compris entre 1 et 4 094.
- **5.** Vous pouvez créer plusieurs VLAN à l'aide d'un seul profil. Si vous souhaitez créer des VLAN supplémentaires dans ce profil, cliquez sur **En ajouter un autre** et revenez à l'étape 4.
- **6.** Cliquez sur **Enregistrer**. Le nouveau VLAN sera créé sur tous les appareils compatibles avec un VLAN qui se trouvent dans les groupes sélectionnés.

Si l'ID de VLAN du VLAN nouvellement créé correspond à un VLAN déjà présentsur les appareils du groupe d'appareils, ce VLAN est adopté par Cisco Business Dashboard et supprimé du tableau des LAN virtuels découverts.

### **Modifier un VLAN**

- **1.** Cochez la case d'option en regard du VLAN à modifier, puis cliquez sur l'icône **Modifier**.
- **2.** Apportez les modifications nécessaires aux paramètres du VLAN et cliquez sur **Mettre à jour**.

### **Supprimer un VLAN**

Cochez la case d'option en regard du VLAN à supprimer, puis cliquez sur l'icône **Supprimer**.

### **Supprimer un VLAN qui n'a pas été créé par Cisco Business Dashboard**

Dans le tableau des VLAN détectés, cliquez sur l'icône **Supprimer** à côté du ou des VLAN à supprimer.

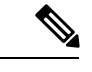

**Remarque** Vous risquez de ne pas pouvoir supprimer le VLAN 1.

### <span id="page-50-0"></span>**Configurer des réseaux locaux sans fil**

La page **Réseaux sans fil LAN** vous permet de gérer les réseaux sans fil de votre environnement. Un tableau distinct répertorie les WLAN de votre réseau qui n'ont pas été configurés par Cisco Business Dashboard. Les sections suivantes vous expliquent comment créer, modifier et supprimer les profils de configuration des LAN sans fil.

### **Créer un WLAN**

- **1.** Accédez à **Configuration du réseau** > **Réseaux locaux sans fil**.
- **2.** Cliquez sur l'icône ✚ (plus) pour ajouter un nouveau WLAN.
- **3.** Dans la section **Sélection du groupe d'appareils**, saisissez un nom de profil pour cette configuration, choisissez une organisation et sélectionnez ou plusieurs groupes d'appareils à configurer.
- **4.** Spécifiez un nom SSID pour le LAN sans fil et l'ID de VLAN auquel il doit être associé. L'ID de VLAN doit être un nombre compris entre 1 et 4 095. S'il n'existe pas encore sur le réseau, un nouveau VLAN sera créé automatiquement.
- **5.** Vous pouvez également modifier les paramètres **Activer**, **Diffusion**,**Sécurité** et **Radio** selon vos besoins.
- **6.** Vous pouvez créer plusieurs LAN sans fil à l'aide d'un seul profil. Si vous souhaitez créer des LAN sans fil supplémentaires dans ce profil, cliquez **sur Ajouter un autre** et revenez à l'étape 3.
- **7.** En fonction du mode de sécurité sélectionné (**Entreprise** ou **Personnel**), indiquez le serveur RADIUS à utiliser pour l'authentification ou une clé prépartagée.
- **8.** Cliquez sur **Enregistrer**. Le nouveau WLAN sera créé sur tous les appareils compatibles avec un point d'accès sans fil dans les groupes sélectionnés.

Si la configuration du WLAN du profil nouvellement créé correspond à un WLAN déjà présent sur les équipements du groupe d'équipements, ce WLAN est adopté par Cisco Business Dashboard et supprimé du tableau des WLAN détectés.

### **Modifier un WLAN**

- **1.** Cochez la case d'option en regard du LAN sans fil à modifier, puis cliquez sur l'icône **Modifier**.
- **2.** Apportez les modifications nécessaires aux paramètres du LAN sans fil et cliquez sur **Mettre à jour**.

### **Supprimer un WLAN**

Cochez la case d'option en regard du LAN sans fil à supprimer, puis cliquez sur l'icône **Supprimer**.

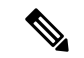

**Remarque**

Si un LAN virtuel est créé automatiquement lors de la création du LAN sans fil, le LAN virtuel n'est pas supprimé lors de la suppression du LAN sansfil. Le LAN virtuel peut être supprimé sur la page **LAN virtuels**.

### **Supprimer un WLAN qui n'a pas été créé par Cisco Business Dashboard**

Dans le tableau des LAN sans fil découverts, cliquez sur la case d'option en regard du LAN sans fil à supprimer, puis cliquez sur l'icône **Supprimer**. Dans certains cas, il peut être impossible de supprimer un WLAN pour certains appareils. Il faudra donc modifier directement la configuration de l'appareil.

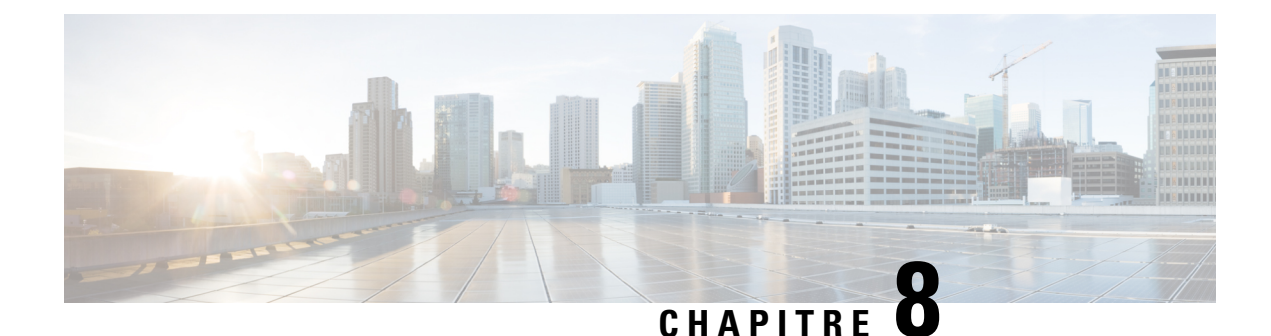

## **Réseau prêt à l'emploi**

Ce chapitre contient les sections suivantes :

- À propos de la [fonction](#page-52-0) Plug and Play du réseau, à la page 45
- [Spécifications](#page-52-1) du réseau, à la page 45
- [Configurer](#page-54-0) la détection à l'aide du service Plug and Play Connect, à la page 47
- [Configurer](#page-56-0) le service Plug and Play du réseau, à la page 49
- [Surveiller](#page-62-0) la fonction Plug and Play du réseau, à la page 55

## <span id="page-52-0"></span>**À propos de la fonction Plug and Play du réseau**

La fonction **Plug and Play du réseau** est un service qui fonctionne de pair avec les appareils compatibles pour assurer la gestion centralisée du microprogramme et de la configuration, mais aussi pour réaliser un déploiement sans intervention des nouveaux appareils réseau. Les appareils peuvent être déployés directement à l'aide du protocole Plug and Play du réseau, ou indirectement s'ils sont détectés par une sonde associée au tableau de bord.

Une fois installé, l'appareil compatible identifie le serveur Plug and Play du réseau via une configuration manuelle, DHCP, DNS ou le service Plug and Play Connect. Les sections suivantes vous donnent plus d'informations sur la configuration du service Plug and Play du réseau dans le Cisco Business Dashboard.

### <span id="page-52-1"></span>**Spécifications du réseau**

Un appareil Plug and Play du réseau trouvera automatiquement l'adresse du serveur Plug and Play du réseau en utilisant l'une des méthodes suivantes. Chaque méthode sera appliquée à tour de rôle jusqu'à trouver une adresse ou jusqu'à ce qu'elles échouent toutes. Les méthodes utilisées sont les suivantes, dans l'ordre :

- **Configuration manuelle** : un appareil compatible avec la fonction Plug and Play du réseau peut être configuré manuellement avec l'adresse du serveur via l'interface d'administration
- **DHCP** : l'adresse du serveur peut être indiquée à l'appareil via l'option relative aux informations propres au fournisseur
- **DNS** : si l'option relative aux informations propres au fournisseur DHCP n'a pas abouti, l'appareil effectuera une recherche DNS pour le serveur à l'aide d'un nom d'hôte bien connu
- **Service Plug and Play Connect** : enfin, si toutes les autres méthodes ont échoué, l'appareil essaiera de contacter le service Plug and Play Connect. Ce dernier redirigera alors l'appareil vers votre serveur

Lorsque l'appareil a identifié le serveur, il le contacte et met à jour le microprogramme et la configuration tel que spécifié par le serveur.

#### **Configurer la détection via DHCP**

Pour découvrir l'adresse du serveur via DHCP, l'appareil envoie un message de détection DHCP qui contient l'option 60 et la chaîne « ciscopnp ». Le serveur DHCP doit envoyer une réponse qui contient l'option relative aux informations propres au fournisseur (option 43). L'appareil extrait l'adresse du serveur à partir de cette option et l'utilise pour contacter le serveur. Voici un exemple de chaîne de l'option 43 qui contient l'adresse d'un serveur Plug and Play du réseau : « 5A1N;B2;K4;I172.19.45.222;J80 ».

La chaîne de l'option 43 contient les composants suivants, séparés par des points-virgules :

- 5A1N : indique la sous-option DHCP pour la fonction Plug and Play, l'opération active, la version 1, sans informations de débogage. Il n'est pas obligatoire de modifier cette partie de la chaîne.
- B2 : le type d'adresse IP :
	- $\cdot$  B1 = nom d'hôte
	- $\cdot$  B2 = IPv4
- Ixxx.xxx.xxx.xxx : l'adresse IP ou le nom d'hôte du serveur (après la lettre i en majuscule). Dans cet exemple, l'adresse IP est 172.19.45.222.
- Jxxxx : le numéro de port à utiliser pour se connecter au serveur. Dans cet exemple, le numéro de port est 80. Le port 80 est le port par défaut pour HTTP et le port 443 est dédié à HTTPS.
- K4 : le protocole de transport à utiliser entre l'agent Plug and Play Cisco et le serveur :
	- $K4 = HTTP$  (par défaut)
	- $\cdot$  K5 = HTTPS
- T*trustpoolBundleURL :* un paramètre facultatif qui indique l'URL externe du bundle trustpool s'il est nécessaire de le récupérer ailleurs que sur le serveur. Par exemple, pour télécharger le bundle sur un serveur TFTP à l'adresse 10.30.30.10, vous indiqueriez le paramètre comme suit : Ttftp://10.30.30.10/ca.p7b
- Si vous utilisez le système de sécurité trustpool etsi vous n'indiquez pasle paramètre T, l'appareil récupère le bundle trustpool sur le serveur.
- Zxxx.xxx.xxx.xxx; : l'adresse IP du serveur NTP. Ce paramètre est obligatoire si vous utilisez le système de sécurité trustpool pour vérifier que tous les appareils sont synchronisés.

Consultez la documentation relative à votre serveur DHCP pour savoir comment configurer les options DHCP.

### **Configurer la détection via DNS**

Si la détection DHCP ne parvient pas à obtenir l'adresse IP du serveur, l'appareil utilise la méthode de recherche DNS. En fonction du nom de domaine du réseau renvoyé par le serveur DHCP, l'appareil crée un nom de domaine complet pour le serveur en utilisant le nom d'hôte prédéfini « pnpserver ».

Par exemple, si le serveur DHCP renvoie le nom de domaine « exemple.com », l'appareil crée le nom de domaine complet « pnpserver.exemple.com ». Il utilise ensuite le serveur de noms local pour résoudre l'adresse IP de ce nom de domaine complet.

### **Exigences de certification**

Lors de l'établissement d'une connexion à un serveur réseau Plug and Play, le client vérifie que le certificat présenté par le serveur est valide et approuvé. Pour assurer la validité du certificat et l'établissement de la connexion, le certificat doit répondre aux conditions suivantes :

- Le certificat doit être signé par une autorité de certification (AC) approuvée, ou le certificat lui-même doit être approuvé par le client. Un certificat téléchargé via l'URL TrustpoolBundleURL issue de la configuration DHCP ou via le service Plug and Play Connect est approuvé par le client
- Si l'identité du serveur est découverte via une configuration manuelle, DHCP ou Plug and Play Connect et correspond à une adresse IP, le champ **Nom commun** ou le champ **Nom de sujet alternatif** doit contenir cette adresse IP
- Si l'identité du serveur est découverte via une configuration manuelle, DHCP ou une connexion Plug and Play et correspond à un nom d'hôte, le champ **Nom commun** ou le champ **Nom de sujet alternatif** doit contenir ce nom d'hôte
- Si l'identité du serveur est découverte via la découverte DNS, le champ **Nom commun**ou le champ**Nom de sujet alternatif** doit contenir l'adresse IP correspondant au nom d'hôte connu, pnpserver.<*local domain*>

### **Remarque**

Certaines des anciennes implémentations du client réseau Plug and Play ne vérifient pas la présence de l'identité du serveur dans le certificat.

## <span id="page-54-0"></span>**Configurer la détection à l'aide du service Plug and Play Connect**

Plug and Play Connect est un service fourni par Cisco et utilisé en dernier recours par un appareil compatible avec la fonction Plug and Play du réseau pour détecter le serveur. Pour faire appel au service Plug and Play Connect pour détecter le serveur, vous devez tout d'abord créer un profil de contrôleur qui représente le serveur PnP, puis enregistrer chaque appareil avec le service Plug and Play Connect.

### **Accéder au service Plug and Play Connect**

Pour accéder au service Plug and Play Connect, procédez comme suit :

- **1.** Dans votre navigateur, accédez à *https://software.cisco.com*.
- **2.** Cliquez sur le bouton **Connexion**en haut à droite de l'écran. Connectez-vous avec un ID cisco.com associé à votre compte Cisco Smart.
- **3.** Cliquez sur le lien **Plug and Play Connect** sous l'en-tête **Plug and Play du réseau**. La page d'accueil du service **Plug and Play Connect** s'affiche.

#### **Créer un profil de contrôleur**

Pour créer un profil de contrôleur pour le serveur PnP, procédez comme suit :

- **1.** Ouvrez la page web du service Plug and Play Connect dans votre navigateur. Si nécessaire, sélectionnez le compte virtuel approprié à utiliser.
- **2.** Cliquez sur le lien Profils de contrôleur, puis sur le bouton Ajouter un profil.
- **3.** Sélectionnez le type de contrôleur PNP SERVER dans la liste déroulante. Cliquez ensuite sur Suivant.
- **4.** Saisissez un nom et éventuellement une description pour le profil.
- **5.** Sous l'en-tête Contrôleur principal, utilisez la liste déroulante fournie pour indiquer si vous spécifiez le serveur par son nom ou par son adresse IP. Renseignez le nom ou les adresses du serveur dans les champs appropriés.
- **6.** Sélectionnez le protocole à utiliser lors de vos communications avec le serveur. Il est fortement recommandé d'utiliser HTTPS pour assurer l'intégrité du processus de provisionnement.
- **7.** Si vous avez sélectionné le protocole HTTPS, le certificat utilisé par le serveur doit être chargé à l'aide des contrôles fournis. Reportez-vous à la section Gérer les [certificats,](#page-89-0) à la page 82 pour en savoir plus sur le téléchargement du certificat depuis Cisco Business Dashboard.
- **8.** Spécifiez éventuellement un contrôleur secondaire.
- **9.** Cliquez sur **Suivant** et vérifiez les paramètres avant de cliquer sur **Envoyer**.

### **Enregistrer les appareils**

Certains produits achetés directement auprès de Cisco peuvent être associés avec votre compte Smart lors de la commande. Ils seront ainsi automatiquement ajoutés au service Plug and Play Connect. Cependant, la majorité des produits Cisco Business compatibles avec la fonction Plug and Play devront être enregistrés manuellement. Pour enregistrer des appareils avec le service Plug and Play Connect, procédez comme suit :

- **1.** Ouvrez la page web du service Plug and Play Connect dans votre navigateur. Si nécessaire, sélectionnez le compte virtuel approprié à utiliser.
- **2.** Cliquez sur le lien **Appareils**, puis cliquez sur **Ajouter des appareils**. Il vous faudra peut-être une autorisation pour ajouter manuellement des appareils à votre compte. C'est un processus unique et, si nécessaire, vous serez informé par e-mail dès que l'autorisation vous sera accordée.
- **3.** Choisissez d'ajouter des appareils manuellement ou d'ajouter plusieurs appareils en téléchargeant des informations au format CSV. Cliquez sur le lien fourni pour télécharger un exemple de fichier CSV. Si vous choisissez de télécharger un fichier CSV, cliquez sur le bouton **Parcourir** pour sélectionner le fichier. Cliquez ensuite sur **Suivant**.
- **4.** Si vous choisissez d'ajouter des appareils manuellement, cliquez sur **Identifier un appareil**. Indiquez le numéro de série et l'ID de produit de l'appareil à ajouter. Sélectionnez un profil de contrôleur dans la liste déroulante. Saisissez éventuellement la description de cet appareil.
- **5.** Répétez l'étape 4 jusqu'à ce que vous ayez ajouté tous vos appareils, puis cliquez sur **Suivant**.
- **6.** Vérifiez tous les appareils que vous avez ajoutés, puis cliquez sur **Envoyer**.

Ш

### <span id="page-56-0"></span>**Configurer le service Plug and Play du réseau**

Vous devrez effectuer plusieurs tâches lors de la configuration du service Plug and Play du réseau pour votre environnement. Vous devrez notamment charger des configurations et des images, ajouter et configurer des appareils pour utiliser la fonction Plug and Play du réseau, et gérer les appareils qui se connectent au service alors qu'ils ne sont pas encore enregistrés. Les sections suivantes décrivent ces tâches plus en détail.

### **Utiliser le tableau de bord Fonction Plug and Play du réseau**

Le tableau de bord **Plug and Playduréseau**fournit une vue d'ensemble des appareils actuellement provisionnés qui utilisent la fonction Plug and Play du réseau. Trois tableaux s'affichent ; ils indiquent l'état de l'appareil par groupe d'appareils, par appareil compatiblePnPet par appareils non définis dansl'inventaire Cisco Business Dashboard (appareils non demandés). Chaque tableau présente le nombre d'appareils ou de groupes dans chacun des états répertoriés. Vous pouvez cliquer sur l'en-tête d'un état dans l'un des tableaux pour afficher une liste détaillée des appareils ou des groupes dans chaque catégorie. Le tableau suivant fournit une description des différents statuts :

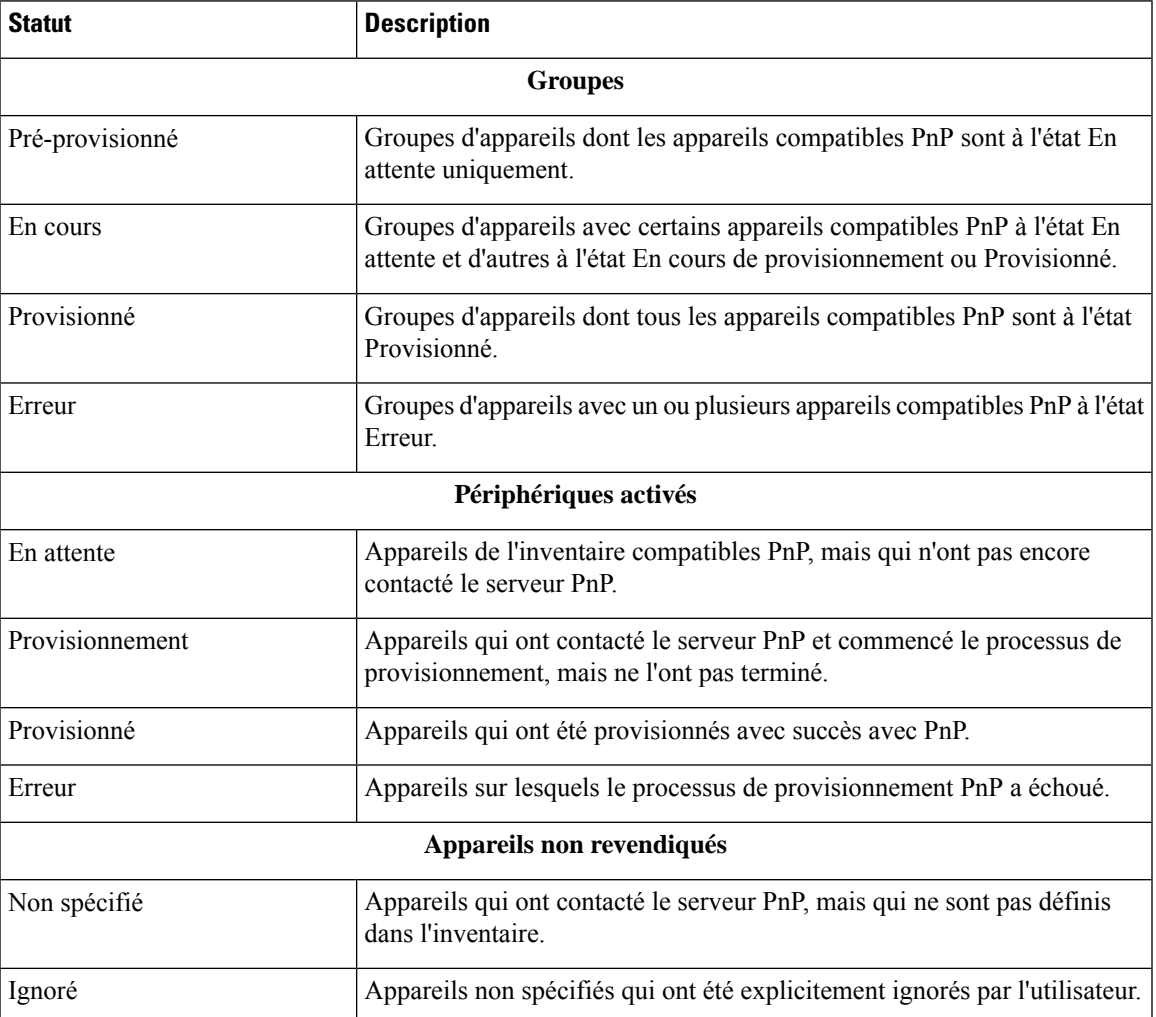

#### **Tableau 15 : Tableau de bord Plug and Play du réseau – Définitions des statuts**

Vous pouvez limiter les informations affichées à une organisation spécifique à l'aide du menu déroulant Organisation en haut à droite de la page. Lors de l'affichage des groupes d'appareils, saisissez tout ou partie du nom d'un groupe dans la zone de recherche pour limiter les groupes affichés dans le tableau. De même, vous pouvez saisir le nom d'un appareil, un ID de produit ou un numéro de série dans la zone de recherche lorsque vous consultez les règles de provisionnement pour afficher l'état actuel d'un appareil spécifique.

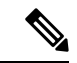

**Remarque**

Le tableau des appareils non demandés n'est affiché que pour les **administrateurs** qui consultent les données de **toutes les organisations**.

### **Gérer les appareils compatibles**

Les appareils compatibles sont des appareils de l'inventaire ayant été configurés pour le provisionnement avec une image ou un fichier de configuration, ou ayant été préalablement détectés par le Cisco Business Dashboard et ayant tenté de se connecter à l'aide du protocole Plug and Play du réseau. Un appareil compatible ayant été configuré avec une image ou un fichier de configuration se voit appliquer cette image ou ce fichier de configuration dès que l'occasion se présente. Si l'appareil est connecté et géré par le tableau de bord, les modifications sont appliquées immédiatement. Dans le cas contraire, les modifications sont appliquées lors de la prochaine connexion de l'appareil, soit via une sonde ou la gestion directe, soit au moment où il utilise le protocole Plug and Play du réseau.

Procédez comme suit pour créer un nouvel appareil compatible :

- **1.** Accédez à **Fonction Plug and Play du réseau** > **Appareils compatibles**.
- **2.** Cliquez sur l'icône **+**(plus) pour ajouter un nouvel appareil compatible à l'inventaire.
- **3.** Remplissez le formulaire **Ajouter un nouveau périphérique** avec les paramètres requis, notamment l'identification des détails de l'appareil, l'entreprise, le réseau et le groupe d'appareils auquel il doit appartenir, puis cliquez sur **Suivant**.
- **4.** Vous pouvez sélectionner une image de micrologiciel à appliquer à l'appareil. Si vous choisissez **Par défaut** pour l'image, l'appareil utilise l'image par défaut définie pour cet ID de produit lorsque l'appareil se connecte au serveur.
- **5.** Vous pouvez également sélectionner une configuration à appliquer à l'appareil ainsi que la version de la configuration s'il en existe plusieurs. Si la configuration est un modèle contenant des espaces réservés, un formulaire s'affiche pour vous inviter à saisir les valeurs à utiliser pour cet appareil. Renseignez ces champs, le cas échéant.Si le modèle a recours à des paramètres définis par le système, vous pouvez cocher la case permettant d'afficher les valeurs qui seront utilisées.
- **6.** Cliquez sur **Suivant** pour afficher l'écran **Résumé**. Vérifiez que les données saisies sont correctes. Vous pouvez également passer en revue la configuration finale de l'appareil dans la fenêtre d'aperçu en bas. Lorsque vous avez terminé, cliquez sur **Terminer**.

Procédez comme suit pour modifier un appareil existant :

- **1.** Accédez à **Fonction Plug and Play du réseau** > **Appareils compatibles**.
- **2.** Cochez la case en regard de l'appareil à modifier, puis cliquez sur **Modifier**. Vous pouvez également cliquer sur le nom de l'appareil.
- **3.** Cliquez sur**Suivant** pour afficher l'écran **Provisionner lepériphérique**. Modifiez l'image et/ou le fichier de configuration si nécessaire, et apportez des modifications aux valeurs des paramètres associés à la configuration.
- **4.** Cliquez sur **Suivant** pour afficher l'écran **Résumé**. Vérifiez que les données saisies sont correctes. Vous pouvez également passer en revue la configuration finale de l'appareil dans la fenêtre d'aperçu en bas. Lorsque vous avez terminé, cliquez sur **Terminer**.

**Remarque**

Si les paramètres de l'image ou du fichier de configuration sont modifiés pour un appareil déjà configuré, cet appareil est mis en attente et sera de nouveau configuré la prochaine fois qu'il se connectera au tableau de bord.

Procédez comme suit pour supprimer un appareil compatible :

- **1.** Accédez à **Fonction Plug and Play du réseau** > **Appareils compatibles**.
- **2.** Cochez une ou plusieurs cases en regard des appareils à supprimer et cliquez sur l'icône **Supprimer**.

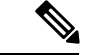

**Remarque**

Si vous supprimez un appareil compatible alors qu'il est connu du tableau de bord et qu'il est en ligne, seuls les paramètres des fichiers image et de configuration de cet appareil sont supprimés. L'appareil est conservé dans l'inventaire comme tout autre appareil géré. Si un appareil se connecte ensuite au tableau de bord à l'aide de PnP, une nouvelle entrée est ajoutée au tableau des appareils compatibles.

### **Appareils non revendiqués**

**Remarque** Seuls les administrateurs peuvent accéder à la page **Appareils non demandés**.

Un appareil non demandé est connecté au service, mais il ne figure pas dans l'inventaire. Procédez comme suit pour consulter la liste des appareils non revendiqués et revendiquer un appareil en vue de le gérer à l'aide de la fonction Plug and Play du réseau :

- **1.** Accédez à **Plug and Playduréseau** > **Appareilsnondemandés** etsélectionnez l'onglet **Nondemandés**.
- **2.** Cliquez sur le bouton de demande pour pouvoir gérer l'appareil.
- **3.** Remplissez le formulaire Appareils non revendiqués avec les paramètres demandés, notamment l'entreprise, le réseau et le groupe d'appareils auquel il doit appartenir, puis cliquez sur **Suivant**.
- **4.** Vous pouvez sélectionner une image de micrologiciel à appliquer à l'appareil. Si vous choisissez **Par défaut** pour l'image, l'appareil utilise l'image par défaut définie pour cet ID de produit lorsque l'appareil se connecte au serveur.
- **5.** Vous pouvez également sélectionner une configuration à appliquer à l'appareil ainsi que la version de la configuration s'il en existe plusieurs. Si la configuration est un modèle contenant des espaces réservés, un formulaire s'affiche pour vous inviter à saisir les valeurs à utiliser pour cet appareil. Renseignez ces champs, le cas échéant.

Si le modèle a recours à des paramètres définis par le système, vous pouvez cocher la case permettant d'afficher les valeurs qui seront utilisées.

**6.** Cliquez sur **Suivant** pour afficher l'écran **Résumé**. Vérifiez que les données saisies sont correctes. Vous pouvez également passer en revue la configuration finale de l'appareil dans la fenêtre d'aperçu en bas. Lorsque vous avez terminé, cliquez sur **Terminer**.

Procédez comme suit pour supprimer un appareil de la liste Non revendiqués sans le configurer :

- **1.** Accédez à **Plug and Playduréseau** > **Appareilsnondemandés** etsélectionnez l'onglet **Nondemandés**.
- **2.** Cliquez sur **Ignorer** en regard de l'appareil que vous souhaitez supprimer de la liste.

Les appareils sont déplacés vers la liste **Ignorés** et aucune autre action ne sera entreprise. Pour demander à nouveau un appareil ignoré, procédez comme suit :

- **1.** Accédez à **Plug and Play du réseau** > **Appareils non demandés** et sélectionnez l'onglet **Ignorés**.
- **2.** Cliquez sur le bouton **Ne plus ignorer** pour demander à nouveau l'appareil.

Les appareils seront déplacés vers la liste **Non demandés** et vous pourrez demander les appareils comme indiqué ci-dessus.

### **Demander automatiquement les appareils**

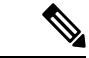

**Remarque** Seuls les administrateurs peuvent accéder à la page **Demande automatique**.

Vous pouvez demander automatiquement les appareils non demandés et les provisionner via le serveur en créant une règle de demande automatique pour cet ID de produit.Pour créer une règle de demande automatique, procédez comme suit :

- **1.** Accédez à **Plug and Play du réseau** > **Demander automatiquement les appareils**.
- **2.** Cliquez sur l'icône ✚ (plus) pour créer une nouvelle règle de **demande automatique**.
- **3.** Remplissez le formulaire Demander automatiquement les appareils avec les paramètres demandés, notamment l'ID de produit (PID), l'entreprise, le réseau et le groupe d'appareils auquel l'appareil récemment revendiqué doit appartenir, puis cliquez sur **Suivant**.
- **4.** Vous pouvez sélectionner une image de micrologiciel à appliquer à l'appareil. Si vous choisissez **Par défaut** pour l'image, l'appareil utilise l'image par défaut définie pour cet ID de produit lorsque l'appareil se connecte au serveur.
- **5.** Vous pouvez également sélectionner une configuration à appliquer à l'appareil ainsi que la version de la configuration s'il en existe plusieurs. Si la configuration est un modèle contenant des espaces réservés, un formulaire s'affiche pour vous inviter à saisir les valeurs à utiliser pour cet appareil. Renseignez ces champs, le cas échéant.

Si le modèle a recours à des paramètres définis par le système, vous pouvez cocher la case permettant d'afficher les valeurs qui seront utilisées.

**6.** Cliquez sur **Suivant** pour afficher l'écran **Résumé**. Vérifiez que les données saisies sont correctes. Vous pouvez également passer en revue la configuration finale de l'appareil dans la fenêtre d'aperçu en bas. Lorsque vous avez terminé, cliquez sur **Terminer**.

Les nouveaux appareils qui ne figurent pas dans l'inventaire seront comparés à la liste des règles de demande automatique. En cas de correspondance, une nouvelle entrée d'appareilsera créée dansl'inventaire accompagnée de l'image et du fichier de configuration définis par la règle de **demande automatique**. L'appareil sera alors provisionné conformément à ces règles. En l'absence de correspondance avec une règle de **demande automatique**, il sera ajouté à la liste des appareils non demandés et aucune autre action ne sera entreprise.

### **Images de microprogramme de l'appareil**

La page **Images** vous permet de télécharger desimages de microprogramme à déployer ensuite sur les appareils. Lesimages de microprogramme peuvent être désignées comme image par défaut pour différentes plates-formes, ce qui vous permet de mettre à jour très facilement le microprogramme de toute une gamme d'appareils. Les images de microprogramme sont propres à une organisation et ne peuvent être utilisées que pour les appareils de provisionnement associés à la même organisation.

Pour télécharger une image de microprogramme, procédez comme suit :

- **1.** Accédez à **Plug and Play du réseau** > **Images**.
- **2.** Cliquez sur l'icône ✚ (plus).
- **3.** Sélectionnez l'organisation correspondant à l'image dans le menu déroulant.
- **4.** Faites glisser une image de microprogramme de votre PC et déposez-la à l'emplacement cible dans la fenêtre **Charger le fichier**. Vous pouvez aussi cliquer sur l'emplacement cible et sélectionner l'image de microprogramme à télécharger.
- **5.** Cliquez sur **Charger**.

Vous pouvez désigner une image par défaut pour un ou plusieurs types d'appareils. Pour désigner une image par défaut, procédez comme suit :

- **1.** Accédez à **Plug and Play du réseau** > **Images**.
- **2.** Cochez la case d'option correspondant à l'image dans le tableau **Images**, puis cliquez sur **Modifier**.
- **3.** Saisissez la liste des ID de produit en les séparant par une virgule dans le champ **Image par défaut pour les ID de produit**. Les ID de produit peuvent contenir des caractères génériques : ? représente un seul caractère et \* représente une chaîne de caractères.
- **4.** Cliquez sur **Enregistrer**.

Pour supprimer une image, procédez comme suit :

- **1.** Accédez à **Plug and Play du réseau** > **Images**.
- **2.** Cochez la case d'option en regard de l'image à supprimer, puis cliquez sur **Supprimer**.

### **Fichiers de configuration de l'appareil**

La page Configurations vous permet de charger ou de créer des fichiers de configuration pour les déployer ensuite sur les appareils. Les fichiers de configuration sont propres à une organisation et ne peuvent être utilisés que pour les appareils de provisionnement associés à la même organisation.

Ils peuvent être de simples fichiers texte ou contenir des espaces réservés et les métadonnées associées pour pouvoir utiliser le même fichier de configuration pour plusieurs appareils, tout en autorisant la définition de paramètres uniques sur chaque appareil, au cas par cas. Par exemple, un seul modèle de configuration peut être appliqué à plusieurs appareils, mais vous pouvez spécifier le nom d'hôte individuellement pour chacun

d'eux. Pour en savoir plus sur les modèles de configuration, reportez-vous à la section Gestion des [modèles](#page-116-0) de [configuration](#page-116-0) dans l'Annexe A.

Une sélection de modèles de configuration pour différents types d'appareils est incluse dans l'application de tableau de bord. Vous pouvez utiliser ces modèles tels quels, les modifier ou les copier pour qu'ils servent de base à de nouveaux modèles.

Pour créer une nouvelle configuration manuellement, procédez comme suit :

- **1.** Accédez à **Plug and Play du réseau** > **Configurations**.
- **2.** Cliquez sur l'icône ✚ (plus).
- **3.** L'éditeur de modèles présente une zone vide dédiée à la configuration à gauche et un formulaire sur la droite permettant de gérer les métadonnées associées au modèle.

Saisissez le nom de la configuration dans le champ en haut à gauche. Sélectionnez une entreprise et saisissez dans les champs situés à droite une liste d'ID de produit séparés par des virgules qui prennent en charge cette configuration. Vous pouvez éventuellement saisir une description. Les ID de produit peuvent contenir des caractères génériques : ? représente un seul caractère et \* représente une chaîne de caractères.

**4.** Créez la configuration en saisissant ou en collant du contenu dans la zone de texte à gauche. Si nécessaire, apportez les modifications appropriées aux métadonnées à l'aide des commandes situées à droite. Pour plus d'informations sur la syntaxe du modèle et les métadonnées, reportez-vous à la section [Gestion](#page-116-0) des modèles de [configuration](#page-116-0).

Vous pouvez cliquer sur le bouton **Aperçu** pour voir un aperçu du modèle de configuration une fois attribué à un appareil.

**5.** Lorsque la configuration vous convient, cliquez sur **Enregistrer**.

Pour charger un fichier de configuration, procédez comme suit :

- **1.** Accédez à **Plug and Play du réseau** > **Configurations**.
- **2.** Cliquez sur l'icône **Charger**.
- **3.** Sélectionnez l'organisation correspondant à la configuration dans le menu déroulant. Saisissez un nom et éventuellement une description pour la configuration.
- **4.** Faites glisser un fichier de configuration de votre PC et déposez-le à l'emplacement cible dans la fenêtre **Charger le fichier**. Vous pouvez aussi cliquer sur l'emplacement cible et sélectionner le fichier de configuration à télécharger.
- **5.** Cliquez sur **Charger**.

Vous pouvez cliquer sur le nom du fichier de configuration chargé pour en voir le contenu dans l'éditeur de modèles.

Pour supprimer une configuration, procédez comme suit :

- **1.** Accédez à **Plug and Play du réseau** > **Configurations**.
- **2.** Cochez une ou plusieurs cases en regard des configurations à supprimer et cliquez sur l'icône**Supprimer**.

### **Gérer les paramètres**

La page des paramètres de la fonction Plug and Play du réseau vous permet de contrôler le fonctionnement du protocolePlug andPlay du réseau. L'option **Intervallede vérification**vous permet de vérifier la fréquence à laquelle un appareil se connecte au service Plug and Play du réseau après le provisionnement initial. Pour modifier ce paramètre, procédez comme suit :

- **1.** Accédez à **Plug and Play du réseau** > **Paramètres**.
- **2.** Saisissez l'intervalle souhaité entre les connexions dansle champ dédié. Cette durée est indiquée en minutes et la valeur par défaut est de 2 880 minutes, soit deux jours.
- **3.** Cliquez sur **Enregistrer**.

L'option **Intervallede vérification**est définie pour l'ensemble du système, mais peut être remplacée au niveau de l'organisation. Si aucun intervalle n'est défini pour l'organisation, la valeur système est utilisée.

### **Configurer le certificat**

Le certificat généré automatiquement par le Cisco Business Dashboard lors du démarrage initial est un certificat autosigné. En règle générale, le client Network Plug and Play du réseau considère que ce certificat est insuffisant ; il est donc nécessaire de générer un nouveau certificat. Lors de la génération d'un nouveau certificat autosigné ou d'une demande de signature de certificat, le tableau de bord inclut le contenu du champ **Nom commun** au champ **Nom de sujet alternatif**, en plus de toutes les valeurs spécifiées dans le champ **Nom de sujet alternatif** sur l'interface graphique.

Pour en savoir plus sur la configuration du certificat du tableau de bord, reportez-vous à la rubrique [Gérer](#page-89-0) les [certificats,](#page-89-0) à la page 82.

## <span id="page-62-0"></span>**Surveiller la fonction Plug and Play du réseau**

Chaque appareil reconnu par le service Plug and Play du réseau s'affiche soit sur la page **Appareils compatibles**, soit sur la page **Appareils non demandés** avec un état. Vous pouvez également consulter cet état sur la page **Inventaire** en activant l'affichage de la colonne **État PnP**. Le champ d'état présente l'état actuel de l'appareil et contient une des valeurs répertoriées dans le tableau suivant. En cliquant sur le champ d'état, vous voyez plus d'informations, notamment l'historique des changements d'état pour cet appareil sur le long cours.

| État                           | <b>Description</b>                                                           |
|--------------------------------|------------------------------------------------------------------------------|
| <b>EN ATTENTE</b>              | L'appareil est défini, mais n'a pas établi de contact<br>avec le service.    |
| <b>PROVISIONNEMENT</b>         | L'appareil a établi une première connexion avec le<br>service.               |
| <b>IMAGE PROVISIONNEMENT</b>   | Une image de microprogramme est en train d'être<br>appliquée par l'appareil. |
| REDÉMARRAGE IMAGE PROVISIONNÉE | L'appareil redémarre pour exécuter le nouveau.<br>microprogramme.            |
| <b>IMAGE PROVISIONNÉE</b>      | Le nouveau microprogramme a été appliqué.                                    |

**Tableau 16 : Plug and Play du réseau : état de l'appareil**

I

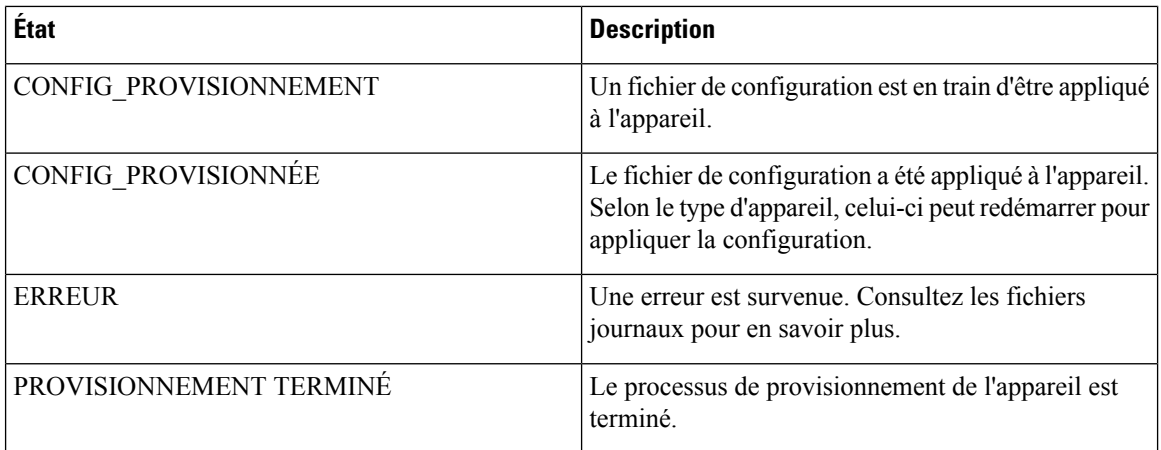

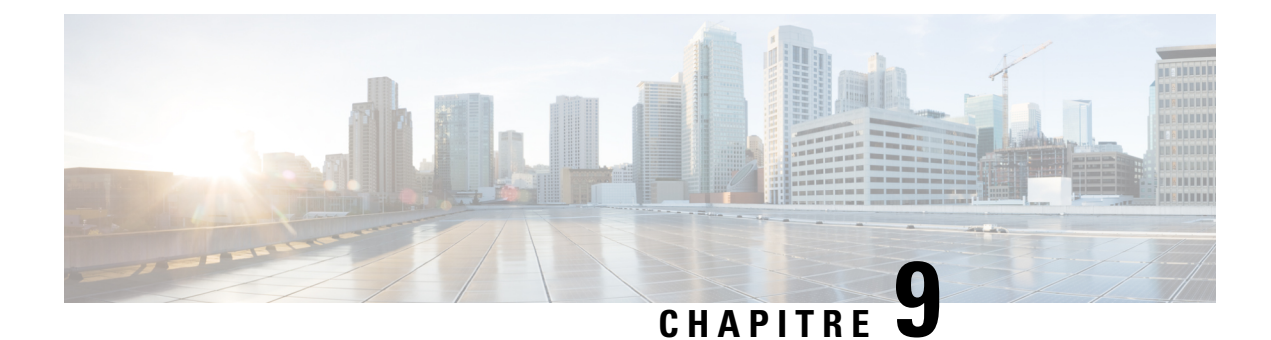

## **Journal des événements**

Ce chapitre contient les sections suivantes :

• À propos du journal des [événements,](#page-64-0) à la page 57

## <span id="page-64-0"></span>**À propos du journal des événements**

L'interface du journal des événements vous permet de rechercher et de trier les événements générés sur tout le réseau. Vous pouvez appliquer des filtres pour limiter l'affichage des événements en fonction des paramètres suivants :

- **Heure** : indiquez les heures de début et de fin de la période qui vous intéresse. Seuls les événements qui ont eu lieu pendant cette période s'affichent.
- **Gravité** : sélectionnez le niveau de gravité des événements à afficher. Vous pouvez aussi cocher la case *Niveau supérieur* pour inclure les événements qui affichent un niveau de gravité plus élevé.
- **Type** : sélectionnez un ou plusieurs types d'événements à afficher. Les types sont organisés sous forme d'arborescence. Par conséquent, si vous sélectionnez un type, tous les sous-types dans l'arborescence sont automatiquement inclus.
- **Réseau** : sélectionnez un ou plusieurs réseaux dont vous souhaitez afficher les événements. À mesure que vous saisissez leurs noms, les sites correspondants s'affichent.
- **Appareil** : sélectionnez un ou plusieurs appareils dont vous voulez afficher les événements. À mesure que voussaisissez leurs noms, les appareils correspondantss'affichent. Vous pouvez spécifier des appareils par nom, adresse IP ou adresse MAC.

Les événements qui correspondent aux conditions du filtre s'affichent dans le tableau ci-dessous. Vous pouvez trier le tableau en cliquant sur les en-têtes des colonnes.

 $\mathbf I$ 

### **Guide d'administration de Cisco Business Dashboard & Probe, version 2.2.x**

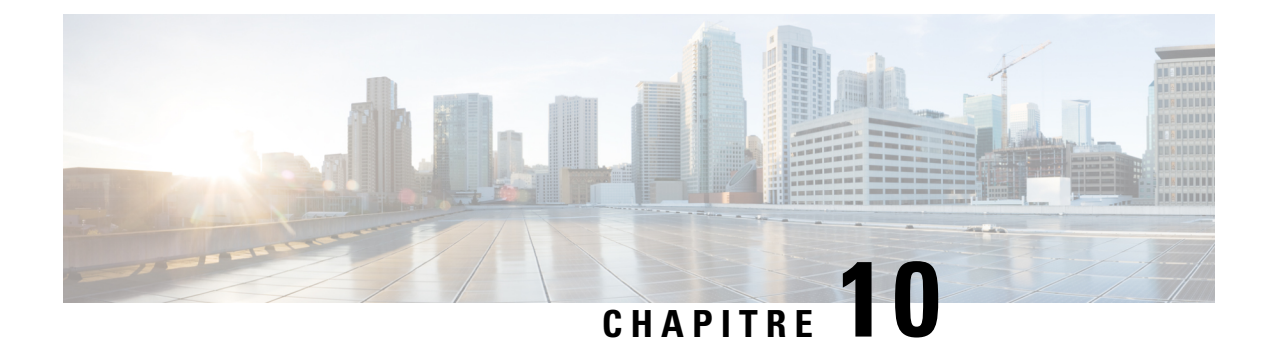

## **Rapports**

Ce chapitre contient les sections suivantes :

- À propos des [rapports,](#page-66-0) à la page 59
- [Afficher](#page-66-1) le rapport du cycle de vie, à la page 59
- [Afficher](#page-67-0) le rapport de fin de vie, à la page 60
- Afficher le rapport de [maintenance,](#page-68-0) à la page 61
- [Afficher](#page-69-0) le rapport du réseau sans fil, à la page 62
- [Afficher](#page-71-0) le rapport du client sans fil, à la page 64

## <span id="page-66-0"></span>**À propos des rapports**

L'option **Rapports** du Cisco Business Dashboard propose une série de rapports concernant vos appareils réseau. Les rapports suivants sont disponibles :

- **Rapport du cycle de vie** : fournit un résumé de l'état du cycle de vie des appareils du réseau.
- **Rapport de fin de vie** : dresse la liste des appareils dont la fin de vie a été annoncée.
- **Rapport de maintenance** : dresse la liste de tous les appareils et de l'état de leur garantie, et précise s'ils disposent d'un contrat d'assistance actif.
- **Réseau sans fil** : fournit des informations sur l'environnement sans fil, notamment les SSID, les points d'accès et l'utilisation du spectre.
- **Client sans fil** : affiche des informations sur les clients sans fil détectés sur le réseau.

### <span id="page-66-1"></span>**Afficher le rapport du cycle de vie**

Le **rapport du cycle de vie** offre une visibilité accrue sur l'état des appareils réseau, en prenant en compte l'état du cycle de vie du matériel et des logiciels. Le tableau suivant décrit les informations fournies :

**Tableau 17 : Rapport du cycle de vie**

| <b>Champ</b>  | <b>Description</b>                               |
|---------------|--------------------------------------------------|
| Nom du réseau | Le nom du réseau auquel l'appareil est connecté. |

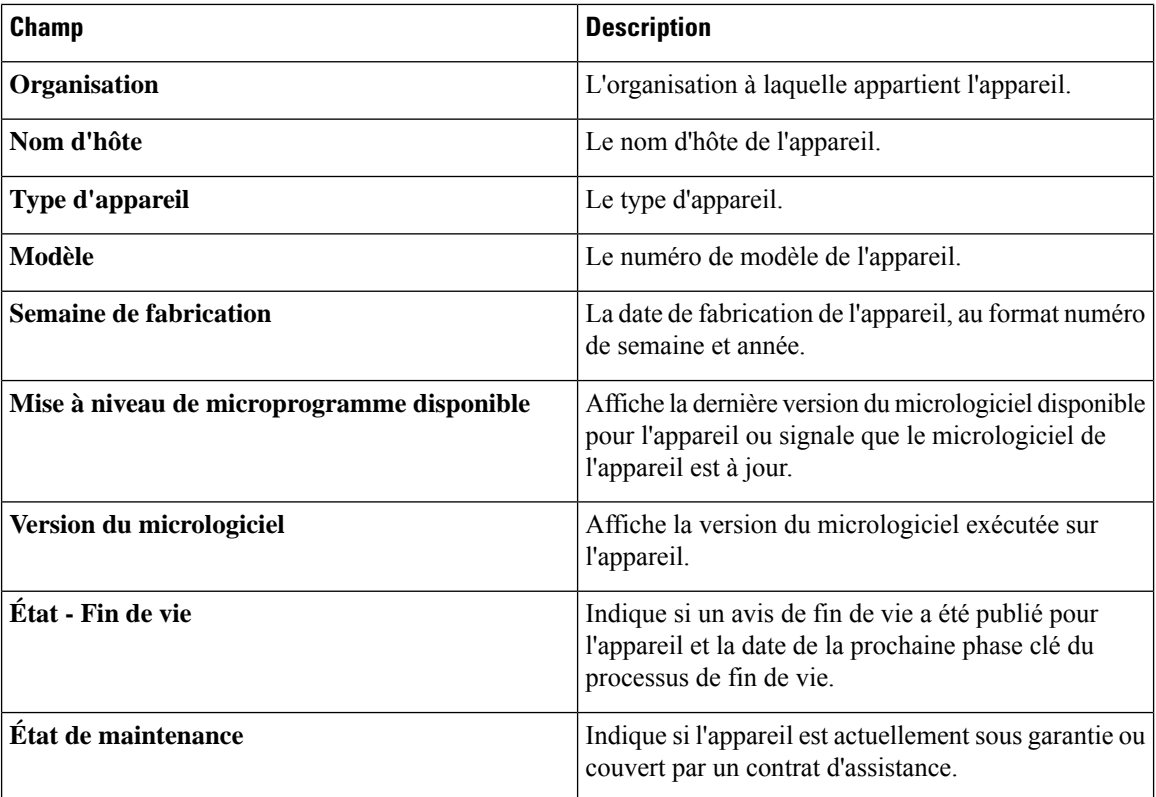

La ligne du tableau correspondant à un appareil qui réclame votre attention suit un code couleur pour indiquer le niveau d'urgence. Par exemple, un appareil pour lequel un avis de fin de vie a été publié sera signalé en orange si la date de fin de prise en charge n'a pas encore été atteinte et en rouge si Cisco ne prend plus en charge cet appareil.

La zone Recherche située en haut du rapport permet de filtrer les résultats. Saisissez des termes dans la zone Recherche pour limiter le nombre d'entrées affichées aux termes recherchés. Les résultats peuvent être limités à une organisation spécifique à l'aide du menu déroulant Organisation.

L'icône Sélection des colonnes en haut à gauche du rapport permet de personnaliser les informations affichées. Cliquez sur l'icône et utilisez les cases à cocher qui s'affichent pour sélectionner les colonnes à inclure dans le rapport.

### <span id="page-67-0"></span>**Afficher le rapport de fin de vie**

Le **Rapport - Fin de vie** répertorie tous les appareils dont la **fin de vie** a été annoncée, tout en précisant les dates clés du processus de fin de vie et les plates-formes de remplacement recommandées. Le tableau suivant décrit les informations fournies :

**Tableau 18 : Rapport - Fin de vie**

| <b>Champ</b>        | <b>Description</b>                               |
|---------------------|--------------------------------------------------|
| Nom du réseau       | Le nom du réseau auquel l'appareil est connecté. |
| <b>Organisation</b> | L'organisation à laquelle appartient l'appareil. |

Ш

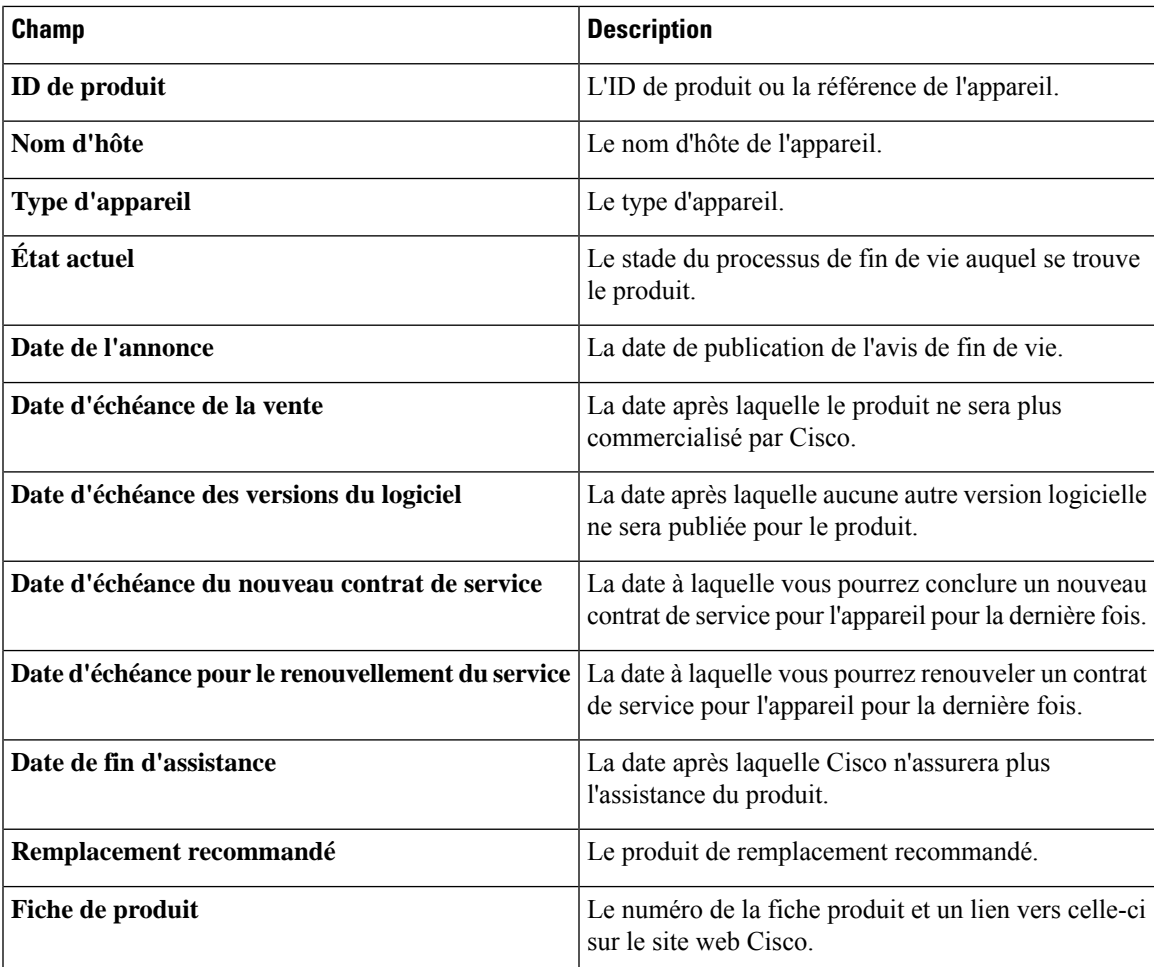

Chaque ligne du tableau suit un code couleur pour indiquer à quel stade du processus de fin de vie se trouve le produit. Par exemple, un produit qui a dépassé la date de la dernière vente, mais qui n'a pas encore atteint la date de dernière assistance sera signalé en orange. Un produit qui a dépassé la date de dernière assistance sera affiché en rouge.

La zone Recherche située en haut du rapport permet de filtrer les résultats. Saisissez des termes dans la zone Recherche pour limiter le nombre d'entrées affichées aux termes recherchés. Les résultats peuvent être limités à une organisation spécifique à l'aide du menu déroulant Organisation.

L'icône Sélection des colonnes en haut à gauche du rapport permet de personnaliser les informations affichées. Cliquez sur l'icône et utilisez les cases à cocher qui s'affichent pour sélectionner les colonnes à inclure dans le rapport.

## <span id="page-68-0"></span>**Afficher le rapport de maintenance**

Le **rapport de maintenance** dresse la liste de tous les appareils réseau en fournissant des informations sur la garantie et les contrats d'assistance pour chacun d'eux. Le tableau suivant décrit les informations fournies :

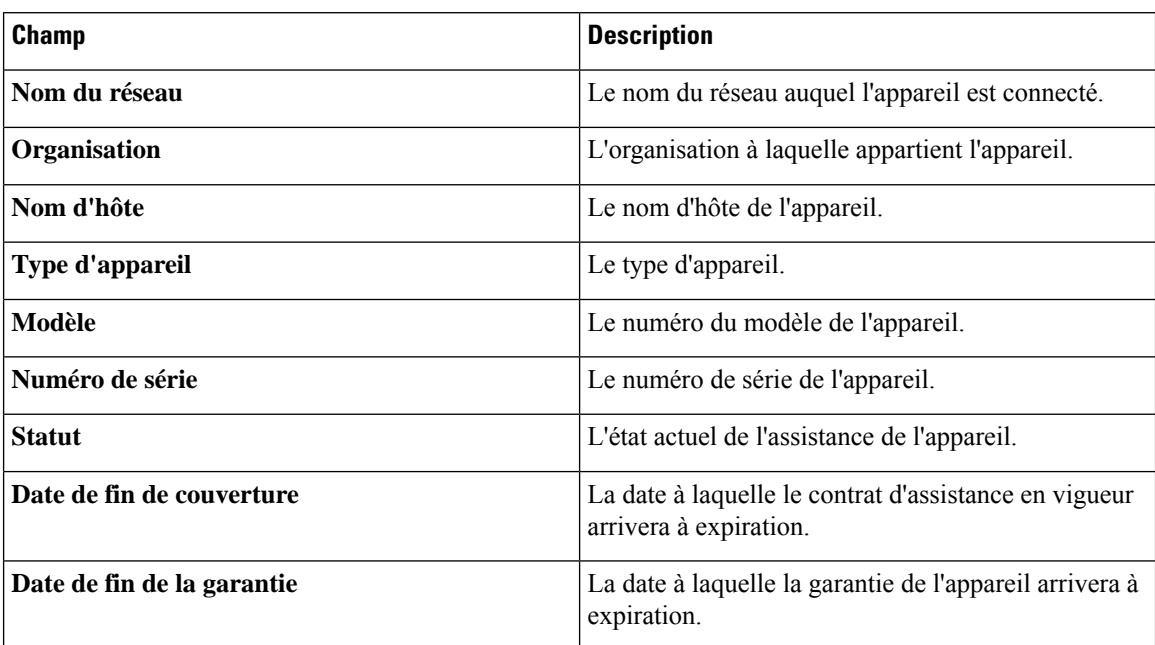

#### **Tableau 19 : Rapport de maintenance**

Chaque ligne du tableau suit un code couleur pour indiquer l'état de l'assistance de l'appareil. Par exemple, un appareil qui approche de la date d'expiration de la garantie ou du contrat d'assistance sera signalé en orange. Un appareil qui n'est plus couvert par la garantie, ni par un contrat d'assistance sera affiché en rouge.

La zone Recherche située en haut du rapport permet de filtrer les résultats. Saisissez des termes dans la zone Recherche pour limiter le nombre d'entrées affichées aux termes recherchés. Les résultats peuvent être limités à une organisation spécifique à l'aide du menu déroulant Organisation.

L'icône Sélection des colonnes en haut à gauche du rapport permet de personnaliser les informations affichées. Cliquez sur l'icône et utilisez les cases à cocher qui s'affichent pour sélectionner les colonnes à inclure dans le rapport.

### <span id="page-69-0"></span>**Afficher le rapport du réseau sans fil**

Le **rapport du réseau sans fil** vous donne des informations sur le réseau sans fil réparties par SSID, utilisation du spectre sans fil et point d'accès. Il propose également une liste des points d'accès non autorisés qui ont été détectés. Vous pouvez générer des rapports quotidiens ou hebdomadaires à l'aide des commandes situées en haut de la page.

Plusieurs des ensembles de données comprennent un graphique indiquant l'évolution au fil du temps pour la ligne sélectionnée. Vous pouvez cliquer sur les libellés de légende du graphique pour basculer l'affichage de chaque ensemble de données.

Le tableau suivant décrit les informations fournies dans les différentes sections du rapport :

#### **Tableau 20 : Rapport du réseau sans fil**

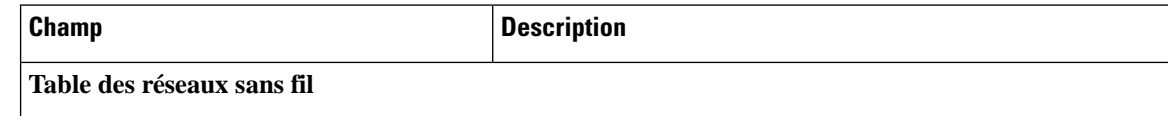

 $\overline{\phantom{a}}$ 

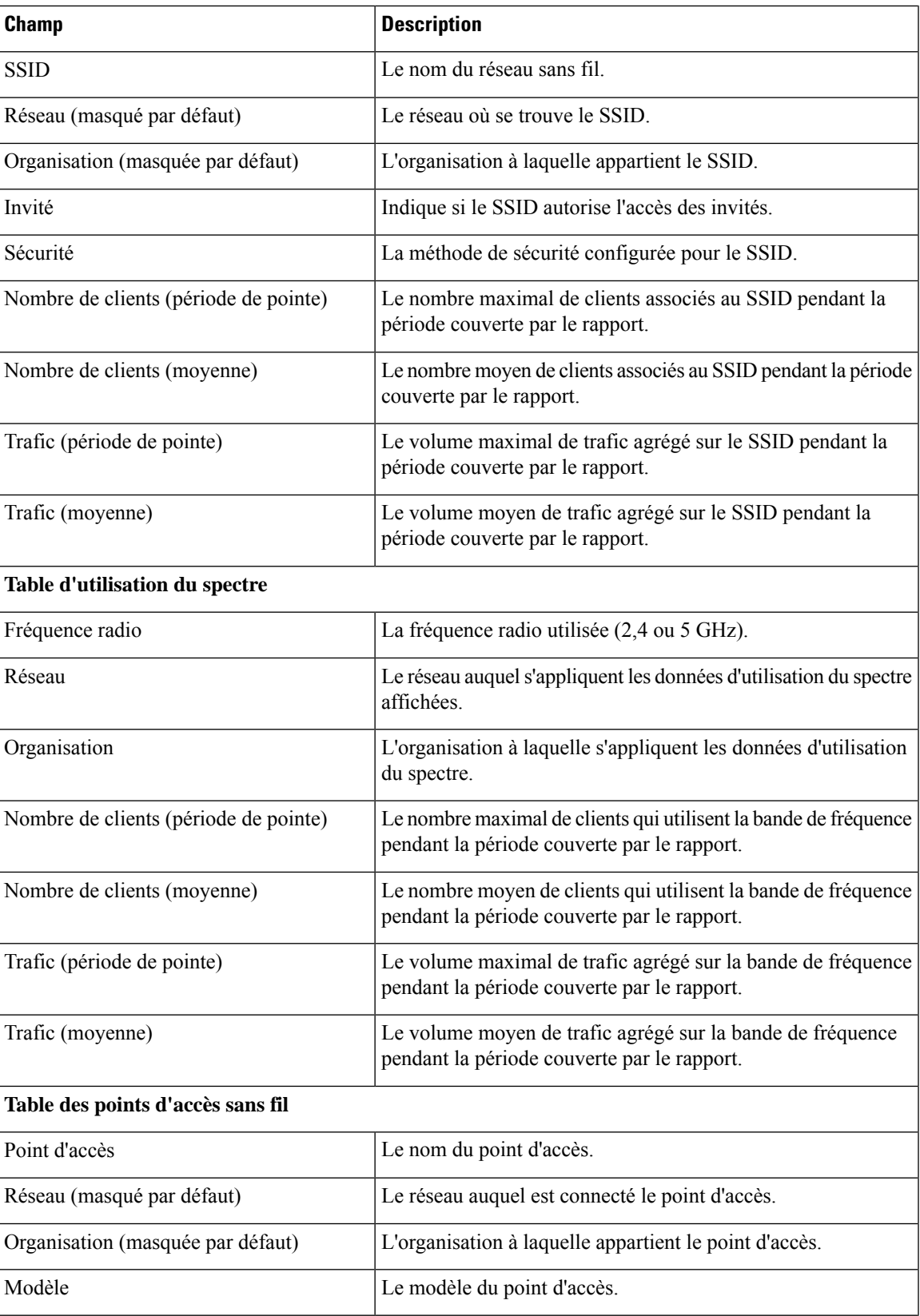

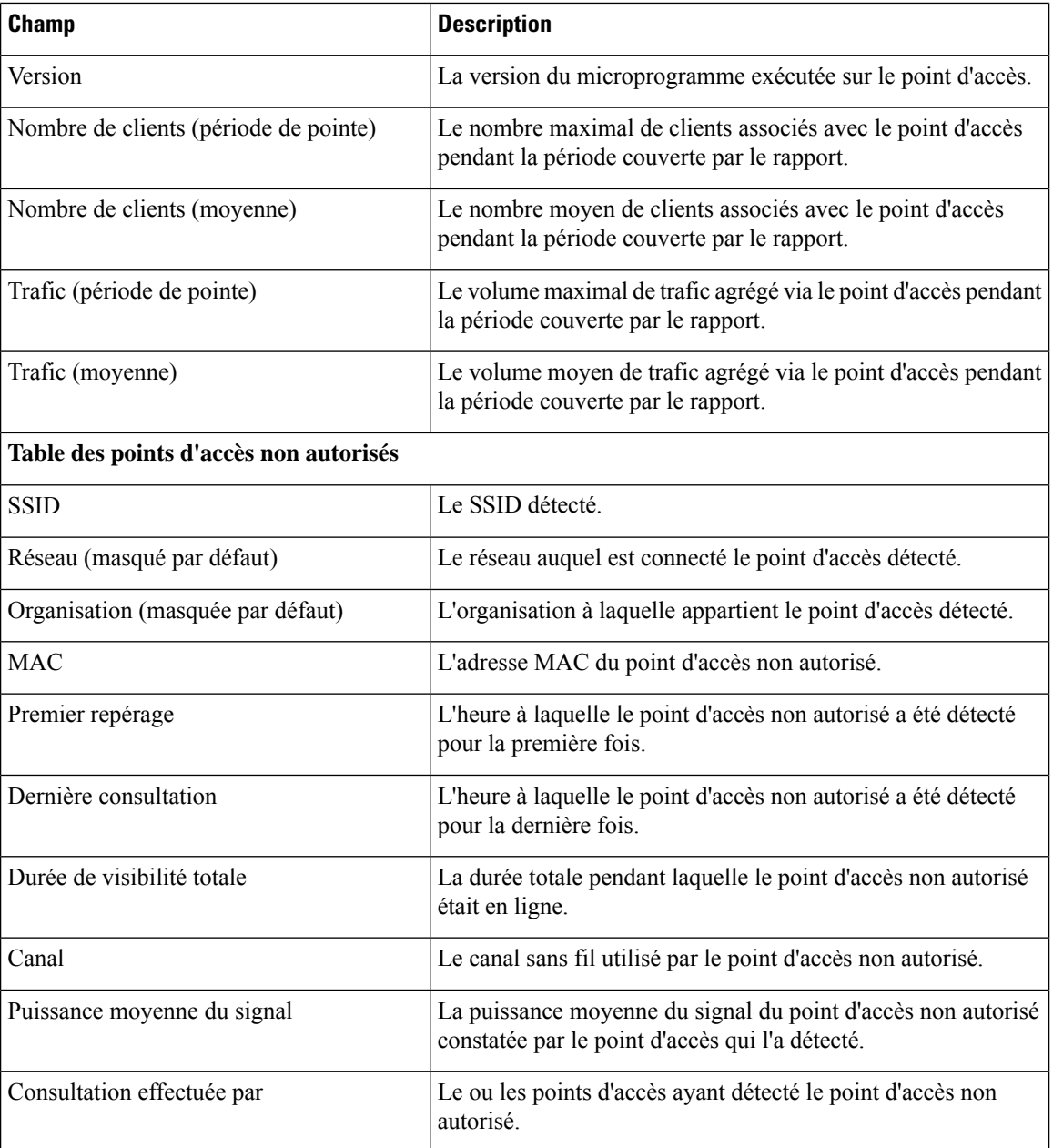

## <span id="page-71-0"></span>**Afficher le rapport du client sans fil**

Le rapport du client sans fil vous donne des informations sur les clients sans fil de votre réseau. Vous pouvez générer des rapports quotidiens ou hebdomadaires à l'aide des commandes situées en haut de la page.

Chaque ensemble de données comprend des graphiques indiquant l'évolution au fil du temps pour la ligne sélectionnée. Vous pouvez cliquer sur les libellés de légende du graphique pour basculer l'affichage de chaque ensemble de données.

Le tableau suivant décrit les informations fournies :
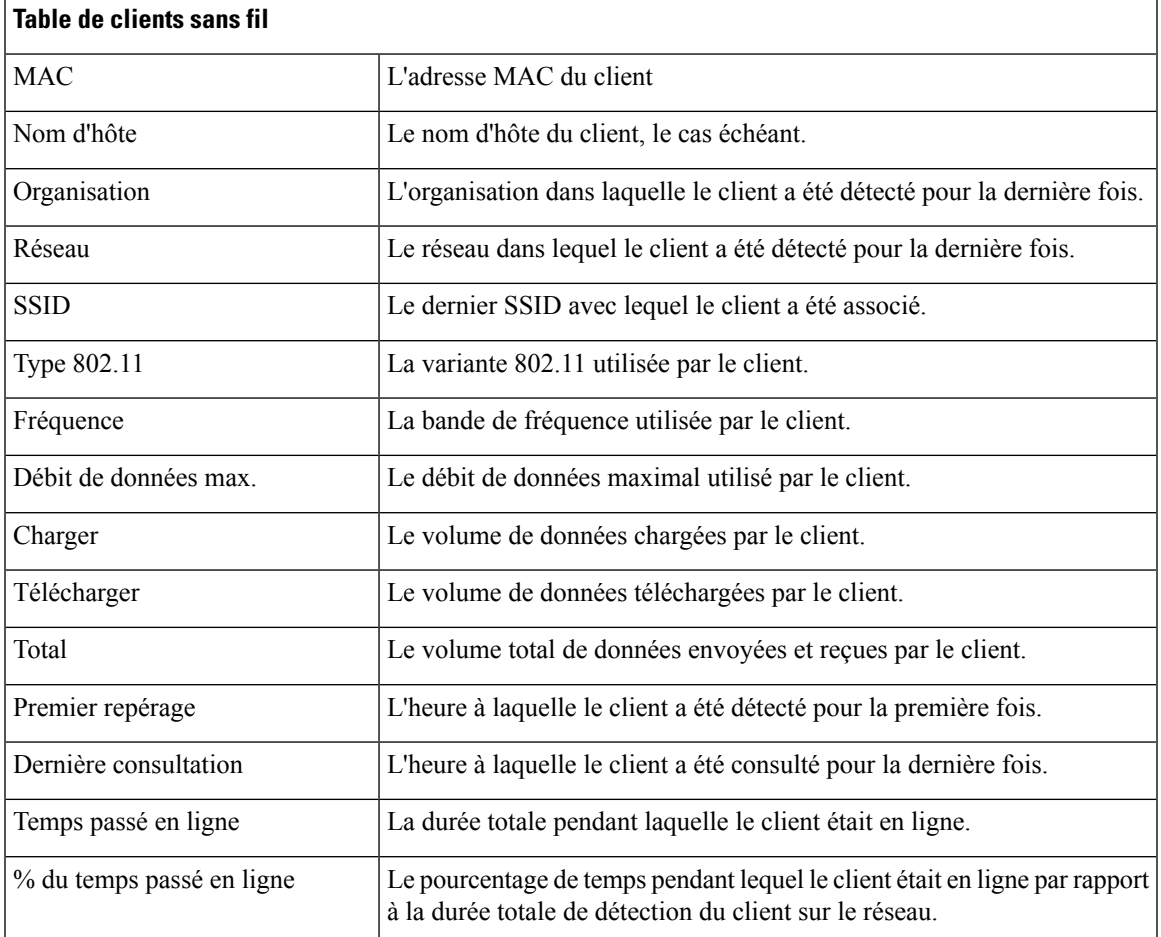

# **Tableau 21 : Tableau des clients sans fil**

# **Tableau 22 : Table des invités sans fil**

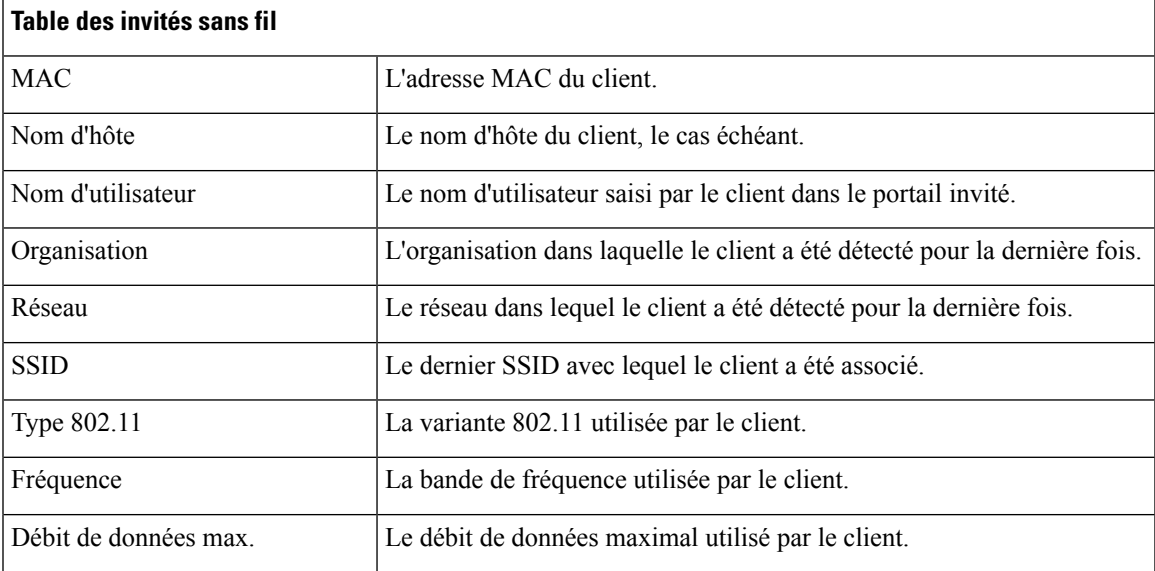

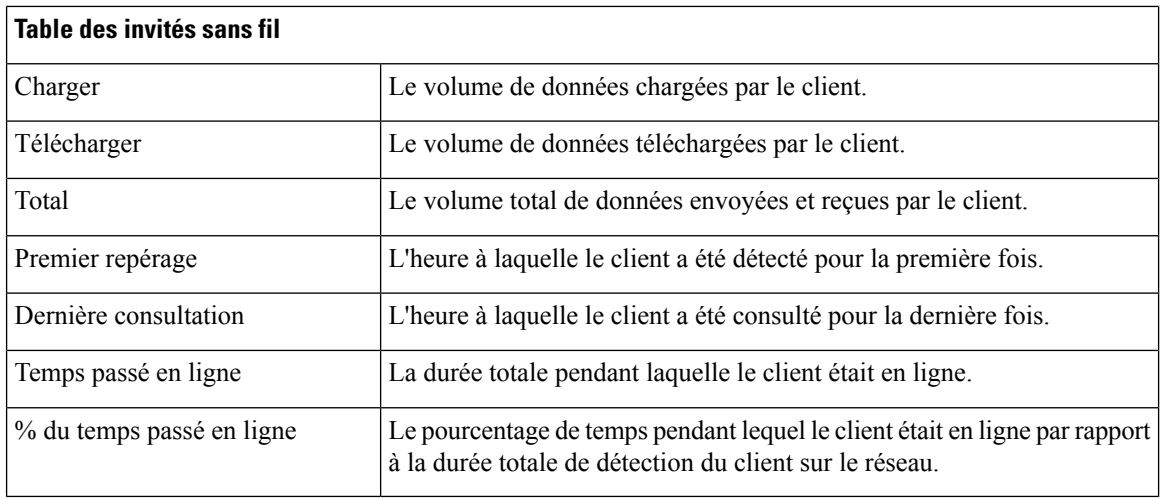

# 

**Remarque**

Les horodateurs **Première consultation** et **Dernière consultation** correspondent à l'heure indiquée par le point d'accès. Il est recommandé de mettre en œuvre la synchronisation des horloges sur tous les appareils réseau, notamment via le protocole NTP (Network Time Protocol).

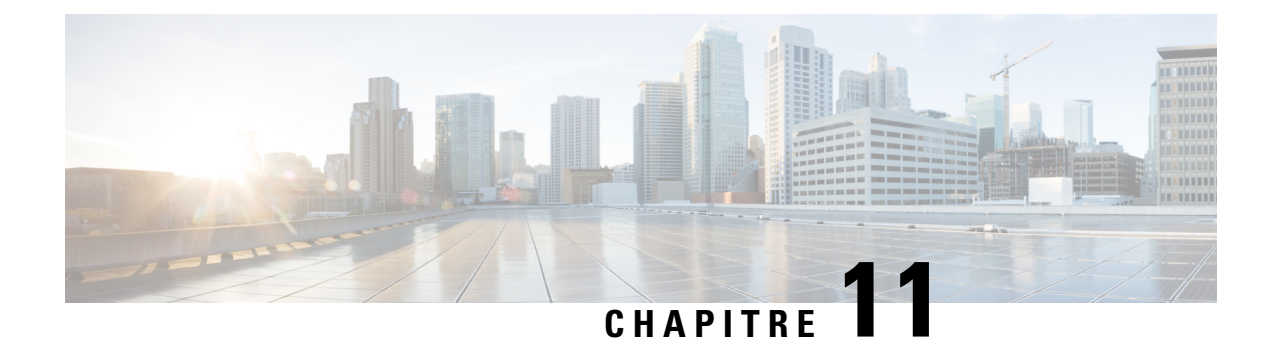

# **Administration**

Ce chapitre contient les sections suivantes :

- À propos de l'option [Administration,](#page-74-0) à la page 67
- Gérer les [organisations,](#page-75-0) à la page 68
- Gérer les groupes [d'appareils,](#page-77-0) à la page 70
- Gérer les informations [d'identification](#page-78-0) de l'appareil, à la page 71
- Gérer les [utilisateurs,](#page-79-0) à la page 72
- Modifier les paramètres de [surveillance](#page-82-0) par défaut, à la page 75
- Gérer les profils de [surveillance,](#page-83-0) à la page 76
- Afficher les tentatives de [connexion,](#page-84-0) à la page 77
- Gérer les [paramètres](#page-85-0) du rapport, à la page 78

# <span id="page-74-0"></span>**À propos de l'option Administration**

L'option **Administration** du Cisco Business Dashboard vous permet de contrôler le fonctionnement de l'application au niveau de l'entreprise. Cette option comprend les pages suivantes :

- **Organisations** : créez et gérez les organisations dans le Cisco Business Dashboard.
- **Groupes d'appareils** : attribuez des appareils réseau à des groupes pour simplifier la gestion.
- **Informations d'identification de l'appareil** : saisissez les informations d'identification à utiliser pour accéder aux appareils réseau.
- **Utilisateurs** : définissez l'accès des utilisateurs au Cisco Business Dashboard.
- Paramètres par défaut des notifications : modifiez le comportement de notification par défaut du Cisco Business Dashboard.
- **Tentatives de connexion** : un journal de tous les accès de l'utilisateur au Cisco Business Dashboard est créé.
- **Paramètres de rapport** : modifiez les paramètres de génération des rapports.

Tous les rôles n'ont pas accès à toutes les pages. Les opérateurs ne peuvent pas gérer les paramètres de l'utilisateur. Seuls les administrateurs peuvent accéder aux pages **Paramètres par défaut des notifications** et **Paramètres du rapport**.

# <span id="page-75-0"></span>**Gérer les organisations**

Les organisations sont utilisées dans le Cisco Business Dashboard pour diviser les réseaux, les utilisateurs et les appareils en groupes qui sont généralement administrés séparément. Chaque réseau ou appareil appartient à une organisation, et chaque utilisateur peut gérer une ou plusieurs organisations. Une organisation peut représenter un client, un service ou une région (en fonction des besoins de votre entreprise) mais, dans tous les cas, l'utilisation d'organisations permet un contrôle plus approfondi sur les utilisateurs autorisés à afficher et à gérer les différentes parties du réseau. Une seule organisation est créée par défaut lors de l'installation de Cisco Business Dashboard.

### **Créer une nouvelle organisation**

Procédez comme suit pour créer une nouvelle organisation :

- **1.** Accédez à **Administration** > **Organisations**.
- **2.** Cliquez sur le signe ✚ (plus) en haut du tableau.
- **3.** Donnez un nom à l'organisation et renseignez les champs requis.
- **4.** Donnez un nom au nouveau groupe d'appareils ; ce nom doit être utilisé comme groupe par défaut pour les appareils nouvellement découverts. Le nouveau groupe d'appareils est créé en même temps que l'organisation.
- **5.** Cliquez sur **Enregistrer**.
- **6.** Répétez les étapes ci-dessus pour chaque organisation que vous souhaitez créer.

## **Modifier une organisation existante**

Procédez comme suit pour modifier une organisation :

- **1.** Accédez à **Administration** > **Organisations**.
- **2.** Cochez la case d'option en regard de l'organisation à modifier, puis cliquez sur **Modifier**.
- **3.** Apportez les éventuelles modifications nécessaires et cliquez sur **Enregistrer**.

#### **Supprimer une organisation**

Procédez comme suit pour supprimer une organisation :

- **1.** Accédez à **Administration** > **Organisations**.
- **2.** Cochez la case d'option en regard de l'organisation à modifier, puis cliquez sur **Supprimer**.

### **Gérer les profils de surveillance d'une organisation**

Les profils de surveillance vous permettent de contrôler la surveillance des appareils réseau effectuée sur le réseau. Les profils sélectionnés au niveau de l'organisation s'appliquent à tous les réseaux de l'organisation.

Pour modifier les profils de surveillance d'une organisation, procédez comme suit :

**1.** Accédez à **Administration** > **Organisations**.

- **2.** Cliquez sur le nom de l'organisation à modifier et sélectionnez l'onglet **Profils de surveillance**.
- **3.** Utilisez les listes déroulantes pour sélectionner le profil de surveillance approprié à appliquer aux appareils du type correspondant. Reportez-vous à la section Gérer les profils de [surveillance,](#page-83-0) à la page 76 pour en savoir plus sur la création de profils de surveillance.

Vous pouvez également choisir de suivre le comportement défini au niveau du système en cochant la case **Paramètres de surveillance par défaut** pour des types d'appareils individuels ou pour l'ensemble de l'organisation.

**4.** Cliquez sur **Enregistrer**.

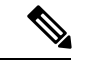

# **Remarque**

Reportez-vous à la section Gérer les profils de [surveillance](#page-83-0) pour en savoir plus sur les types de surveillance disponibles et sur la façon de les gérer. Reportez-vous à la section Modifier les paramètres de [surveillance](#page-82-0) par [défaut,](#page-82-0) à la page 75 pour en savoir plus sur la modification des profils de surveillance au niveau du système.

### **Gérer les utilisateurs associés à une organisation**

Les utilisateurs avec le rôle **Administrateur d'organisation** ou un rôle inférieur doivent être explicitement associés à une organisation pour être en mesure d'afficher ou de gérer des appareils dans cette organisation.

Procédez comme suit pour associer un utilisateur à l'organisation :

- **1.** Accédez à **Administration** > **Organisations**.
- **2.** Cliquez sur le nom de l'organisation à modifier et sélectionnez l'onglet **Utilisateurs**.
- **3.** Cliquez sur l'icône **+** (plus). Sélectionnez l'utilisateur dans la liste déroulante.

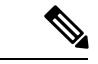

Les utilisateurs ne niveau **Administrateur** sont implicitement associés à toutes les organisations et ne figurent pas dans cette liste déroulante. **Remarque**

Procédez comme suit pour supprimer un utilisateur de l'organisation :

- **1.** Accédez à **Administration** > **Organisations**.
- **2.** Cliquez sur le nom de l'organisation à modifier et sélectionnez l'onglet **Utilisateurs**.
- **3.** Cliquez sur l'icône **Supprimer** en regard de l'utilisateur dans le tableau.

#### **Gérer les réseaux associés à une organisation**

Chaque réseau du Cisco Business Dashboard appartient à une seule organisation. Pour consulter la liste de réseaux associés à une organisation, cliquez sur l'onglet **Réseaux** sur la page **Détails de l'organisation**.

Un réseau est associé à une organisation lors de la création du réseau. Procédez comme suit pour modifier l'organisation à laquelle est associé un réseau :

**1.** Accédez à la page **Réseau**, puis sélectionnez le réseau que vous souhaitez modifier. Cliquez sur **Plus** pour afficher le panneau **Détails du réseau**.

- **2.** Cliquez sur l'icône **Modifier** en regard du nom du réseau.
- **3.** Sélectionnez la nouvelle organisation dans la liste déroulante.
- **4.** Cliquez sur **OK**.

Cette vue vous permet de créer de nouveaux réseaux pour une organisation. Cliquez sur l'icône ✚ (plus) pour créer un nouveau réseau et spécifiez les valeurs appropriées dans le formulaire qui s'affiche.

# <span id="page-77-0"></span>**Gérer les groupes d'appareils**

Cisco Business Dashboard utilise les groupes d'appareils pour effectuer la plupart des tâches de configuration. Plusieurs appareils réseau sont regroupés pour vous permettre de les configurer simultanément.

Chaque groupe d'appareils peut contenir plusieurs types d'appareils. Par ailleurs, lorsqu'une configuration est appliquée à un groupe, celle-ci n'est appliquée qu'aux appareils du groupe qui prennent en charge cette fonction. Par exemple, si un groupe contient des points d'accès sans fil, des commutateurs et des routeurs, alors la configuration du nouveau SSID sans fil sera appliquée aux points d'accès sans fil et aux routeurs uniquement s'ils sont sans fil, mais pas aux commutateurs.

Les groupes d'appareils peuvent inclure des appareils provenant de plusieurs réseaux, mais tous les appareils doivent appartenir à une seule organisation. Un groupe d'appareils peut être désigné comme groupe par défaut d'une organisation ou d'un réseau, et tous les appareils nouvellement découverts pour ce réseau ou cette organisation sont placés dans le groupe d'appareils par défaut.

### **Créer un nouveau groupe d'appareils**

Pour créer un groupe d'appareils, procédez comme suit :

- **1.** Accédez à **Administration** > **Groupes d'appareils**.
- **2.** Cliquez sur le signe **+** (plus) pour créer un nouveau groupe.
- **3.** Spécifiez une organisation, un nom et une description pour le groupe. Cliquez sur **Enregistrer**.
- **4.** Vous pouvez éventuellement ajouter des appareils au groupe d'appareils ; pour cela, cliquez sur l'icône ✚ (plus) et utilisez la zone de recherche pour sélectionner les appareils à ajouter au groupe. Vous pouvez ajouter des appareils individuellement ou par réseau. Si l'appareil sélectionné appartient déjà à un autre groupe, il sera supprimé de ce groupe. Chaque appareil ne peut être membre que d'un seul groupe.

## **Modifier un groupe d'appareils**

Pour modifier un groupe d'appareils, procédez comme suit :

- **1.** Accédez à **Administration** > **Groupes d'appareils**.
- **2.** Cochez la case d'option du groupe à modifier, puis cliquez sur l'icône **Modifier**.
- **3.** Modifiez le nom et la description si nécessaire. Cliquez sur **Enregistrer**.
- **4.** Ajoutez et supprimez des appareils dans le groupe le cas échéant. Pour supprimer un appareil qui a déjà été ajouté au groupe, cliquez sur l'icône **trashcan**à côté de l'appareil. L'appareil est déplacé versle groupe **par défaut** correspondant au réseau ou à l'organisation.

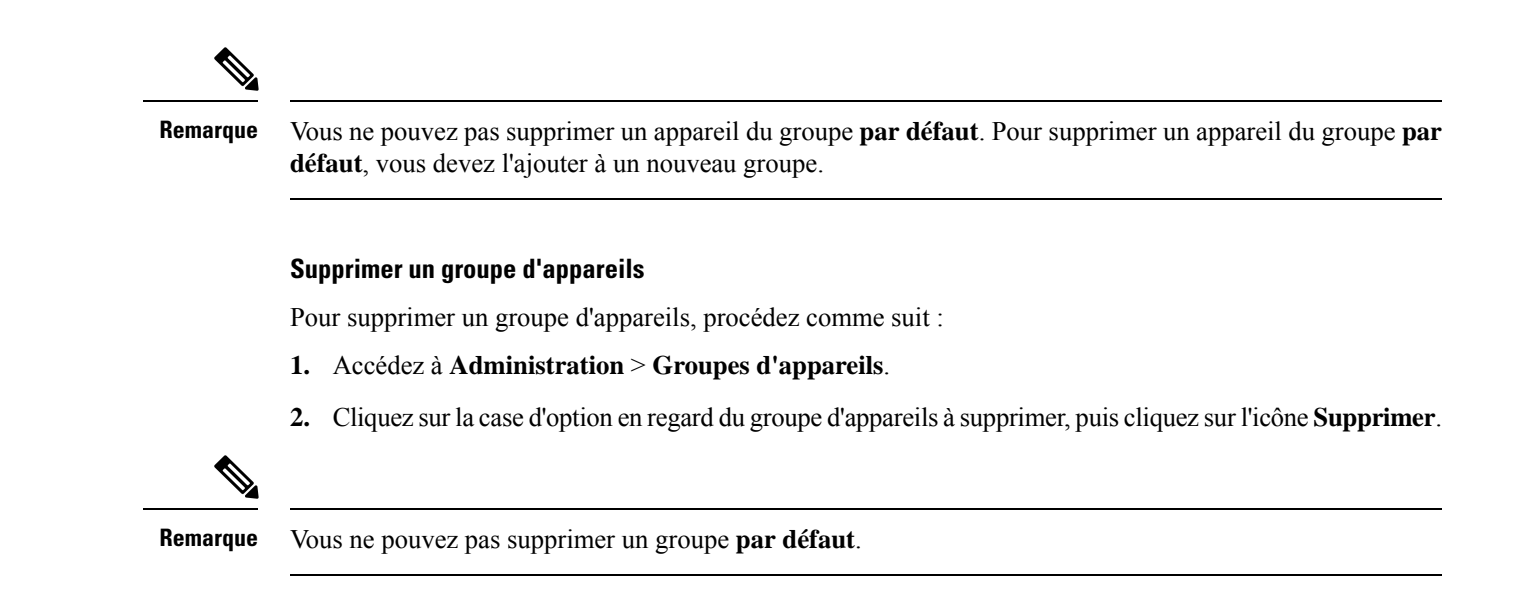

# <span id="page-78-0"></span>**Gérer les informations d'identification de l'appareil**

Pour que le Cisco Business Dashboard détecte et gère pleinement le réseau, il doit disposer des informations d'identification nécessaires pour s'authentifier auprès des appareils réseau. Lorsqu'un appareil est détecté pour la première fois, la sonde tente de s'authentifier auprès de l'appareil en utilisant le nom d'utilisateur par défaut : cisco, le mot de passe : cisco et la communauté SNMP : public. En cas d'échec, une notification sera générée et l'utilisateur devra fournir des informations d'identification valides. Pour fournir des informations d'identification valides, procédez comme suit :

- **1.** Accédez à **Administration** > **Informations d'identification de l'appareil**. Le premier tableau de cette page répertorie tous les appareils ayant été découverts et qui nécessitent des informations d'identification.
- **2.** Saisissez des informations d'identification valides dans tout ou partie des champs **Nom d'utilisateur/Mot de passe**, **Communauté SNMP** et **SNMPv3**. Vous pouvez cliquer sur l'icône ✚ (plus) à côté du champ approprié pour saisir jusqu'à 3 types d'informations d'identification. Assurez-vous que les mots de passe sont saisis en texte clair.

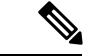

**Remarque**

Pour les informations d'identification **SNMPv3**, les protocoles d'authentification pris en charge sont aucun, MD5 et SHA, et les protocoles de chiffrement pris en charge sont aucun, DES et AES

- **3.** Cliquez sur **Apply** (Appliquer). Les sondes testeront les informations d'identification de chaque appareil qui les exige. Si elles sont valides, elles seront stockées pour être utilisées ultérieurement.
- **4.** Répétez les étapes 2 et 3 si nécessaire jusqu'à ce que les informations d'identification valides de chaque appareil soient sauvegardées.

Pour saisir les informations d'identification d'un appareil particulier, procédez comme suit :

**1.** Cliquez sur l'icône **Modifier** qui apparaît en regard de l'appareil dans le tableau des appareils détectés. Une fenêtre contextuelle s'ouvre pour vous demander de saisir les informations d'identification qui correspondent au type sélectionné.

- **2.** Saisissez un nom d'utilisateur et un mot de passe ou des informations d'identification SNMP dans les champs appropriés.
- **3.** Cliquez sur **Apply** (Appliquer). Pour fermer la fenêtre sans les appliquer, cliquez sur la ✖ dans le coin supérieur droit.

Sous la section **Ajouter de nouvelles informations d'identification**, vous verrez un tableau qui présente l'identité de chaque appareil pour lequel la sonde stocke des informations d'identification valides ainsi que l'heure à laquelle ces informations ont été utilisées pour la dernière fois. Pour afficher les informations d'identification stockées d'un appareil, vous pouvez cliquer sur le bouton **Afficher le mot de passe** en regard de l'appareil. Pour masquer à nouveau ces informations, cliquez sur l'icône **Masquer le mot de passe**. Vous pouvez également afficher et masquer les informations d'identification de tous les appareils à l'aide du bouton situé en haut du tableau. Vous pouvez aussi supprimer les informations d'identification qui ne sont plus utiles. Pour supprimer les informations d'identification stockées, procédez comme suit :

- **1.** Accédez à **Administration** > **Informations d'identification de l'appareil**.
- **2.** Dans le tableau **Informations d'identification enregistrées**, cochez la case du ou des jeux de données à supprimer. Vous pouvez également cocher la case située en haut du tableau pour tout sélectionner.
- **3.** Cliquez sur **Supprimer les informations d'identification sélectionnées**.

Pour supprimer les informations d'identification d'un seul appareil, vous pouvez également cliquer sur l'icône **Supprimer** en regard de cet appareil.

# <span id="page-79-0"></span>**Gérer les utilisateurs**

La page **Gestion des utilisateurs** vous permet de contrôler les utilisateurs qui peuvent accéder au Cisco Business Dashboard et de modifier les paramètres qui affectent les interactions de ces utilisateurs avec le tableau de bord.

Cisco Business Dashboard prend en charge quatre types d'utilisateurs :

- **Administrateur** : un administrateur peut accéder à toutes les fonctionnalités du tableau de bord. Il peut même gérer le système.
- **Administrateur d'organisation** : un administrateur d'organisation se limite à la gestion d'une ou de plusieurs organisations, il ne peut pas apporter de modifications au système
- **Opérateur** : un opérateur a des droits similaires à ceux d'un administrateur d'organisation, mais ne peut pas gérer les utilisateurs
- **Lecture seule** : un utilisateur en lecture seule peut consulter uniquement les informations relatives au réseau, mais ne peut apporter aucune modification

Cisco Business Dashboard permet aux utilisateurs de s'authentifier auprès de la base de données utilisateur locale. À partir de la version 2.2.1, les utilisateurs peuvent également s'authentifier auprès d'une instance Microsoft Azure Active Directory.

Lors de l'installation initiale du Cisco Business Dashboard, un **administrateur** par défaut est créé dans la base de données utilisateur locale.Son nom d'utilisateur etson mot de passe correspondent tous deux à cisco.

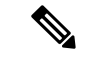

**Remarque** Seuls les **Administrateurs** et les **Administrateursd'organisation**peuvent gérer les paramètres d'utilisateur.

## **Ajouter un nouvel utilisateur à la base de données utilisateur locale**

Pour ajouter un utilisateur, procédez comme suit :

- **1.** Accédez à **Administration** > **Utilisateurs** et cliquez sur l'onglet **Utilisateurs**.
- **2.** Cliquez sur l'icône ✚ (plus) pour créer un nouvel utilisateur.
- **3.** Dans les champs appropriés, saisissez un nom d'utilisateur, un nom d'affichage, une adresse e-mail et un mot de passe, et spécifiez le type d'utilisateur. Vous pouvez également indiquer les coordonnées de l'utilisateur.
- **4.** Cliquez sur **Enregistrer**.

Si l'utilisateur n'est pas un **Administrateur**, vous devez ajouter l'utilisateur à une ou plusieurs organisations. Pour ce faire, cliquez sur l'onglet **Organisations**, puis cliquez sur l'icône **+** (plus). Sélectionnez l'organisation de votre choix dans la liste déroulante.

# **Modifier un utilisateur**

Pour modifier un utilisateur, procédez comme suit :

- **1.** Accédez à **Administration** > **Utilisateurs** et cliquez sur l'onglet **Utilisateurs**.
- **2.** Cochez la case d'option en regard de l'utilisateur à modifier, puis cliquez sur l'icône **Modifier**.
- **3.** Effectuez les modifications nécessaires.
- **4.** Cliquez sur **Enregistrer**.

Pour ajouter l'utilisateur à une nouvelle organisation, cliquez sur l'onglet **Organisations**, puis cliquez sur l'icône ✚ (plus). Sélectionnez l'organisation de votre choix dans la liste déroulante. Pour le supprimer d'une organisation, cliquez sur l'icône **Supprimer** en regard de l'organisation dans le tableau.

### **Supprimer un utilisateur**

Pour supprimer un utilisateur, procédez comme suit :

- **1.** Accédez à **Administration** > **Utilisateurs** et cliquez sur l'onglet **Utilisateurs**.
- **2.** Cochez la case d'option en regard de l'utilisateur à supprimer, puis cliquez sur l'icône **Supprimer** située en haut du tableau.

# **Modifier la complexité du mot de passe**

Pour activer ou modifier les exigences relatives à la complexité du mot de passe, procédez comme suit :

- **1.** Accédez à **Administration** > **Utilisateurs** et cliquez sur l'onglet **Paramètres de l'utilisateur**.
- **2.** Sélectionnez l'onglet **Local** sous **Source d'authentification**, modifiez les paramètres **Complexité des mots de passe des utilisateurs** et cliquez sur **Enregistrer**.

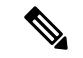

**Remarque**

Lors de l'authentification auprès d'une instance Azure Active Directory, la complexité des mots de passe est gérée dans Active Directory.

## **Activer l'authentification Azure Active Directory**

Cisco Business Dashboard prend en charge l'authentification des utilisateurs à l'aide d'une instance de Microsoft Azure Active Directory. Les utilisateurs Active Directory se voient attribuer desrôles et deslistes d'organisation en fonction des groupes Active Directory dont ils sont membres.

Pour activer Azure Active Directory en tant que source d'authentification, procédez comme suit :

- **1.** Dans **Azure Active Directory**, créez une nouvelle inscription d'application pour Cisco Business Dashboard , attribuez-lui les autorisations déléguées de User.Read et Domain.Read.All à partir de l'**API Microsoft Graph**, puis créez un **code secret client**. Prenez note de l'ID d'application (client), du code secret client et de l'ID de répertoire (locataire).
- **2.** Ouvrez l'interface utilisateur web de Cisco Business Dashboard et accédez à **Administration** > **Utilisateurs**. Sélectionnez l'onglet **Paramètres utilisateur**, puis sélectionnez l'onglet **Azure AD** sous **Source d'authentification**.
- **3.** Cliquez sur la case **Activer**.
- **4.** Saisissez l'**ID du client**, le **code secret client** et l'**ID du locataire** collectés à l'étape 1 dans les champs fournis.
- **5.** Vous pouvez éventuellement spécifier une liste de domaines séparés par des virgules devant être autorisés à accéder au tableau de bord. Cliquez sur **Enregistrer**.
- **6.** Cliquez sur l'icône (+) sous l'en-tête **Mappages de groupes d'utilisateurs** pour créer un nouveau mappage de groupe. Saisissez l'**ID d'objet** du groupe Active Directory dans le champ fourni, puis sélectionnez un rôle et une liste d'organisation à appliquer aux utilisateurs de ce groupe. Répétez cette étape pour tous les groupes à mapper.
- **7.** Notez l'**URL de redirection** affichée sous la case **Activer**. Revenez à Azure Active Directory et ajoutez l'URL à la liste des URI de redirection pour l'enregistrement de l'application.

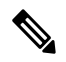

**Remarque**

L'hôte et le port affichés dans l'URL de redirection doivent être accessibles depuis les navigateurs web des utilisateurs accédant au tableau de bord. Si les valeurs actuellement affichées ne sont pas accessibles, mettez à jour les champs appropriés sous l'onglet **Variables système** de la page **système** > **Paramètres de la plate-forme**.

## **Gérer l'authentification locale**

L'authentification auprès de la base de données utilisateur locale est activée par défaut. Pour désactiver l'authentification locale, procédez comme suit :

**1.** Assurez-vous que l'authentification auprès d'Azure Active Directory a été configurée comme décrit ci-dessus. Connectez-vous au tableau de bord à l'aide d'un compte d'administrateur authentifié par Active Directory.

- **2.** Accédez à **Administration** > **Utilisateurs** et cliquez sur l'onglet **Paramètresde l'utilisateur**.Sous**Source d'authentification**, sélectionnez l'onglet **Local**.
- **3.** Décochez la case **Activer**, puis cliquez sur **Enregistrer**.

Pour réactiver l'authentification locale, procédez comme suit :

- **1.** Accédez à **Administration** > **Utilisateurs** et cliquez sur l'onglet **Paramètresde l'utilisateur**.Sous**Source d'authentification**, sélectionnez l'onglet **Local**.
- **2.** Cochez la case **Activer**, puis cliquez sur **Enregistrer**.

#### **Rétablir l'accès lorsque tous les accès administratifs ont été perdus**

En cas de perte de l'accès administratif à l'application Cisco Business Dashboard, procédez comme suit pour le récupérer :

- **1.** Connectez-vous au système d'exploitation hôte via SSH ou via la console.
- **2.** Exécutez la commande **cisco-business-dashboard recoverpassword**.

Après avoir exécuté la commande, l'authentification de l'utilisateur local est activée et l'administrateur par défaut avec le nom d'utilisateur **cisco** et le mot de passe **cisco** est restauré.

### **Modifier le délai d'expiration de la session**

Pour modifier les délais d'expiration absolus et ceux des sessions utilisateur inactives, procédez comme suit :

- **1.** Accédez à **Administration** > **Utilisateurs** et cliquez sur l'onglet **Paramètres de l'utilisateur**.
- **2.** Modifiez les paramètres des **Sessions utilisateur** à votre convenance et cliquez sur **Enregistrer**. Passez le curseur sur les icônes d'aide pour consulter les plages acceptables relatives à ces paramètres.

# <span id="page-82-0"></span>**Modifier les paramètres de surveillance par défaut**

Les **profils de surveillance** vous permettent de contrôler la surveillance des appareils effectuée sur le réseau. Les profils de surveillance peuvent être appliqués au niveau de l'organisation ou au niveau du système. La page **Paramètres de surveillance par défaut** contrôle le comportement des organisations qui choisissent d'hériter des paramètres de surveillance au niveau du système.

Pour modifier les **profils de surveillance** appliqués à l'ensemble du système, procédez comme suit :

- **1.** Accédez à **Administration** > **Paramètres de surveillance par défaut**.
- **2.** Utilisez leslistes déroulantes poursélectionner le profil de surveillance approprié à appliquer aux appareils du type correspondant. Reportez-vous à la section Gestion des profils de surveillance pour en savoir plus sur la création de profils de surveillance.
- **3.** Cliquez sur **Enregistrer**.

Reportez-vous à la section Gérer les profils de [surveillance](#page-83-0) pour en savoir plus sur les types de surveillance disponibles et leur configuration. Reportez-vous à la rubrique Gérer les [organisations,](#page-75-0) à la page 68 pour en savoir plus sur la modification des paramètres de surveillance au niveau de l'entreprise.

# <span id="page-83-0"></span>**Gérer les profils de surveillance**

Les profils de surveillance contrôlent les données collectées sur les appareils et les notifications générées. Les profils peuvent être appliqués à différents types d'appareils au sein d'une entreprise ou sur l'ensemble du système. Dans un profil, deux types de moniteurs sont pris en charge : les **moniteurs de notification** et les **moniteurs de rapport**.

Les moniteurs de notification génèrent des notifications et des alertes, généralement suite à un changement d'état de l'appareil ou d'un paramètre dépassant un certain seuil. Les notifications possèdent différents niveaux de gravité (information, avertissement et alerte), et peuvent générer des messages contextuels dans l'interface utilisateur et des notifications par e-mail. Les notifications actives sont également visibles dans le **Centre de notifications** et s'affichent dans les informations sur l'appareil. Les modifications apportées aux notifications sont également enregistrées dans le **journal des événements**.

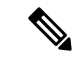

**Remarque**

Si vous utilisez les notifications par e-mail, vous devez vous assurer que les paramètres de messagerie sont convenablement configurés. Reportez-vous à la rubrique Gérer les paramètres de [messagerie](#page-91-0) pour plus d'informations.

Les moniteurs de rapports collectent les données utilisées pour les rapports sans fil et les graphiques de trafic dans le tableau de bord de surveillance.

Il est possible de créer plusieurs profils de surveillance et d'attribuer différents profils à différents types d'appareils au niveau du système ou par entreprise. Pour plus d'informations sur l'attribution de profils de surveillance aux appareils, consultez les sections Gérer les [organisations,](#page-75-0) à la page 68 et Modifier les [paramètres](#page-82-0) de [surveillance](#page-82-0) par défaut, à la page 75.

### **Ajouter un nouveau profil de surveillance**

Pour ajouter un nouveau profil de surveillance, procédez comme suit :

- **1.** Accédez à **Profils de surveillance** > **de l'administration**.
- **2.** Cliquez sur l'icône **+** (plus) pour ajouter un nouveau profil.
- **3.** Donnez un nom au profil et à l'organisation à laquelle associer le profil. Vous pouvez également spécifier Toutes les organisations en autorisant l'utilisation du profil avec tout type d'organisation ou comme valeur par défaut au niveau du système.
- **4.** Vous pouvez également fournir une description du profil et une liste d'adresses e-mail séparées par des virgules pour recevoir des notifications.
- **5.** Cliquez sur **Save** (Enregistrer).
- **6.** L'écran se met à jour pour afficher les différents moniteurs de notification et de création de rapports. Vous pouvez activer et désactiver des moniteurs individuels à l'aide des commandes fournies.
- **7.** Les moniteurs de notification disposent de paramètres supplémentaires, que vous pouvez modifier en cliquant sur l'icône **Modifier**. Les paramètres varient d'un moniteur à l'autre, mais incluent les types de notification devant être générés, la gravité de la notification et les seuils qui doivent déclencher la notification.

### **Copier un profil de surveillance existant**

Pour copier un profil de surveillance existant, procédez comme suit :

- **1.** Accédez à **Administration > Profils de surveillance**.
- **2.** Cochez la case en regard du profil à copier, puis cliquez sur l'icône **Enregistrer sous**.
- **3.** Mettez à jour le nom du profil, ainsi que la description, l'organisation et la ou les adresses e-mail si nécessaire, puis cliquez sur **Enregistrer**.
- **4.** Apportez les modifications nécessaires aux moniteurs de notification et de création de rapports. Vous pouvez restaurer les paramètres par défaut du moniteur en cliquant sur le bouton **Rétablir lesparamètres par défaut**.

# **Modifier un profil de surveillance**

Pour modifier un profil de surveillance existant, procédez comme suit :

- **1.** Accédez à **Administration > Profils de surveillance**.
- **2.** Cochez la case en regard du profil à copier, puis cliquez sur l'icône **Modifier**.
- **3.** Mettez à jour les paramètres du profil, ainsi que la ou les adresses e-mail si nécessaire, puis cliquez sur **Enregistrer**.
- **4.** Apportez les modifications nécessaires aux moniteurs de notification et de création de rapports. Vous pouvez restaurer les paramètres par défaut du moniteur en cliquant sur le bouton **Rétablir lesparamètres par défaut**.

# **Supprimer un profil de surveillance**

Pour supprimer un profil de surveillance existant, procédez comme suit :

- **1.** Accédez à **Administration > Profils de surveillance**.
- **2.** Cochez la case en regard du profil à copier, puis cliquez sur l'icône **Supprimer**.

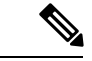

<span id="page-84-0"></span>**Remarque**

Si le profil est utilisé comme profil de surveillance au niveau de l'organisation, l'organisation et le type d'appareil correspondants sont mis à jour pour hériter de la configuration au niveau du système. Les profils utilisés comme profils de surveillance au niveau du système ne peuvent pas être supprimés. Supprimez le profil de la page **Administration > Paramètres de surveillance par défaut** avant de le supprimer.

# **Afficher les tentatives de connexion**

Cisco Business Dashboard tient un journal de toutes les tentatives de connexion et de déconnexion du système, qu'elles soient fructueuses ou pas. Pour afficher ce journal, accédez à **Administration** > **Tentatives de connexion**. La table affiche les informations suivantes :

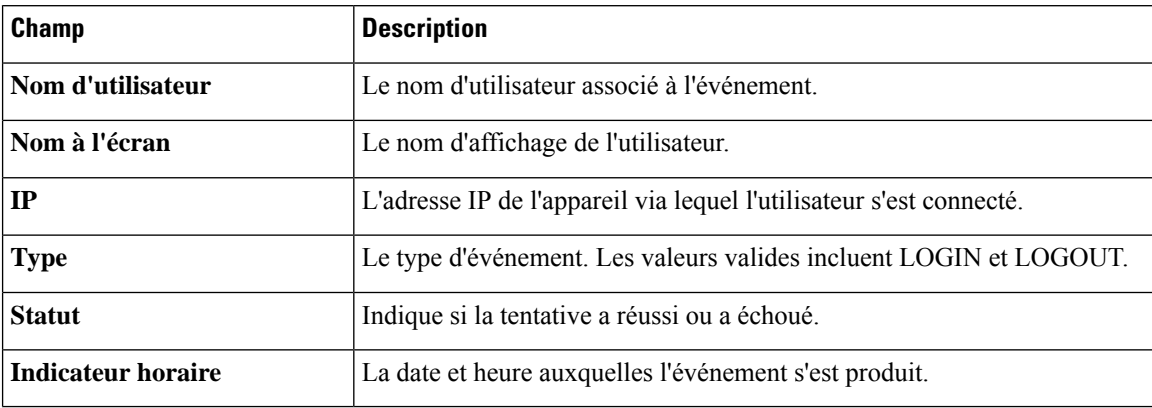

# **Tableau 23 : Tableau des tentatives de connexion**

Vous pouvez utiliser la zone de recherche au-dessus du tableau pour afficher uniquement les entrées qui correspondent à un utilisateur ou à une adresse IP spécifique.

# <span id="page-85-0"></span>**Gérer les paramètres du rapport**

La page **Paramètres du rapport** vous permet de définir le fuseau horaire dans lequel seront générés les rapports. Les heures de début et de fin de la période du rapport correspondent à l'heure locale du fuseau horaire sélectionné.

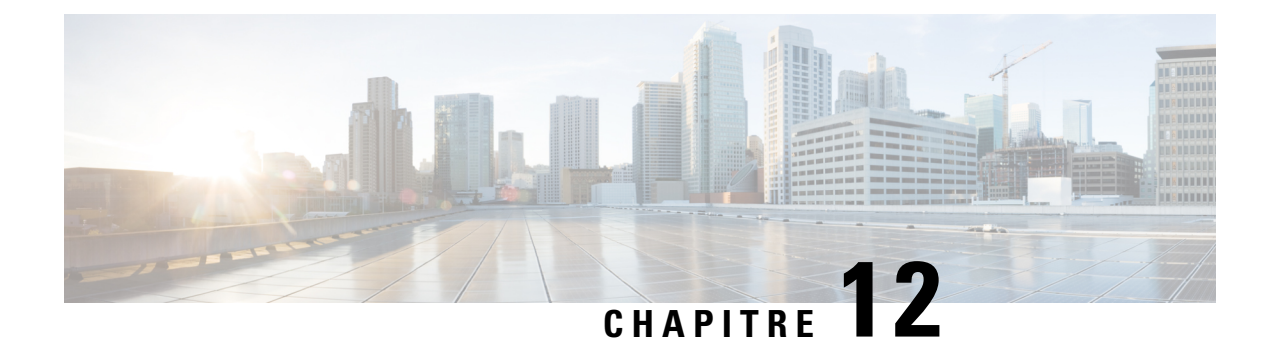

# **Système**

Ce chapitre contient les sections suivantes :

- À propos du [système,](#page-86-0) à la page 79
- Gestion des [licences,](#page-87-0) à la page 80
- Gérer les [certificats,](#page-89-0) à la page 82
- Gérer les paramètres de [messagerie,](#page-91-0) à la page 84
- Afficher [l'utilisation](#page-92-0) de l'API, à la page 85
- Sauvegarder et restaurer la [configuration](#page-93-0) du tableau de bord, à la page 86
- Gérer les paramètres de la [plate-forme,](#page-93-1) à la page 86
- Gérer la [protection](#page-96-0) de la vie privée, à la page 89
- Gérer les paramètres de [journalisation,](#page-98-0) à la page 91
- Gérer la sonde [locale,](#page-100-0) à la page 93

# <span id="page-86-0"></span>**À propos du système**

L'option Système du Cisco Business Dashboard vous permet de gérer le fonctionnement de la plate-forme.

Cette option comprend les pages suivantes :

- **Licence** : permet de gérer les licences logicielles du tableau de bord
- **Certificat** : permet de gérer les certificats de sécurité du tableau de bord
- **Paramètres de messagerie** : permet de configurer la messagerie
- **Utilisation de l'API** : permet de surveiller l'utilisation de l'API du Cisco Business Dashboard
- **Sauvegarder** : permet de sauvegarder la configuration et d'autres données du tableau de bord
- **Restaurer** : permet de restaurer la configuration et d'autres données du tableau de bord
- **Paramètres de la plate-forme** : permet de gérer la configuration réseau du tableau de bord
- **Paramètres de confidentialité** : permet de contrôler les données pouvant être partagées avec Cisco
- **Paramètres du journal** : permet de modifier les paramètres de journalisation du tableau de bord
- **Sonde locale** : permet de gérer une sonde hébergée dans le tableau de bord

Seuls les **administrateurs** peuvent accéder ces pages.

# <span id="page-87-0"></span>**Gestion des licences**

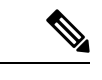

**Remarque** Cette page n'est pas présente sur la version mesurée du Cisco Business Dashboard pour AWS.

La page **Licence** vous permet de consulter le nombre et le type de licences nécessaires pour votre réseau. Elle vous permet aussi de connecter le **tableau de bord** au système Cisco Smart Licensing. Cette page propose deux panneaux d'information :

- **État du gestionnaire de licences logicielles Smart** : ce panneau présente l'état de l'enregistrement du client de licence Smart et des informations sur le compte Smart utilisé.
- **Utilisation de la licence Smart** : ce panneau répertorie le nombre et les types de licences nécessaires en fonction de l'état actuel du réseau. Ces informations se mettent automatiquement à jour pour refléter les modifications du réseau, et le tableau de bord actualise le nombre de licences demandées par le compte Smart. Le champ État indique si le nombre obligatoire de licences a bien été obtenu.

Cette page contient aussi des contrôles qui vous permettent d'enregistrer le tableau de bord avec votre compte Smart ou d'annuler l'enregistrement.

Si le tableau de bord n'est pas en mesure d'obtenir suffisamment de licences pour gérer le réseau, un message s'affiche dans l'en-tête de l'interface utilisateur du tableau de bord. En mode d'évaluation, vous disposez de 90 jours pour corriger la situation. Si le problème n'est pas résolu sous 90 jours, certaines fonctionnalités du tableau de bord seront limitées jusqu'à ce que vous obteniez davantage de licences ou que vous réduisiez le nombre d'appareils à gérer.

#### **Enregistrer le tableau de bord avec votre compte Smart**

Pour enregistrer le tableau de bord avec votre compte Smart, procédez comme suit :

- **1.** Connectez-vous à votre compte Smart à cette adresse *https://software.cisco.com*. Cliquez sur le lien **Smart Software Licensing** situé dans la section Licence.
- **2.** Sélectionnez la page **Inventaire** et, si nécessaire, modifiez le compte virtuel sélectionné par défaut. Cliquez ensuite sur l'onglet **Général**.
- **3.** Créez un nouveau **Code d'enregistrement d'instance du produit** en cliquant sur le bouton **Nouveau code**. Ajoutez éventuellement une description et modifiez la valeur **Expire après**. Cliquez ensuite sur **Créer le code.**
- **4.** Copiez le code que vous venez de créer dans le presse-papiers en sélectionnant **Copier** dans le menu déroulant **Actions** à droite du code.
- **5.** Accédez à l'interface utilisateur du Cisco Business Dashboard et sélectionnez **Système** > **Licence**.
- **6.** Cliquez sur le bouton **S'inscrire** et collez le code dans le champ approprié. Cliquez sur **OK**.

Le tableau de bord est enregistré avec Cisco Smart Licensing et demande suffisamment de licences pour le nombre d'appareils réseau à gérer. Si le nombre de licences est insuffisant, un message s'affiche sur l'interface utilisateur et vous aurez 90 jours pour obtenir assez de licences avant de voir les fonctionnalités du système limitées.

## **Supprimer le tableau de bord de votre compte Smart**

Pour supprimer le tableau de bord de votre compte Smart et renvoyer les licences allouées au pool, procédez comme suit :

- **1.** Accédez à l'interface utilisateur du Cisco Business Dashboard et sélectionnez **Système** > **Licence**.
- **2.** Sélectionnez **Se désinscrire…** dans la liste déroulante en haut à droite. Cliquez sur **Se désinscrire** dans la fenêtre qui s'affiche pour confirmer.

## **Rechercher immédiatement des licences**

Cisco Business Dashboard vérifie chaque jour qu'un nombre suffisant de licences est disponible pour le réseau et réalise immédiatement une mise à jour si le nombre de licences requises diminue. Cependant, si le nombre de licencesrequises augmente ou si deslicencessont ajoutées ou supprimées du pool, la mise à jour du tableau de bord sera effectuée le lendemain. Pour obliger le tableau de bord à mettre à jour immédiatement le nombre de licences qui lui est attribué, procédez comme suit :

- **1.** Accédez à l'interface utilisateur du Cisco Business Dashboard et sélectionnez **Système** > **Licence**.
- **2.** Sélectionnez l'option **Nouvelle vérification de la licence en cours…** dans le menu déroulant situé dans l'angle supérieur droit. Cisco Business Dashboard interroge immédiatement Cisco Smart Licensing pour vérifier qu'un nombre suffisant de licences est disponible pour le bon fonctionnement du tableau de bord.

### **Renouveler l'autorisation maintenant**

L'option de renouvellement de l'enregistrement permet au tableau de bord d'actualiser les certificats utilisés pour authentifier la communication avec CiscoSmart Licensing. En règle générale, cette action n'est obligatoire qu'à la demande du service d'assistance Cisco lorsqu'il corrige une interruption étendue des communications. Pour renouveler l'enregistrement, procédez comme suit :

- **1.** Accédez à l'interface utilisateur du Cisco Business Dashboard et sélectionnez **Système** > **Licence**.
- **2.** Sélectionnez **Renouveler l'autorisation maintenant…** dans la liste déroulante en haut à droite.

### **Renouveler l'enregistrement maintenant**

L'option de renouvellement de l'enregistrement permet au tableau de bord d'actualiser les certificats utilisés pour authentifier la communication avec CiscoSmart Licensing. En règle générale, cette action n'est obligatoire qu'à la demande du service d'assistance Cisco lorsqu'il corrige une interruption étendue des communications. Pour renouveler l'enregistrement, procédez comme suit :

- **1.** Accédez à l'interface utilisateur du Cisco Business Dashboard et sélectionnez **Système** > **Licence**.
- **2.** Sélectionnez **Renouveler l'enregistrement maintenant…** dans la liste déroulante en haut à droite.

### **Transférer le tableau de bord vers un autre compte**

Lorsque vous enregistrez à nouveau un tableau de bord, vous pouvez le déplacer d'un compte virtuel à un autre. Pour déplacer un tableau de bord entre des comptes, procédez comme suit :

- **1.** Accédez à l'interface utilisateur du Cisco Business Dashboard et sélectionnez **Système** > **Licence**.
- **2.** Sélectionnez **Réinscrire…** dans la liste déroulante en haut à droite.

**3.** Saisissez le nouveau code d'enregistrement dans le champ approprié. Si le tableau de bord est actuellement enregistré dans un autre compte, assurez-vous de cocher la case **Réinscrire cette instance de produit si elle est déjà enregistrée**, puis cliquez sur **OK**.

# <span id="page-89-0"></span>**Gérer les certificats**

Lors de l'installation, Cisco Business Dashboard génère un certificat auto-signé afin de protéger les communications web, entre autres, avec le serveur. Vous pouvez choisir de le remplacer par un certificat signé par une autorité de certification fiable.Pour ce faire, vous devez générer une demande de signature de certificat à faire signer par cette autorité de certification.

Vous pouvez aussi générer un certificat et la clé privée correspondante de façon totalement indépendante du tableau de bord. Dans ce cas, vous pouvez regrouper le certificat et la clé privée dans un fichier au format PKCS#12 avant le téléchargement.

## **Créer une demande de signature de certificat**

Pour générer une demande de signature de certificat, procédez comme suit :

- **1.** Accédez à **Système** > **Certificat** et cliquez sur l'onglet **Demande de signature de certificat**.
- **2.** Saisissez les valeurs appropriées dans les champs du formulaire qui s'affiche. Ces valeurs sont nécessaires pour générer la demande et figureront dansle certificatsigné que vousrecevrez de l'autorité de certification.
- **3.** Cliquez sur **Créer** ; la demande de signature de certificat est automatiquement téléchargée sur votre ordinateur. Vous pouvez aussi télécharger la demande de signature de certificat ultérieurement en cliquant sur **Télécharger** à côté de la demande.
- **4.** Si nécessaire, vous pouvez modifier la demande de signature de certificat en revenant à l'étape 2.

## **Télécharger un nouveau certificat**

Pour charger un nouveau certificat à l'aide de l'interface d'administration, procédez comme suit :

- **1.** Accédez à **Système** > **Certificat** et cliquez sur l'onglet **Mettre à jour le certificat**.
- **2.** Sélectionnez la case d'option **Télécharger le certificat**. Le fichier qui contient le certificat peut être déposé à l'emplacement cible, mais vous pouvez aussi cliquer sur l'emplacement cible afin de parcourir le système de fichiers. Le fichier doit être au format PEM.

Vous pouvez également télécharger un certificat avec la clé privée associée au format PKCS#12 en sélectionnant plutôt l'option **Télécharger auformat PKCS12**. Le mot de passe qui permet de déverrouiller le fichier doit être indiqué dans le champ approprié.

**3.** Cliquez sur **Charger** pour télécharger le fichier et remplacer le certificat actuel.

Pour charger un nouveau certificat à l'aide de la ligne de commandes, procédez comme suit :

- **1.** Copiez les fichiers de certificat et de clé privée dans le système de fichiers Cisco Business Dashboard à l'aide de SCP ou similaire. Assurez-vous que l'accès à ces fichiers est réservé au personnel autorisé, car la clé privée contient des informations sensibles.
- **2.** Connectez-vous au système d'exploitation via la console ou SSH.

**3.** Appliquez le certificat à l'application de tableau de bord à l'aide de la commande : **cisco-business-dashboard importcert -t pem -k <private key file> -c <certificate file>**. Le certificat et la clé privée sont chargés dans l'application de tableau de bord et remplacent le certificat actuel. Pour plus d'informationssur cette commande etses options, exécutez la commande **cisco-business-dashboard importcert -h**.

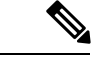

# **Remarque**

Certains navigateurs peuvent générer des avertissements pour les certificats qui ont été signés par une autorité de certification connue, tandis que d'autres acceptent le certificat sans aucun avertissement. Les clients Plug and Play du réseau peuvent également ne pas accepter le certificat. Ceci est dû au fait que l'autorité de certification a signé le certificat avec un certificat intermédiaire qui n'est pas inclus dans le navigateur ou le magasin des autorités approuvées du client PnP. Dans ces cas, l'autorité de certification fournit un ensemble de certificats qui doivent être concaténés au certificat de serveur avant leur chargement sur le tableau de bord. Le certificat de serveur doit apparaître en premier dans le certificat concaténé.

## **Générer à nouveau le certificat autosigné**

Procédez comme suit pour générer à nouveau le certificat autosigné :

- **1.** Accédez à **Système** > **Certificat** et cliquez sur l'onglet **Mettre à jour le certificat**.
- **2.** Cliquez sur **Renouveler le certificat autosigné**. Saisissez les valeurs appropriées dans les champs du formulaire qui s'affiche. Ces valeurs seront utilisées pour créer le certificat.
- **3.** Cliquez sur **Enregistrer**.

### **Afficher le certificat actif**

Pour afficher le certificat actif, procédez comme suit :

- **1.** Accédez à **Système** > **Certificat** et cliquez sur l'onglet **Certificat actuel**.
- **2.** Le certificat s'affiche en texte standard dans votre navigateur.

### **Télécharger le certificat actif**

Pour télécharger une copie du certificat actif, procédez comme suit :

- **1.** Accédez à **Système** > **Certificat** et cliquez sur l'onglet **Certificat actuel**.
- **2.** Cliquez sur **Télécharger** en bas de l'écran. Votre navigateur télécharge le certificat au format PEM.

### **Installer automatiquement un certificat à partir de Let's Encrypt**

À partir de la version 2.2.1, Cisco Business Dashboard peut obtenir et renouveler automatiquement un certificat de validation de domaine auprès de l'**autorité de certification Let's Encrypt** ([https://letsencrypt.org\)](https://letsencrypt.org). Pour ce faire, procédez comme suit :

- **1.** Connectez-vous au système d'exploitation hôte via SSH ou via la console.
- **2.** Exécutez la commande **cisco-business-dashboard letsencrypt** et spécifiez un ou plusieurs noms d'hôte complets à l'aide de l'option **-d**. Par exemple, **cisco-business-dashboard letsencrypt -d**

**dashboard.example.com -d pnpserver.example.com**. Tous les noms répertoriés dans la commande doivent correspondre à l'adresse IP du serveur de tableau de bord.

**3.** Suivez lesinstructions pour émettre un certificat et l'appliquer à l'application de tableau de bord. Le tableau de bord renouvelle automatiquement le certificat à l'approche de son expiration.

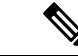

**Remarque**

Le service **Let's Encrypt** doit se connecter au serveur web du tableau de bord pour vérifier la propriété du ou des noms d'hôte. Pour ce faire, le serveur web du tableau de bord doit être accessible depuis Internet. Reportez-vous à la section Gérer les paramètres de la [plate-forme,](#page-93-1) à la page 86 pour en savoir plus sur la façon de limiter l'accès à l'application de tableau de bord aux seules adresses IP autorisées.

# <span id="page-91-0"></span>**Gérer les paramètres de messagerie**

La page **Paramètres de messagerie** vous permet de contrôler la façon dont le Cisco Business Dashboard envoie des e-mails. Cette page contient les paramètres suivants :

#### **Tableau 24 : Paramètre d'e-mail**

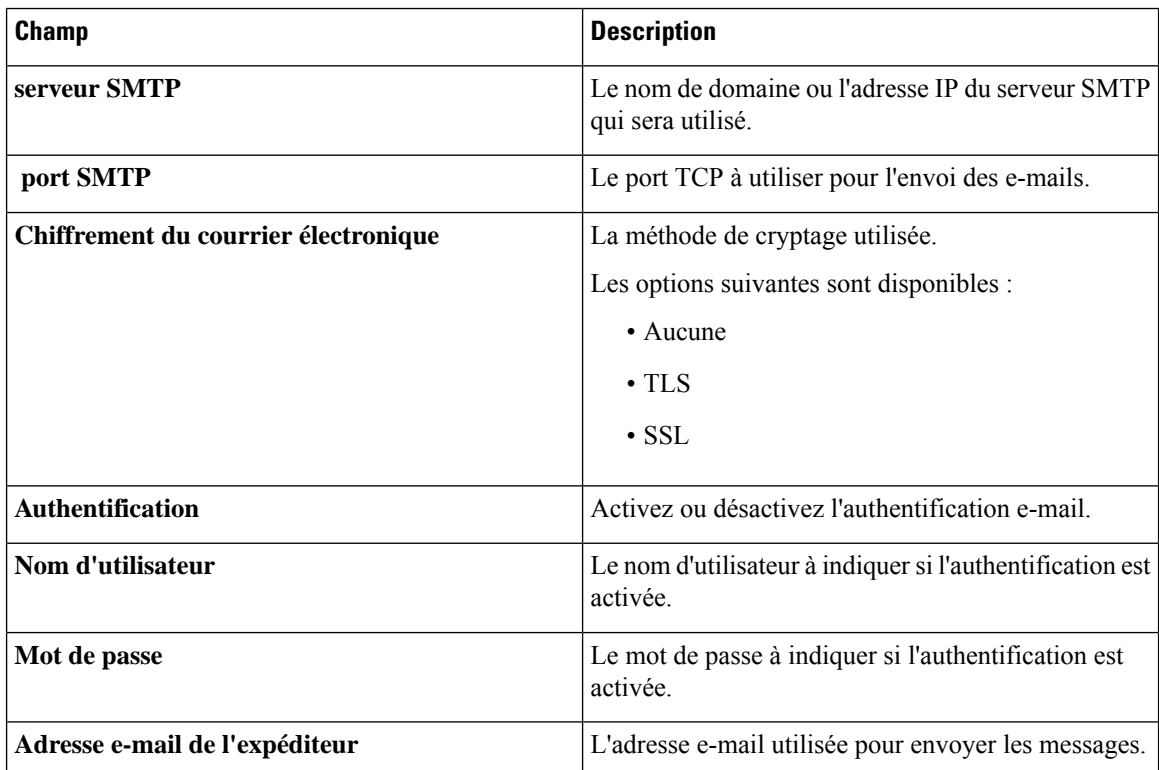

Pour tester la configuration, cliquez sur **Tester la connectivité**. Vous êtes invité à saisir une adresse e-mail cible, et un e-mail de test est généré à l'adresse spécifiée.

# <span id="page-92-0"></span>**Afficher l'utilisation de l'API**

La page Utilisation de l'API contient des informations sur toutes les applications externes qui ont été intégrées au Cisco Business Dashboard. Ce rapport se compose des trois sections suivantes :

- Gestionnaire **Demandes au cours des 15 dernières minutes** : affiche les taux de demandes moyen et maximal au cours des 15 dernières minutes
- Graphique **Historique des demandes** : affiche un graphique de l'activité de demande au fil du temps. Vous pouvez sélectionner les périodes suivantes : quatre dernières heures, sept derniers jours ou toutes les informations disponibles. Vous pouvez ensuite utiliser les curseurs sous le graphique pour afficher en détail une période particulière.
- Tableau **Informations sur le client de l'API** : répertorie tous les clients ayant utilisé l'API au moins une fois. Le tableau suivant décrit les informations fournies dans le tableau **Informations sur le client de l'API** :

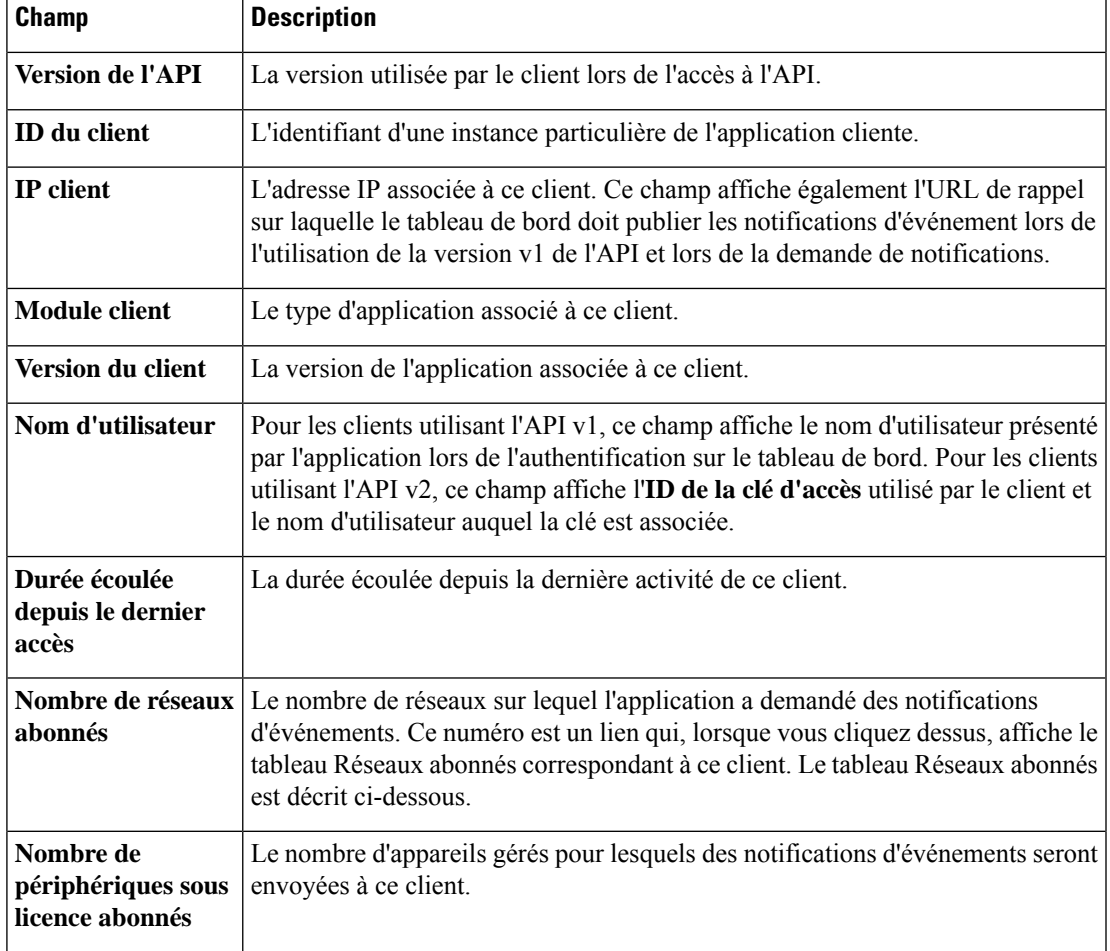

**Tableau 25 : Tableau Informations sur le client de l'API**

Pour afficher les informations sur les réseaux pour lesquels un client a demandé des notifications, cliquez sur le lien **Réseaux abonnés** correspondant au client dansle tableau **Informationssur le clientde l'API**.

Le tableau **Réseaux abonnés** s'affiche pour le client ; il contient une liste des réseaux pour lesquels le client a demandé une notification. Le tableau suivant décrit les informations fournies dans le tableau **Réseaux abonnés** :

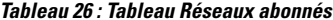

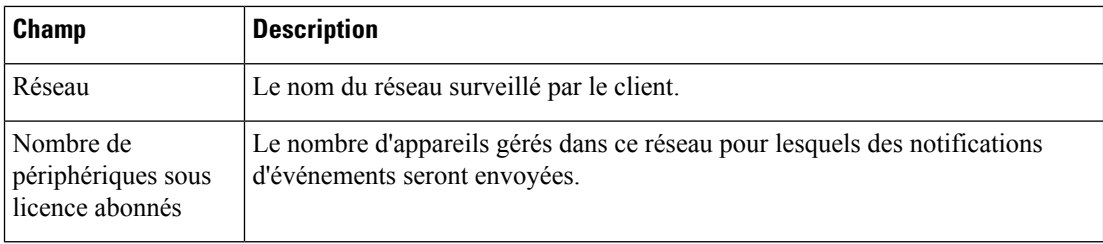

# <span id="page-93-0"></span>**Sauvegarder et restaurer la configuration du tableau de bord**

Les données de configuration et autres données utilisées par Cisco Business Dashboard peuvent être sauvegardées à des fins de reprise après sinistre ou pour migrer facilement le tableau de bord vers un nouvel hôte. Les sauvegardes sont chiffrées à l'aide d'un mot de passe afin de protéger les données sensibles.

Pour effectuer une sauvegarde, procédez comme suit :

- **1.** Accédez à **Système** > **Sauvegarder**.
- **2.** Saisissez un mot de passe pour chiffrer la sauvegarde dans les champs **Mot de passe** et **Confirmer le mot de passe**.
- **3.** Cliquez sur**Sauvegarder et télécharger**. Une fenêtre contextuelle s'ouvre pour vousindiquer la progression de la sauvegarde. Les sauvegardes des systèmes de grande envergure peuvent être longues, vous pouvez donc fermer la barre de progression et l'afficher ultérieurement via le bouton **Afficher l'état**.

Une fois terminé, le fichier de sauvegarde sera téléchargé sur votre ordinateur.

Pour restaurer la sauvegarde d'une configuration dans le tableau de bord, procédez comme suit :

- **1.** Accédez à **Système** > **Restaurer**.
- **2.** Saisissez le mot de passe utilisé pour chiffrer la sauvegarde dans le champ **Mot de passe**.
- **3.** Cliquez sur **Télécharger et restaurer** pour continuer. Une fenêtre contextuelle s'ouvre pour vous permettre de charger un fichier de sauvegarde depuis votre ordinateur. Vous pouvez faire glisser et déplacer le fichier de sauvegarde vers la zone de destination ou cliquer sur la zone de destination pour choisir un fichier du système de fichiers de votre ordinateur. Cliquez sur **Restaurer** pour continuer.

# <span id="page-93-1"></span>**Gérer les paramètres de la plate-forme**

La page **Paramètres de la plate-forme** vous permet de modifier les principaux paramètres système sans accéder directement au système d'exploitation. En raison de la variation des plates-formes prises en charge par Cisco Business Dashboard, tous les paramètres ne sont pas disponibles sur chaque plate-forme.

Les paramètres de la plate-forme sont divisés en trois groupes : Paramètres réseau, Serveur web et Variables système. Chaque groupe dispose d'un onglet distinct sur cette page. Les sections suivantes décrivent les paramètres disponibles dans chaque onglet.

## **Modifier le nom d'hôte (onglet Paramètres réseau)**

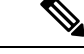

**Remarque** Cela ne s'applique pas au Cisco Business Dashboard pour AWS.

Le nom d'hôte est le nom utilisé par le système d'exploitation pour identifier le système. Il permet aussi au Cisco Business Dashboard d'identifier le tableau de bord lors de la génération d'annonces Bonjour. Pour modifier le nom d'hôte du tableau de bord, procédez comme suit :

- **1.** Accédez à **Paramètres** > **de la plate-forme système** et sélectionnez l'onglet **Paramètres réseau**.
- **2.** Indiquez un nom d'hôte pour le tableau de bord dans le champ approprié.
- **3.** Cliquez sur **Enregistrer**.

## **Modifier les paramètres réseau (onglet Paramètres réseau)**

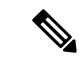

**Remarque**

Cela ne s'applique pas au Cisco Business Dashboard pour AWS. Pour modifier la configuration du réseau, utilisez la console EC2 dans AWS.

Pour modifier la configuration réseau du tableau de bord, procédez comme suit :

- **1.** Accédez à **Paramètres** > **de la plate-forme système** et sélectionnez l'onglet **Paramètres réseau**.
- **2.** Sélectionnez la méthode d'affectation de l'adresse IP. Les options disponibles sont DHCP (par défaut) et Adresse IP statique. Si vous choisissez l'option Adresse IP statique, indiquez l'adresse, le masque de sous-réseau, les passerelles par défaut et les serveurs DNS dans les champs adéquats.
- **3.** Cliquez sur **Save** (Enregistrer).

## **Modifier les paramètres d'heure (onglet Paramètres réseau)**

Les **paramètres d'heure** gèrent l'horloge système du tableau de bord. Pour régler l'horloge système, procédez comme suit :

- **1.** Accédez à **Paramètres** > **de la plate-forme système** et sélectionnez l'onglet **Paramètres réseau**.
- **2.** Sélectionnez le fuseau horaire approprié pour le tableau de bord.
- **3.** Sélectionnez la méthode de synchronisation de l'heure. Les options disponibles sont **NTP (par défaut)** et **Horloge locale**.Si vous choisissez l'option NTP, vous pouvez alors modifier les serveurs NTPà utiliser pour la synchronisation.

Si vous choisissez l'option **Horloge locale**, vous pouvez régler manuellement la date et l'heure à l'aide des commandes disponibles. Vous pouvez aussi cliquer sur **Horloge** pour synchroniser l'heure avec votre PC.

**4.** Cliquez sur **Enregistrer**.

### **Modifier les paramètres de port (onglet Serveur web)**

Les **paramètres de port** contrôlent les ports TCP qui hébergent l'interface utilisateur du tableau de bord. Pour modifier les ports du serveur web par défaut, procédez comme suit :

- **1.** Accédez à **Paramètres** > **de la plate-forme système** et sélectionnez l'onglet **Serveur web**.
- **2.** Modifiez les ports utilisés par le serveur web pour les protocoles HTTP et HTTPS.
- **3.** Cliquez sur **Enregistrer**.

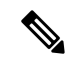

**Remarque**

Si la machine virtuelle est configurée pour synchroniser l'horloge locale avec la machine hôte, toutes les modifications apportées à l'horloge locale via la page **Paramètres de la plate-forme** seront remplacées par l'hyperviseur.

Si vous utilisez l'hyperviseur VirtualBox et installez les « guest additions » de VirtualBox sur la machine virtuelle, le service NTP timesyncd ne fonctionne pas.

### **Limiter l'accès au tableau de bord (onglet Serveur web)**

Vous pouvez limiter les adresses IP pouvant accéder au tableau de bord à l'aide des paramètres de contrôle d'accès. Vous pouvez spécifier différentes plages d'adresses IP pour l'interface graphique du tableau de bord, l'API du tableau de bord, ainsi que les connexions des sondes et des appareils gérés.

Pour limiter l'accès au tableau de bord, procédez comme suit :

- **1.** Accédez à **Paramètres** > **de la plate-forme système** et sélectionnez l'onglet **Serveur web**.
- **2.** Saisissez un préfixe réseau et un masque de réseau dans les champs fournis. Si plusieurs préfixes sont requis pour une section, cliquez sur l'icône **(+)** pour ajouter des entrées supplémentaires. De même, vous pouvez cliquer sur l'icône représentant une corbeille pour supprimer les entrées existantes.
- **3.** Cliquez sur **Enregistrer**.

### **Gérer les variables système (onglet Variables système)**

Cisco Business Dashboard utilise des variables système pour fournir certains paramètres liés au tableau de bord lors de la génération de modèles de configuration et d'autres tâches. Certaines variables système peuvent être déterminées automatiquement par le tableau de bord, mais d'autres nécessitent une saisie utilisateur. En particulier, si le tableau de bord est déployé derrière un proxy web ou une passerelle NAT, l'administrateur doit fournir des informations d'adressage externe pour le tableau de bord.

Pour mettre à jour les informations d'adresse externe du tableau de bord, procédez comme suit :

- **1.** Accédez à **Paramètres** > **de la plate-forme système** et sélectionnez l'onglet **Variables système**.
- **2.** Saisissez l'adresse IP et les informations de port dans le champ Paramètres système externes, le cas échéant. Si ce champ n'est pas renseigné, le tableau de bord utilise l'adresse de la plate-forme et les informations de port pour la variable système correspondante.
- **3.** Cliquez sur **Enregistrer**.

# <span id="page-96-0"></span>**Gérer la protection de la vie privée**

Pour utiliser certaines fonctionnalités du Cisco Business Dashboard, vous devez recourir aux services en ligne hébergés par Cisco et partager certaines informations avec Cisco. Ces services incluent :

- **Cisco Active Advisor** :Cisco Business Dashboard peut charger des informations d'inventaire réseau sur le service Cisco Active Advisor, *https://www.ciscoactiveadvisor.com*. Par défaut, cette fonctionnalité est désactivée.
- **Rapports du cycle de vie** : cette fonctionnalité comprend la génération du **rapport du cycle de vie**, du **rapportde finde vie etdurapportde maintenance** dansle Cisco Business Dashboard. La fonctionnalité Rapports du cycle de vie est par défaut activée.
- **Mises à jour logicielles** : cette fonctionnalité envoie des notifications sur la disponibilité des mises à jour logicielles pour les appareils réseau et sur la possibilité de les appliquer automatiquement. La fonctionnalité Mises à jour logicielles est par défaut activée.
- **Amélioration des produits** : cette fonctionnalité permet à Cisco Business Dashboard d'envoyer des informations sur l'utilisation du matériel et des logiciels sur le réseau dans le but de développer le portefeuille de produits Cisco. La fonctionnalité Amélioration des produits est par défaut activée.

Toutes ces fonctionnalités sont soumises à la Politique de [confidentialité](http://www.cisco.com/go/privacy) Cisco, et vous pouvez les activer ou les désactiver à tout moment. La page **Paramètres de confidentialité**, qui s'affiche lors de la configuration initiale du tableau de bord, vous permet de désactiver lesfonctionnalités activées par défaut avant toute collecte de données réseau. Vous trouverez ci-dessous plus d'informations concernant chacune de ces fonctionnalités et les informations partagées.

# **Cisco Active Advisor**

Cisco Active Advisor (CAA) est un service cloud qui fournit des informations de cycle de vie essentielles sur l'inventaire de votre réseau. Si vous activez cette fonctionnalité, le tableau de bord envoie des informations sur l'inventaire réseau à CAA, ce qui vous permet d'afficher les informations relatives au cycle de vie dans le portail CAA. Les informations sensibles telles que les noms d'utilisateur et les mots de passe ne sont pas envoyées.

Il est possible d'effectuer les chargements automatiquement ou à la demande. Procédez comme suit pour effectuer un chargement à la demande :

- **1.** Accédez à la page **Réseau** et sélectionnez le réseau à afficher.
- **2.** Sélectionnez **Charger vers CAA** dans le menu déroulant **Actions réseau**.
- **3.** Si vous y êtes invité, spécifiez vos informations d'identification cisco.com.
- **4.** Sélectionnez éventuellement un libellé à appliquer au chargement.
- **5.** Cliquez sur **Charger**. Vous pouvez également cliquer sur **Afficher les données d'inventaire avant de les envoyer** afin d'inspecter les données avant le chargement.

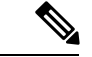

**Remarque**

Vous devez utiliser les informations d'identification cisco.com fournies pour vous connecter au portail Cisco Active Advisor (*https://www.ciscoactiveadvisor.com*) au moins une fois avant de vous en servir pour le chargement.

Procédez comme suit pour activer les chargements automatiques :

- **1.** Accédez à la page **Réseau**, sélectionnez un réseau, puis cliquez sur **Plus**. Cliquez ensuite sur l'onglet CAA.
- **2.** Saisissez vos informations d'identification cisco.com dans les champs prévus à cet effet. Sélectionnez éventuellement un libellé à appliquer au chargement.
- **3.** Assurez-vous que l'option **Charger automatiquement les informations sur les nouveaux appareils détectés** est activée.
- **4.** Cliquez sur **Enregistrer**. Vous pouvez également consulter un exemple des données à charger en cliquant sur le lien sur cette page.

Procédez comme suit pour désactiver les chargements automatiques :

- **1.** Accédez à la page **Réseau**, sélectionnez un réseau, puis cliquez sur **Plus**. Cliquez ensuite sur l'onglet CAA.
- **2.** Assurez-vous que l'option **Charger automatiquement les informations sur les nouveaux appareils détectés** est désactivée.
- **3.** Cliquez sur **Enregistrer**.

## **Rapports sur le cycle de vie**

Cisco Business Dashboard fournit des informations sur l'état du cycle de vie de chacun des appareils Cisco sur le réseau. Pour ce faire, le tableau de bord doit fournir à Cisco l'ID de produit, le numéro de série et les versions matérielles et logicielles de chaque appareil Cisco. L'adresse IP du tableau de bord peut également être enregistrée. Aucune information personnelle ou confidentielle ne sera intentionnellement collectée.

Procédez comme suit pour désactiver la génération des rapports du cycle de vie :

- **1.** Accédez à **Système** > **Paramètres de confidentialité**.
- **2.** Décochez les cases à cocher en regard des rapports que vous souhaitez désactiver.
- **3.** Cliquez sur **Enregistrer**.

#### **Amélioration du produit**

En activant cette fonctionnalité, le Cisco Business Dashboard envoie régulièrement des informations sur l'utilisation des produits matériels et logiciels à Cisco. L'adresse IP du tableau de bord peut également être enregistrée. Aucune information personnelle ou confidentielle ne sera intentionnellement collectée.

Procédez comme suit pour obtenir un exemple des informations envoyées :

- **1.** Accédez à **Système** > **Paramètres de confidentialité**.
- **2.** Cliquez sur le lien **Afficher un exemple** en regard de l'option **Envoyer les données d'amélioration des produits à Cisco**. Un exemple de chargement de données s'affiche.

Procédez comme suit pour désactiver la génération de données d'amélioration des produits :

- **1.** Accédez à **Système** > **Paramètres de confidentialité**.
- **2.** Décochez la case **Envoyer les données d'amélioration des produits à Cisco**.

# **3.** Cliquez sur **Enregistrer**.

## **Mises à jour logicielles**

Pour utiliser cette fonction, Cisco Business Dashboard doit envoyer à Cisco l'ID de produit et les informations relatives à la version du matériel et du logiciel. Votre adresse IPlocale peut également être enregistrée. Aucune information personnelle ou confidentielle ne sera intentionnellement collectée.

Procédez comme suit pour désactiver l'utilisation des mises à jour logicielles automatiques :

- **1.** Accédez à **Système** > **Paramètres de confidentialité**.
- **2.** Désactivez les options de recherche de mises à jour pour le microprogramme de l'appareil et pour les applications Cisco Business Dashboard .
- **3.** Cliquez sur **Enregistrer**.

# <span id="page-98-0"></span>**Gérer les paramètres de journalisation**

La page **Paramètres du journal** vous permet de contrôler la quantité d'informations consignées dans les fichiers journaux par les différents modules logiciels. Le niveau de journalisation par défaut est **Informations**, mais vous pouvez réduire le nombre de messages enregistrés en sélectionnant les options **Avertissement** ou **Erreur**, ou afficher davantage d'informations avec l'option **Débogage**.

Pour modifier les niveaux de journalisation du tableau de bord, procédez comme suit :

- **1.** Accédez à **Système** > **Paramètres du journal**.
- **2.** Servez-vous des cases d'option poursélectionner le niveau de journalisation souhaité pour chaque module logiciel.
- **3.** Cliquez sur **Save** (Enregistrer).

Les fichiers journaux du tableau de bord se trouvent dans le répertoire

/var/log/ciscobusiness/dashboard/ du système de fichiers local. Vous pouvez cliquer sur **Télécharger le fichier journal** pour télécharger une archive du contenu de ce répertoire. La collecte des données peut prendre plusieurs minutes.

## **Se connecter à Syslog**

À partir de la version 2.2.1, il est possible d'envoyer les journaux d'applications de Cisco Business Dashboard au service Syslog de l'hôte, puis de les diriger vers des serveurs Syslog externes.

Pour activer l'envoi de fichiers au service Syslog hôte, procédez comme suit :

- **1.** Connectez-vous au système d'exploitation hôte via SSH ou via la console, puis modifiez le fichier /etc/ciscobusiness/dashboard/cisco-business-dashboard-logger.conf
- **2.** Modifiez les lignes xxx.logger pour spécifier **file** ou **syslog**, ou les deux (en les séparant par des virgules). Les modules suivants sont disponibles : redis,mongo, rabbitmq, nginx et cbd. Si vous spécifiez file, les messages de journal sont dirigés vers les fichiers journaux par défaut dans le répertoire /var/log/ciscobusiness/dashboard/. Si vous spécifiez **syslog**, les messages de journal sont dirigés vers le service syslog de l'hôte.

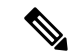

#### **Remarque**

Le module mongo ne prend pas en charge plusieurs destinations de journalisation. Si plusieurs destinations sont répertoriées, la première entrée est prioritaire. En outre, le module cbd consigne systématiquement les entrées dans le système de fichiers, que le mot clé **file** soit présent ou non dans la configuration du module de journalisation.

- **3.** Si vous le souhaitez, modifiez les lignes  $x \times x$ . syslog. facility pour spécifier la fonction syslog utilisée pour chacun des modules.Par défaut, chaque module se connecte à une fonction local<*n*> distincte, où <*n*> est compris entre 1 et 5.
- **4.** Redémarrez Cisco Business Dashboard à l'aide de la commande **cisco-business-dashboard stop**, suivie de **cisco-business-dashboard start**.

Une fois la configuration de journalisation modifiée pour rediriger les messages de journal vers **syslog**, vous devez mettre à jour le fichier /etc/rsyslog.conf pour recevoir les journaux et diriger les messages de journal du tableau de bord vers la destination souhaitée. Pour obtenir des informations détaillées sur le fichier de configuration, consultez la page <https://www.rsyslog.com/doc/v8-stable/configuration/index.html>.

Procédez comme suit :

**1.** Le fichier /etc/rsyslog.conf doit être mis à jour pour permettre la réception des messages de journal via l'interface de bouclage. Modifiez le fichier afin d'inclure les lignes suivantes pour activer cette option et pour *limiter* l'écoute du serveur sur l'interface de bouclage :

```
# provides UDP syslog reception
module(load="imudp")
input(type="imudp" port="514" address="::1")
input(type="imudp" port="514" address="127.0.0.1")
# provides TCP syslog reception
module(load="imtcp")
input(type="imtcp" port="514" address="::1")
input(type="imtcp" port="514" address="127.0.0.1")
```
- **2.** Créez un nouveau fichier dans le répertoire /etc/rsyslog.d/ contenant les instructions de configuration propres à Cisco Business Dashboard. Le nom du fichier doit être similaire à celui-ci : 40-cisco-business-dashboard-syslog.conf.
- **3.** Modifiez le fichier créé à l'étape 2 pour qu'il contienne des instructions permettant d'envoyer la sortie de journal aux destinations souhaitées. Par exemple, en supposant que les fonctionnalités par défaut du fichier cisco-business-dashboard-logger.conf soient utilisées, la configuration suivante dirige le niveau d'avertissement et les messages de niveau supérieur de l'application de tableau de bord vers le serveur syslog avec le nom logger.example.com :

local2.warning @logger.example.com

**4.** Redémarrez le démon rsyslog pour appliquer les modifications à l'aide de la commande **sudo systemctl restart rsyslog.service**.

# <span id="page-100-0"></span>**Gérer la sonde locale**

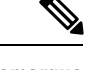

**Remarque** Cette page n'est pas présente sur le Cisco Business Dashboard pour AWS.

Cisco Business Dashboard Probe peut être installé sur le même hôte que Cisco Business Dashboard afin de gérer les appareils du réseau local sur le tableau de bord. Par ailleurs, l'image de machine virtuelle Cisco pour le tableau de bord englobe la sonde. Si vous ne souhaitez pas gérer le réseau local sur le tableau de bord, vous pouvez désactiver la sonde de colocation en procédant comme suit :

- **1.** Accédez à **Système** > **Sonde locale**.
- **2.** Cliquez sur le bouton pour désactiver la sonde locale.
- **3.** Cliquez sur **Enregistrer**.

Pour supprimer totalement le logiciel de sonde du tableau de bord, connectez-vous au système d'exploitation et exécutez la commande sudo apt-get --purge autoremove cbd-probe. Celle-ci supprime le logiciel de la sonde, la configuration et les dépendances qui ne sont pas indispensables à d'autres applications.

 $\mathbf I$ 

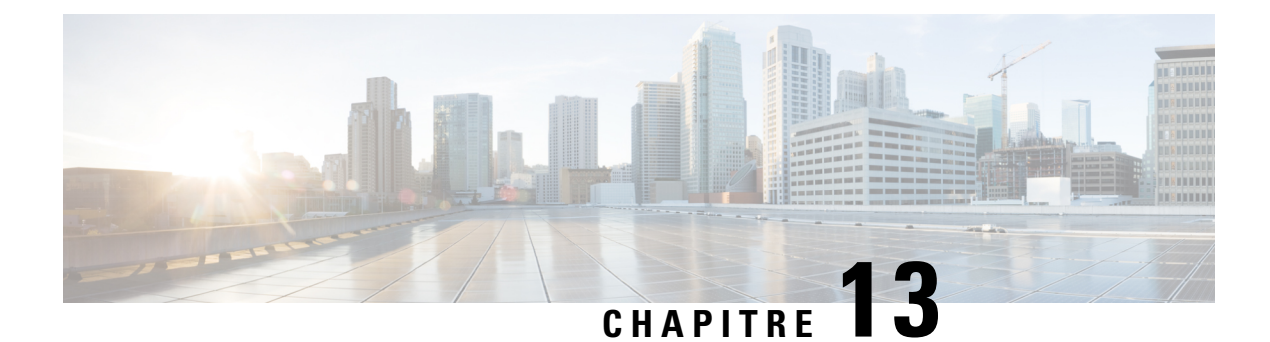

# **Notifications**

Ce chapitre contient les sections suivantes :

- À propos des [notifications,](#page-102-0) à la page 95
- [Notifications](#page-102-1) prises en charge, à la page 95
- Afficher et filtrer les [notifications](#page-103-0) actuelles des appareils, à la page 96
- Afficher et filtrer l'historique des [notifications](#page-105-0) des appareils, à la page 98

# <span id="page-102-0"></span>**À propos des notifications**

Cisco Business Dashboard génère des notifications en cas d'événements sur le réseau. Une notification peut déclencher l'envoi d'un e-mail ou l'affichage d'une alerte contextuelle dans l'angle inférieur droit du navigateur. Toutes les notifications sont enregistrées pour être consultées ultérieurement. Les notifications peuvent également être confirmées lorsqu'elles ne sont plus d'actualité, elles n'apparaîtront donc plus dans le **Centre de notifications** par défaut.

# <span id="page-102-1"></span>**Notifications prises en charge**

Le tableau suivant dresse la liste des notifications prises en charge par Cisco Business Dashboard :

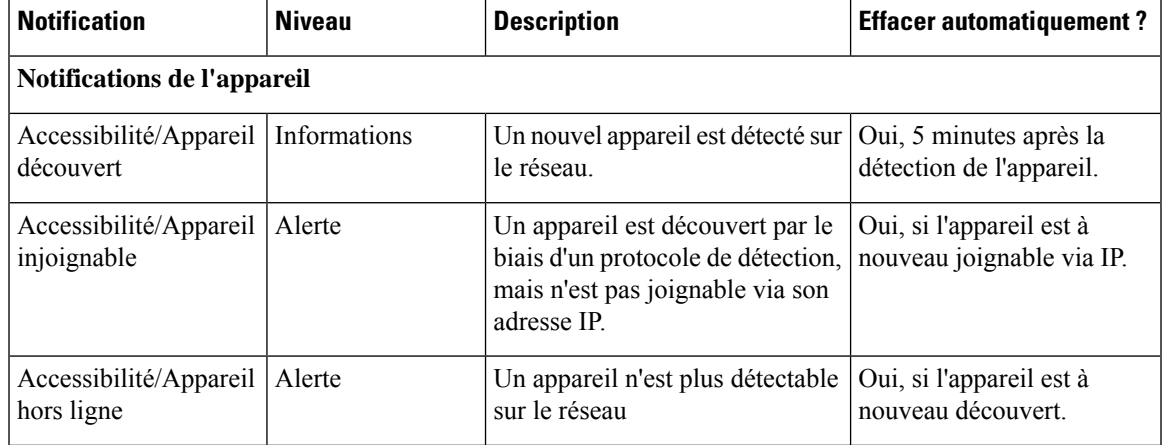

**Tableau 27 : Notifications prises en charge**

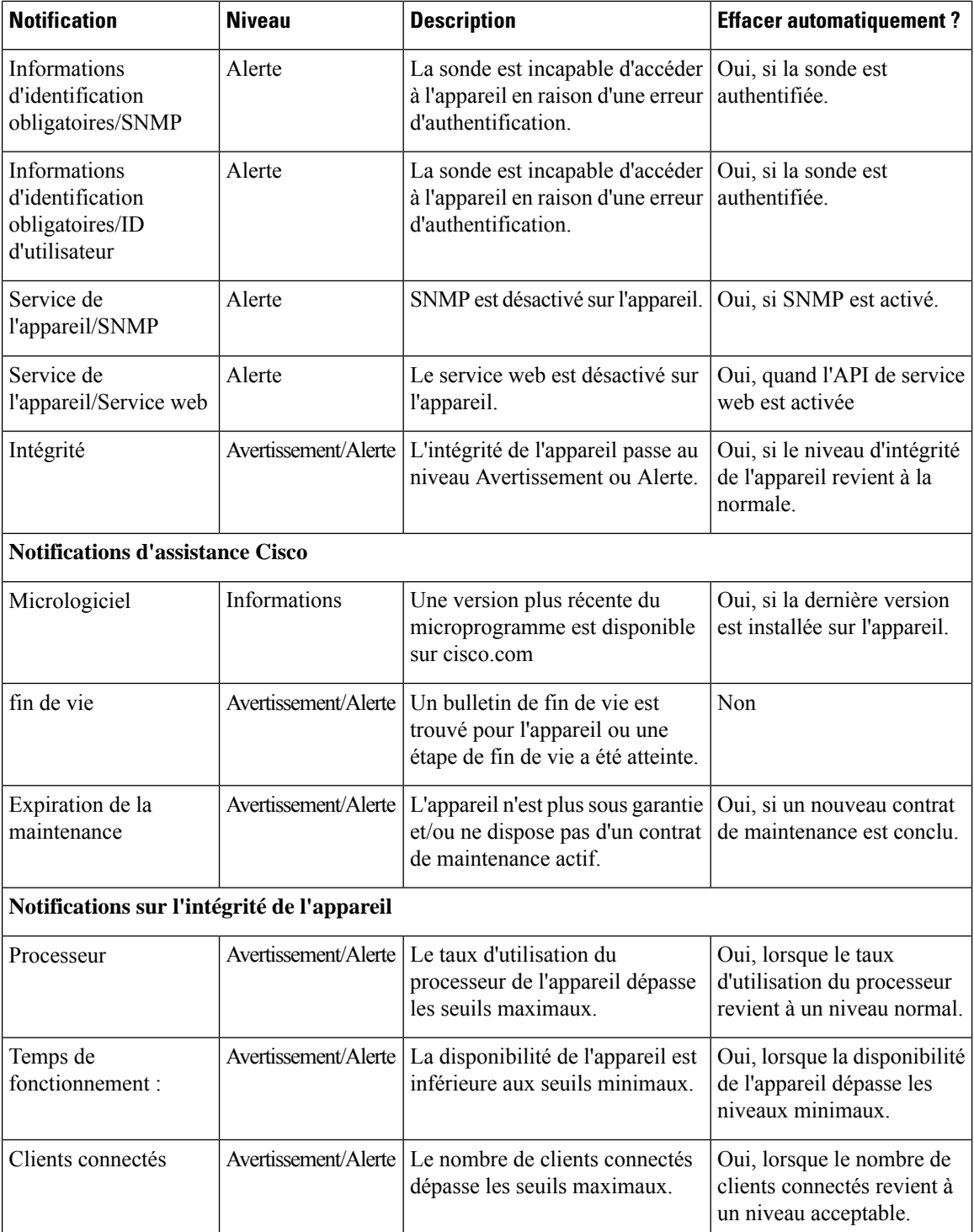

# <span id="page-103-0"></span>**Afficher et filtrer les notifications actuelles des appareils**

Pour afficher les notifications actives d'un seul appareil ou de tous les appareils, procédez comme suit :

**1.** Dans la fenêtre **Accueil**, cliquez sur l'icône **Centre de notifications** dans le coin supérieur droit de la barre d'outils générale. Le numéro qui apparaît sur l'icône indique le nombre total de notifications non confirmées, tandis que sa couleur signale le niveau de sécurité le plus élevé actuellement.

Toutes les notifications actuellement en suspens sont répertoriées sous les icônes dans le **Centre de notifications**. Le chiffre sur l'icône de gravité indique le nombre total de notifications dans chacune des catégories suivantes :

- Informations (icône circulaire verte)
- Avertissement (icône triangulaire orange)
- Alerte (icône sous forme de triangle inversé rouge)
- **2.** Dans le **Centre de notifications**, vous pouvez effectuer les actions suivantes :
	- Confirmer une notification : cochez la case en regard d'une notification pour la confirmer. Vous pouvez confirmer toutes les notifications en cochant la case **Tout confirmer**
	- Filtrer les notifications affichées : vous trouverez des instructions relatives à cette action à l'étape suivante
- 3. La zone de filtre limite les notifications affichées dans le tableau. Par défaut, toutes les notifications, quels que soient leurs types et leurs niveaux de gravité, sont affichées. Pour modifier un filtre existant, cliquez deux fois sur ce filtre et modifiez le paramètre.Pour ajouter un nouveau filtre, cliquez sur le libellé Ajouter un filtre et sélectionnez un filtre dans la liste déroulante. Les filtres suivants sont disponibles :

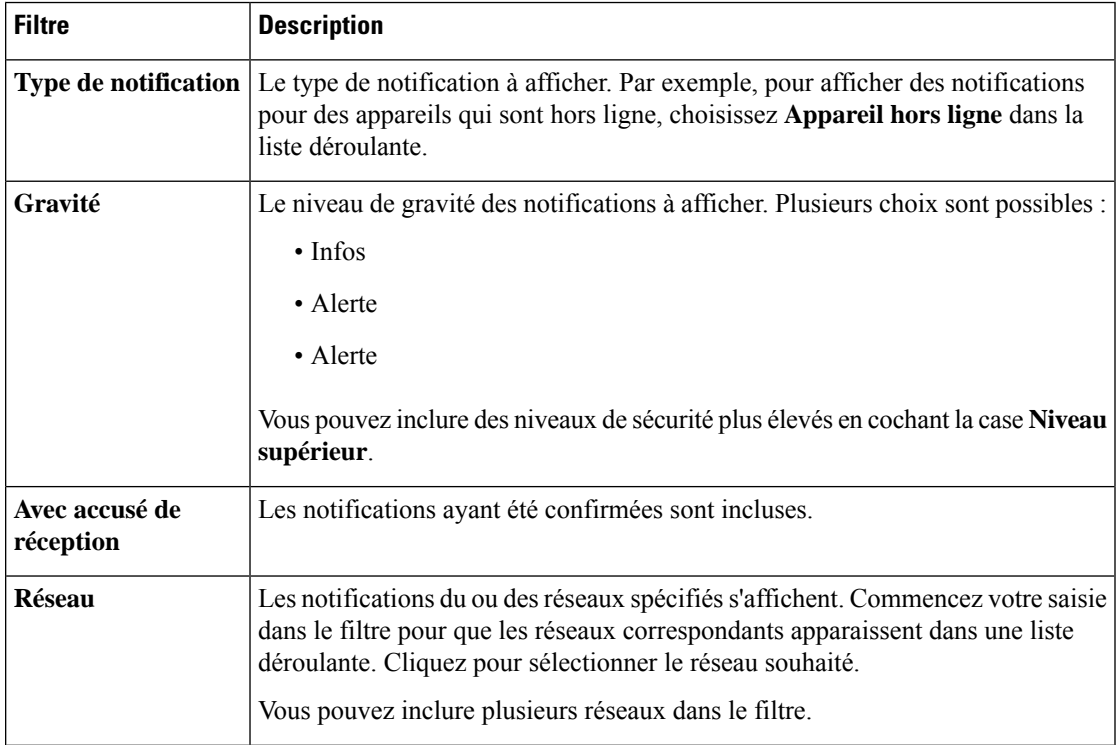

#### **Tableau 28 : Filtres disponibles**

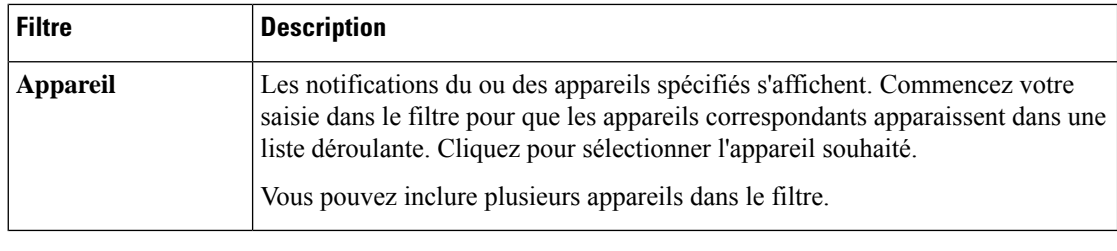

# **Remarque**

Vous pouvez consulter les notifications de chaque appareil dans les panneaux **Informations de base** et **Informations détaillées**.

Pour contrôler le mode de réception des notifications, modifiez les paramètres de notification au niveau de l'organisation ou du système. Pour plus d'informations, consultez la rubrique Gérer les [organisations](#page-75-0) ou Modifier les paramètres de [surveillance](#page-82-0) par défaut, à la page 75.

# <span id="page-105-0"></span>**Afficher et filtrer l'historique des notifications des appareils**

L'occurrence ou le changement d'état d'une notification est enregistré comme événement sur le tableau de bord ; vous pouvez consulter cet événement dans le journal des événements.Pour consulter un sous-ensemble du journal des événements, accédez au panneau **Informations de base** ou au panneau **Informations sur l'appareil** pour chaque appareil. Le panneau **Informations de base** n'affiche que les événements des 24 dernières heures, tandis que le panneau **Informations sur l'appareil** présente tout l'historique de l'appareil. Vous pouvez filtrer les événements du panneau **Informations sur l'appareil** afin d'isoler ceux qui vous intéressent. Reportez-vous à la rubrique À propos du journal des [événements](#page-64-0) pour plus d'informations sur l'affichage et le filtrage des événements historiques.

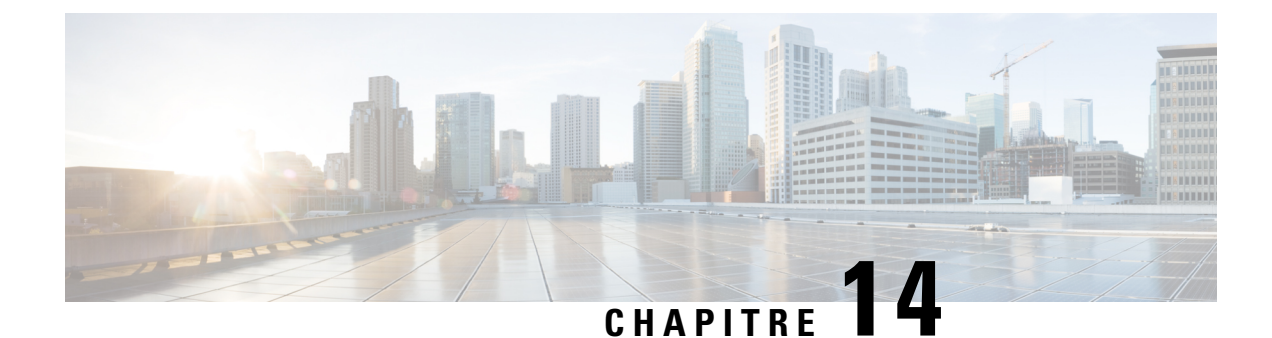

# **Résolution des problèmes**

Ce chapitre contient les sections suivantes :

- Recueillir des [informations](#page-106-0) de diagnostic sur le réseau, à la page 99
- Gérer les [paramètres](#page-107-0) du journal de la sonde, à la page 100

# <span id="page-106-0"></span>**Recueillir des informations de diagnostic sur le réseau**

La fonction **Network Show Tech** vous permet de recueillir facilement des informations de diagnostic sur votre réseau dans un format que vous pouvez analyser ultérieurement ou envoyer à un ingénieur d'assistance. Vous pouvez générer une archive **Network Show Tech** à partir de l'interface utilisateur du tableau de bord ou directement via l'interface de la sonde dans le cas où vous dépannez la connexion entre le tableau de bord et la sonde. Procédez comme suit pour obtenir une archive **Network Show Tech** :

**1.** Accédez à **Réseau**, puis sélectionnez le réseau pour lequel vous souhaitez collecter des informations de diagnostic. Cliquez sur l'onglet **Actions**, puis cliquez sur **Afficher Tech**.

Vous pouvez également vous connecter à l'interface utilisateur de la sonde et accédez à **Résolution des problèmes** > **Network Show Tech**.

- **2.** Utilisez les cases à cocher pour inclure ou exclure les mots de passe et les certificats des configurations de l'appareil et pour indiquer où doivent être envoyéeslesinformations de diagnostic. Les optionssuivantes sont disponibles :
	- Joignez les informations de diagnostic à une demande d'assistance Cisco. Pour ce faire, saisissez le numéro de la demande dans le champ approprié
	- Envoyez les informations de diagnostic par e-mail. Saisissez une liste d'adresses e-mail séparées par une virgule dans le champ approprié
	- Téléchargez les informations de diagnostic sur votre PC

Si vous créez une archive **Network Show Tech** à partir de la sonde, les options permettant de joindre un dossier d'assistance ou de l'envoyer par e-mail ne sont pas disponibles. Vous devez télécharger les informations de diagnostic sur votre PC.

## **3.** Cliquez sur **Collecter des données de diagnostic**.

Les informations de diagnostic sont envoyées dans un fichier zippé qui intègre une page web basique pour vous aider à parcourir les données collectées. Pour accéder aux données, procédez comme suit :

- **1.** Dézippez le fichier des informations de diagnostic à l'emplacement de votre choix sur votre PC.
- **2.** Utilisez un navigateur pour ouvrir le fichier index.html situé dans le répertoire créé.

# <span id="page-107-0"></span>**Gérer les paramètres du journal de la sonde**

Vous pouvez gérer les **paramètres de journal** d'une sonde à partir de l'interface utilisateur du tableau de bord, ou directement via l'interface de la sonde dans le cas où vous dépannez la connexion entre le tableau de bord et la sonde. Les paramètres de journal contrôlent les informations que la sonde va enregistrer dans ses fichiersjournaux. Cesinformationssont primordiales pour aider lestechniciens à diagnostiquer les problèmes de la solution de Cisco Business Dashboard.

Pour modifier les paramètres de journal d'un réseau donné, accédez à **Réseau**, puis sélectionnez le réseau dont vous souhaitez modifier les paramètres. Cliquez sur **Plus** pour afficher le panneau **Détails du réseau**, puis cliquez sur l'onglet **Paramètres du journal**. Vous pouvez également vous connecter à l'interface utilisateur de la sonde et accéder à **Administration** > **Paramètres du journal**.

Les paramètres suivants sont disponibles :

#### **Tableau 29 : Paramètres de journal**

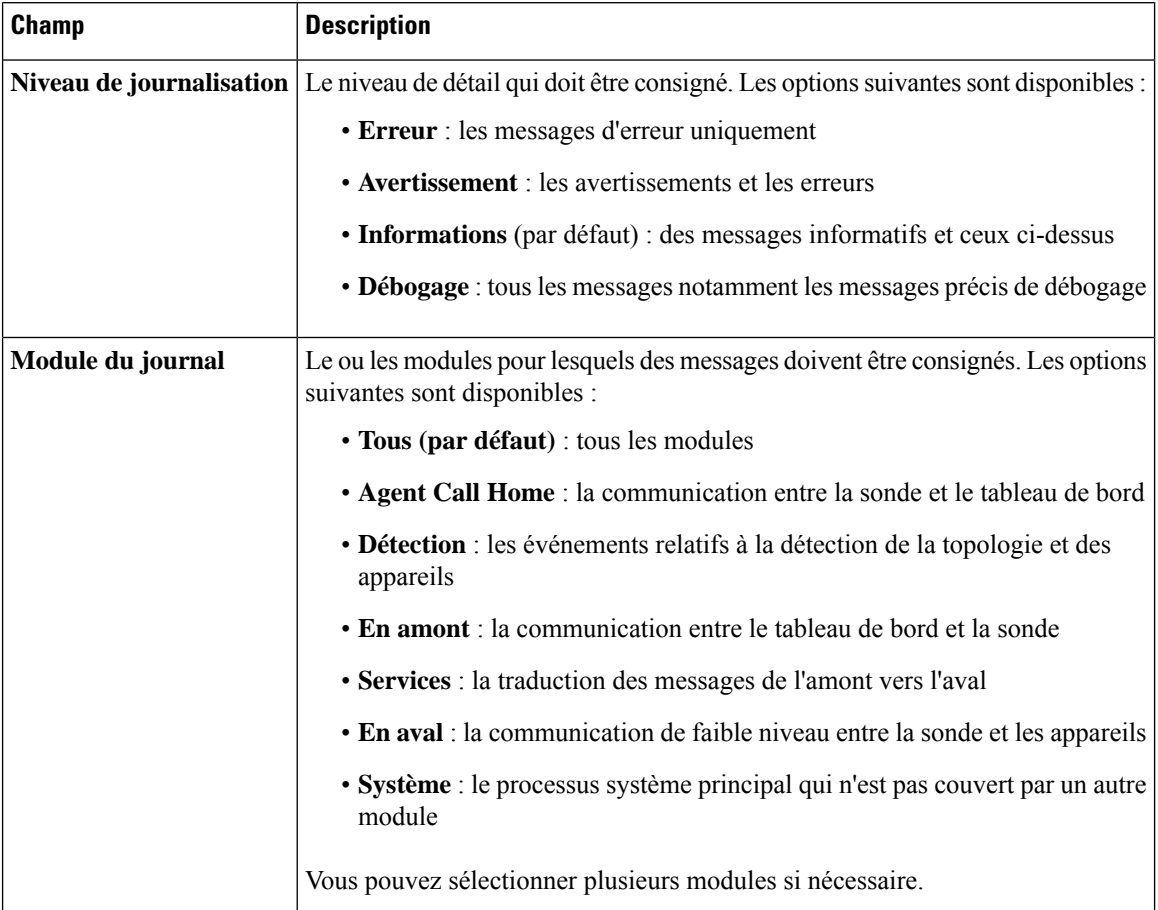
Les fichiers journaux de la sonde sont inclus dans le contenu **Network Show Tech**. Pour en savoir plus sur l'option **Network Show Tech**, reportez-vous à la section Recueillir des [informations](#page-106-0) de diagnostic sur le [réseau,](#page-106-0) à la page 99.

I

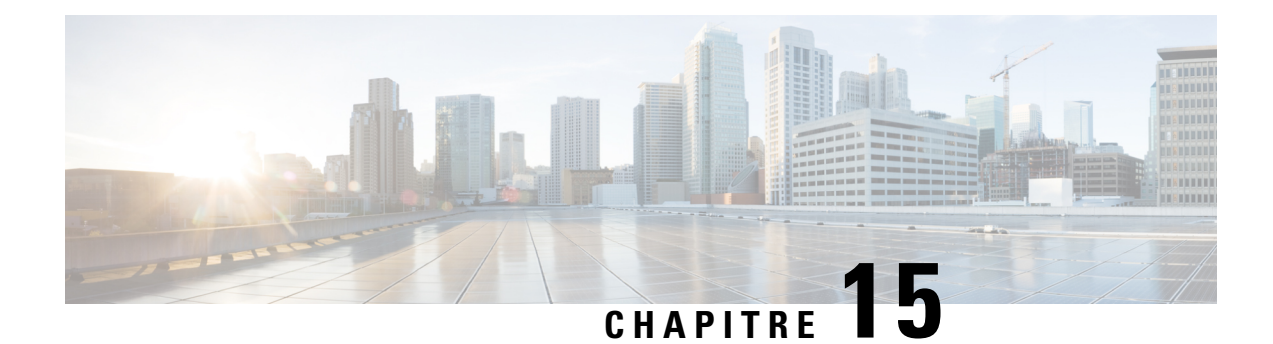

# **Questions fréquentes**

Ce chapitre répond aux questions fréquentes concernant les fonctionnalités de la solution de Cisco Business Dashboard et traite les problèmes que vous pouvez rencontrer. Les sections sont organisées selon les catégories suivantes :

- Questions [fréquentes](#page-110-0) d'ordre général, à la page 103
- Questions [fréquentes](#page-110-1) sur la détection, à la page 103
- Questions fréquentes sur la [configuration,](#page-111-0) à la page 104
- Questions [fréquentes](#page-111-1) sur la sécurité, à la page 104
- Questions [fréquentes](#page-114-0) sur l'accès à distance, à la page 107
- Questions fréquentes sur les mises à jour [logicielles,](#page-115-0) à la page 108

## <span id="page-110-0"></span>**Questions fréquentes d'ordre général**

- **Q.** Quelles sont les langues prises en charge par la solution de Cisco Business Dashboard ?
- **A.** Cisco Business Dashboard est traduite dans les langues suivantes :
	- Chinois
	- Français
	- Français
	- Allemand
	- Japonais
	- Espagnol

# <span id="page-110-1"></span>**Questions fréquentes sur la détection**

- **Q.** Quels protocoles Cisco Business Dashboard utilise-t-il pour gérer mes appareils ?
- **A.** Cisco Business Dashboard utilise divers protocoles pour détecter et gérer le réseau. Les protocoles qui seront utilisés pour un appareil particulier dépendent du type de terminal.

Les protocoles suivants peuvent être utilisés :

• Multicast DNS et DNS Service Discovery (soit *Bonjour*, consultez *RFC 6762 et 6763*)

- Protocole CDP (Cisco Discovery Protocol)
- Protocole LLDP (Link Layer Discovery Protocol) (consultez *la spécification IEEE 802.1AB*)
- Protocole SNMP (Simple Network Management Protocol)
- RESTCONF (consultez *https://datatracker.ietf.org/doc/draft-ietf-netconf-restconf/)*
- API propriétaires de services web
- **Q.** Comment Cisco Business Dashboard découvre-t-il mon réseau ?
- **A.** Cisco Business Dashboard Probe crée la liste des appareils du réseau en écoutant les annonces CDP, LLDP et mDNS. Elle se connecte ensuite à chaque appareil via un protocole pris en charge et recueille des informations complémentaires, comme les tables de contiguïté CDP et LLDP, les tables d'adresses MAC et les listes d'appareils associés. Ces informations permettent d'identifier les autres appareils du réseau et le processus se répète jusqu'à ce que tous les appareils soient détectés.
- **Q.** Cisco Business Dashboard analyse-t-il le réseau ?
- **A.** Cisco Business Dashboard n'analyse pas activement le réseau. La sonde utilise le protocole ARP pour analyser le sous-réseau IP auquel elle est directement rattachée, mais n'essaie pas d'analyser d'autres plages d'adresses. La sonde teste également chaque appareil détecté pour confirmer la présence d'un serveur web et du serveur SNMP sur les ports standard.

# <span id="page-111-0"></span>**Questions fréquentes sur la configuration**

- **Q.** Que se passe-t-il si un nouvel appareil est détecté ? Sa configuration sera-t-elle modifiée ?
- **A.** Les nouveaux appareils seront ajoutés au groupe d'appareils par défaut. Si des profils de configuration ont été attribués au groupe d'appareils par défaut, cette configuration sera alors appliquée aux appareils qui viennent d'être détectés.
- **Q.** Que se passe-t-il si je déplace un appareil d'un groupe d'appareils vers un autre ?
- **A.** Les configurations des réseaux locaux virtuels ou sans fil associées aux profils appliqués au groupe d'appareils d'origine, mais qui ne sont pas également appliquées au nouveau groupe d'appareils seront supprimées. Par ailleurs, les configurations des réseaux locaux virtuels ou sans fil associées aux profils appliqués au nouveau groupe, mais qui ne sont pas appliquées au groupe d'origine seront ajoutées à l'appareil. Les paramètres de configuration du système seront remplacés par les profils appliqués au nouveau groupe. Si aucun profil de configuration du système n'est défini pour le nouveau groupe, la configuration système de l'appareil ne changera pas.

# <span id="page-111-1"></span>**Questions fréquentes sur la sécurité**

- **Q.** Quelles plages de ports et quels protocoles sont indispensables à Cisco Business Dashboard ?
- **A.** Le tableau suivant dresse la liste des protocoles et des ports utilisés par le Cisco Business Dashboard :

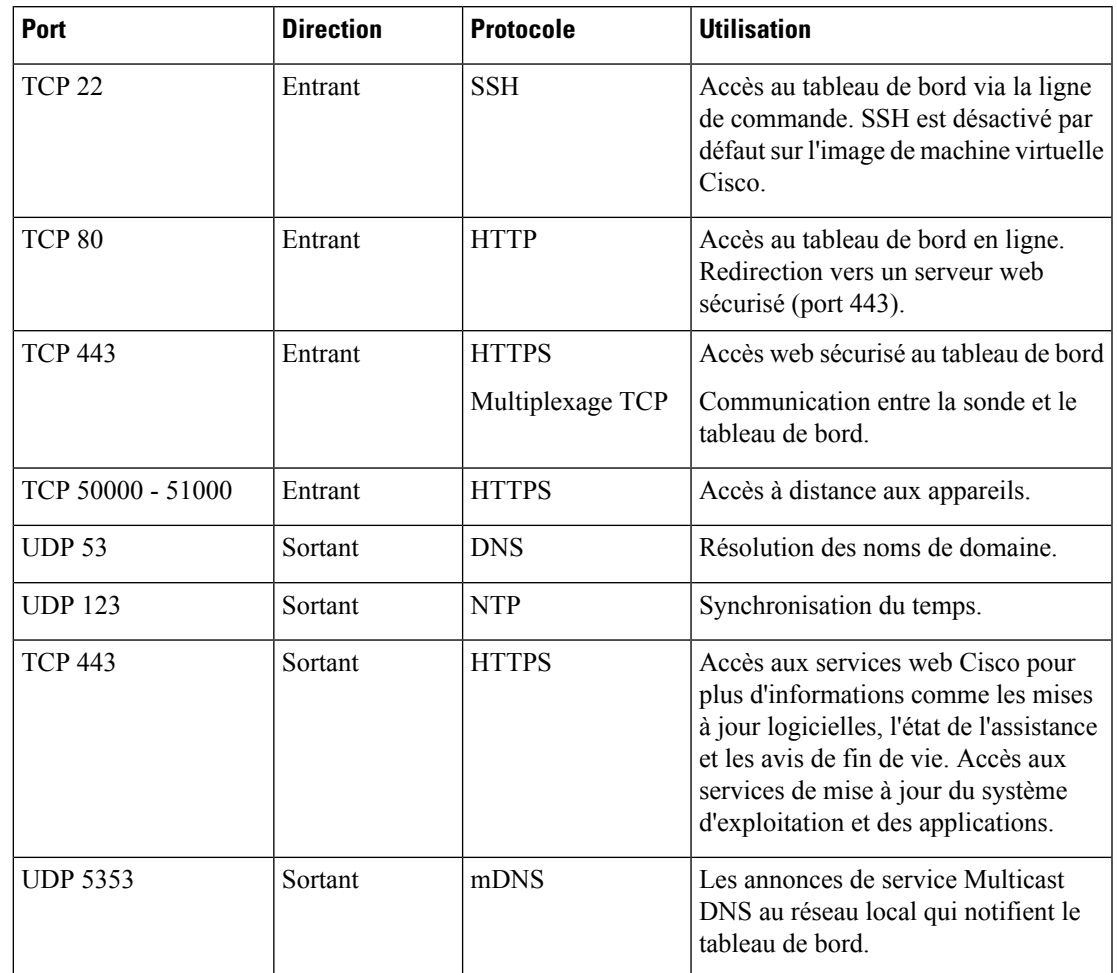

### **Tableau 30 : Cisco Business Dashboard – Protocoles et ports**

- **Q.** Quelles plages de ports et quels protocoles sont indispensables à Cisco Business Dashboard Probe ?
- **A.** Le tableau suivant dresse la liste des protocoles et des ports utilisés par le Cisco Business Dashboard Probe :

#### **Tableau 31 : Cisco Business Dashboard – Protocoles et ports**

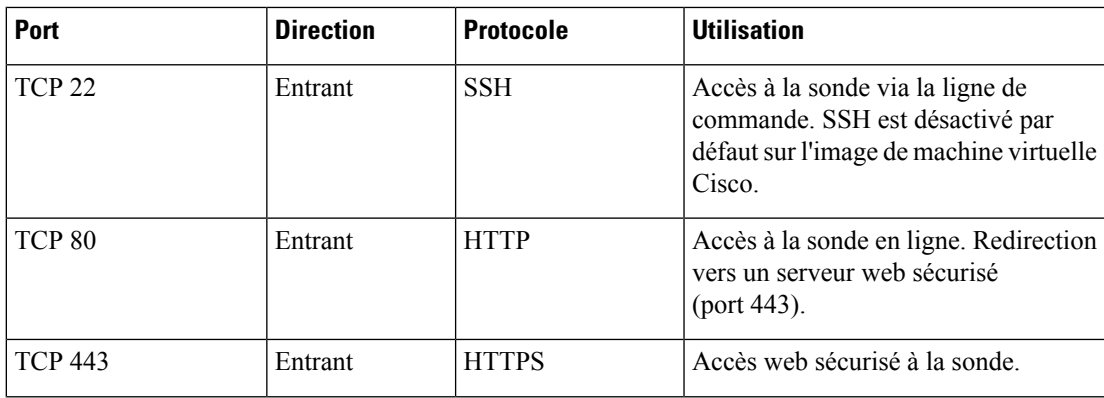

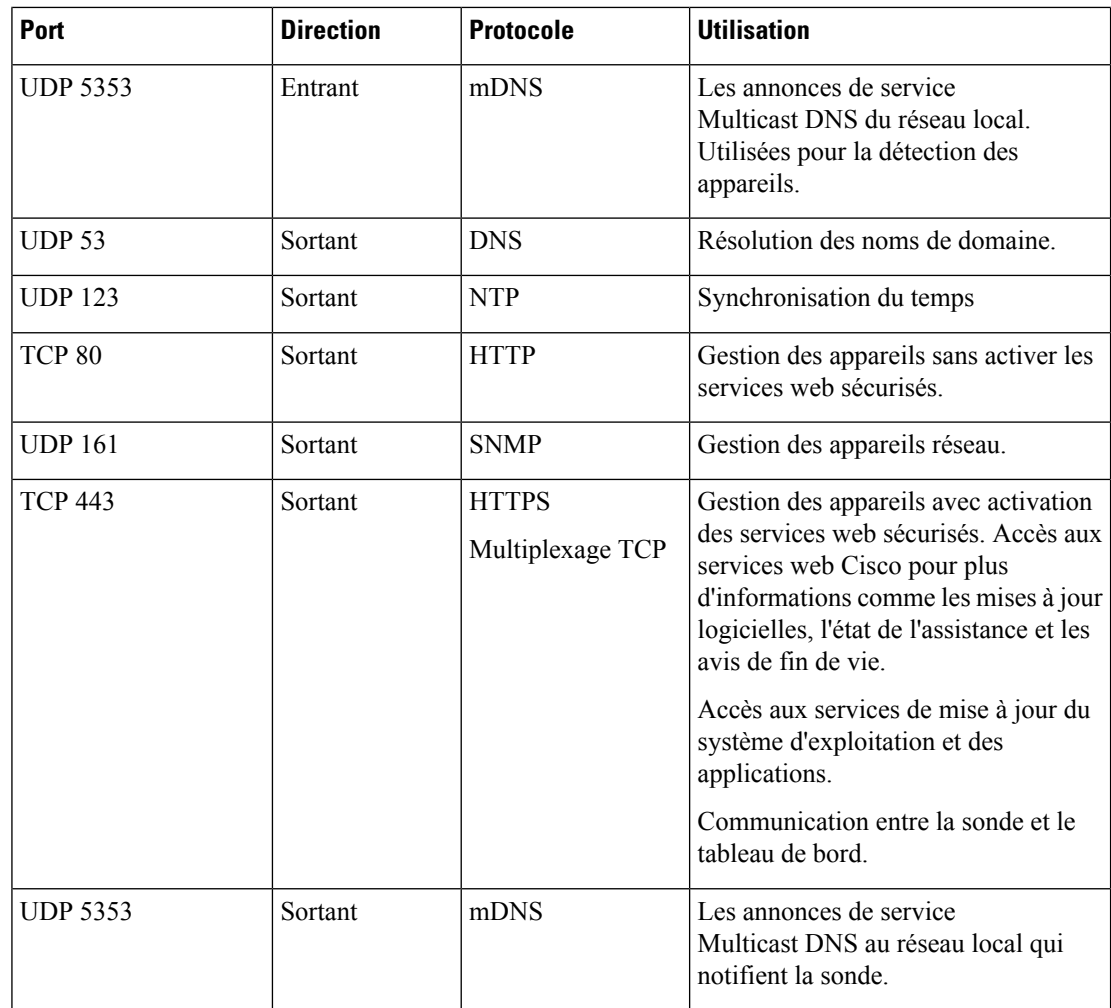

- **Q.** Quel est le niveau de protection de la communication entre Cisco Business Dashboard et une sonde ?
- **A.** Toutes les communications entre le tableau de bord et la sonde sont chiffrées en utilisant une session TLS 1.2 authentifiée avec des certificats client et serveur. La session est initiée par la sonde en direction du tableau de bord. Lors de l'association initiale entre le tableau de bord et la sonde, l'utilisateur doit se connecter au tableau de bord via la sonde.
- **Q.** Cisco Business Dashboard profite-t-il d'un accès à mes appareils via des « portes dérobées » ?
- **A.** Non. Lorsque Cisco Business Dashboard détecte un appareil pris en charge, il tente d'y accéder en utilisant les informations d'identification d'usine par défaut de cet appareil, à savoir le nom d'utilisateur et le mot de passe : cisco ou la communauté SNMP : public. Si la configuration de l'appareil a été modifiée, l'utilisateur doit fournir les bonnes informations d'identification à Cisco Business Dashboard.
- **Q.** Quel est le niveau de protection desinformations d'identification stockées dans Cisco Business Dashboard ?
- **A.** Les informations d'identification qui permettent d'accéder à Cisco Business Dashboard sont hachées de manière irréversible en utilisant l'algorithme SHA512. Les informations d'identification des appareils et

des autres services, comme **Cisco Active Advisor**, sont chiffrées de manière irréversible à l'aide de l'algorithme AES-128.

- **Q.** Comment puis-je récupérer un mot de passe perdu de l'interface utilisateur web ?
- **A.** Si vous avez perdu le mot de passe de tous les comptes d'administrateurs de l'interface utilisateur web, vous pouvez le récupérer en vous connectant à la console de la sonde et en exécutant l'outil **cbdprobe recoverpassword**, ou à celle du tableau de bord et en exécutant l'outil **cisco-business-dashboard recoverpassword**. Cet outil rétablit le mot de passe par défaut du compte Cisco ou, si le compte Cisco a été supprimé, il recrée le compte avec le mot de passe par défaut. Voustrouverez ci-dessous un exemple des commandes à fournir pour récupérer le mot de passe à l'aide de cet outil.

```
cisco@cisco-business-dashboard:~$ cisco-business-dashboard recoverpassword
Are you sure? (y/n) y
Recovered the cisco account to default password
recoverpassword Cisco Business Dashboard successful!
cisco@cisco-buisness-dashboard:~$
```
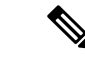

**Remarque**

Lors de l'utilisation du Cisco Business Dashboard pour AWS, le mot de passe correspond à l'ID d'instance AWS.

- **Q.** Quel est le nom d'utilisateur et le mot de passe par défaut du chargeur d'amorçage de la machine virtuelle ?
- **A.** Les informations d'identification par défaut du chargeur d'amorçage de la machine virtuelle sont les suivantes : nom d'utilisateur : **root** et mot de passe : **cisco**. Vous pouvez les modifier en exécutant l'outil config\_vm et en répondant « Oui » lorsque vous êtes invité à confirmer la modification du mot de passe du chargeur d'amorçage.

### <span id="page-114-0"></span>**Questions fréquentes sur l'accès à distance**

- **Q.** Lorsque je me connecte à l'interface d'administration d'un appareil depuis Cisco Business Dashboard, ma session est-elle sécurisée ?
- **A.** Cisco Business Dashboard établit un tunnel entre l'appareil et l'utilisateur pour la session d'accès à distance. Le protocole utilisé entre la sonde et l'appareil dépend de la configuration de l'appareil, mais Cisco Business Dashboard ouvre toujours une session via un protocole sécurisé si disponible (par exemple, il privilégiera HTTPS à HTTP). Si l'utilisateur se connecte à l'appareil via le tableau de bord, la session transite par un tunnel chiffré entre le tableau de bord et la sonde, quels que soient les protocoles activés sur l'appareil. La connexion entre le navigateur web de l'utilisateur et le tableau de bord se fait toujours via HTTPS.
- **Q.** Pourquoi ma session d'accès à distance avec un appareil se déconnecte-t-elle immédiatement dès que j'ouvre une session d'accès à distance sur un autre terminal ?
- **A.** Lorsque vous accédez à un appareil via Cisco Business Dashboard, le navigateur considère que chaque connexion se trouve sur le même serveur web (le tableau de bord) et présente donc les cookies de chaque appareil à tous les autres terminaux. Si plusieurs appareils utilisent le même nom de cookie, il est fort probable que le cookie d'un appareil soit remplacé par un autre terminal. Cette situation est fréquente avec des cookies de session, où le cookie n'est valide que pour l'appareil visité en dernier. Tous les autres

terminaux qui utilisent le même nom de cookie considéreront le cookie comme étant non valide et vous déconnecteront de la session.

- **Q.** Pourquoi ma session d'accès à distance échoue-t-elle en affichant une erreur de ce type ? **Erreurd'accès: entité à l'origine de la demande trop grande Le champ d'en-tête HTTP excède la taille prise en charge**
- **A.** Après avoir créé plusieurs sessions d'accès à distance avec différents appareils, le navigateur aura stocké un très grand nombre de cookies pour le domaine du tableau de bord. Pour contourner ce problème, utilisez les contrôles du navigateur pour effacer les cookies du domaine, puis rechargez la page.

# <span id="page-115-0"></span>**Questions fréquentes sur les mises à jour logicielles**

- **Q.** Comment puis-je garder le système d'exploitation du tableau de bord à jour ?
- **A.** Le tableau de bord utilise la distribution Ubuntu Linux comme système d'exploitation. Les packages et le noyau peuvent être mis à jour à l'aide des processus Ubuntu standard. Par exemple, pour réaliser une mise à jour manuelle, connectez-vous à la console comme un utilisateur cisco et saisissez les commandes sudo apt-get update et sudo apt-get upgrade. Vous ne devez pas mettre à niveau le système vers une nouvelle version Ubuntu, ni installer des packages autres que ceux inclus dans l'image de machine virtuelle fournie par Cisco, ni ceux installés dansle cadre d'une installation minimale Ubuntu.
- **Q.** Comment puis-je mettre à jour Java dans le tableau de bord ?
- **A.** Cisco Business Dashboard utilise les packages OpenJDK des référentiels Ubuntu. OpenJDK sera automatiquement mis à jour lors de la mise à jour du système d'exploitation principal.
- **Q.** Comment puis-je garder le système d'exploitation de la sonde à jour ?
- **A.** Cisco Business Dashboard utilise la distribution Ubuntu Linux comme système d'exploitation. Les packages et le noyau peuvent être mis à jour à l'aide des processus Ubuntu standard. Par exemple, pour réaliser une mise à jour manuelle, connectez-vous à la console comme un utilisateur cisco et saisissez les commandes sudo apt-get update et sudo apt-get upgrade. Vous ne devez pas mettre à niveau le système vers une nouvelle version Ubuntu, ni installer des packages autres que ceux inclus dans l'image de machine virtuelle fournie par Cisco, ni ceux installés dans le cadre d'une installation minimale Ubuntu.
- **Q.** Comment puis-je garder le système d'exploitation de la sonde à jour lors de l'utilisation d'un Raspberry Pi ?
- **A.** Vous pouvez mettre à jour les paquets et le noyau Raspbian à l'aide des processus standard utilisés pour les distributions Linux basées sur Debian. Par exemple, pour réaliser une mise à jour manuelle, connectez-vous à la console comme un utilisateur cisco et saisissez les commandes sudo apt-get update et sudo apt-get upgrade. Le système ne doit pas être mis à niveau vers une nouvelle version majeure de Raspbian. Il est recommandé qu'aucun paquet supplémentaire ne soit installé au-delà de ceux installés dans le cadre de la version 'Lite' de la distribution Raspbian et de ceux qui sont ajoutés par l'installateur de sonde.

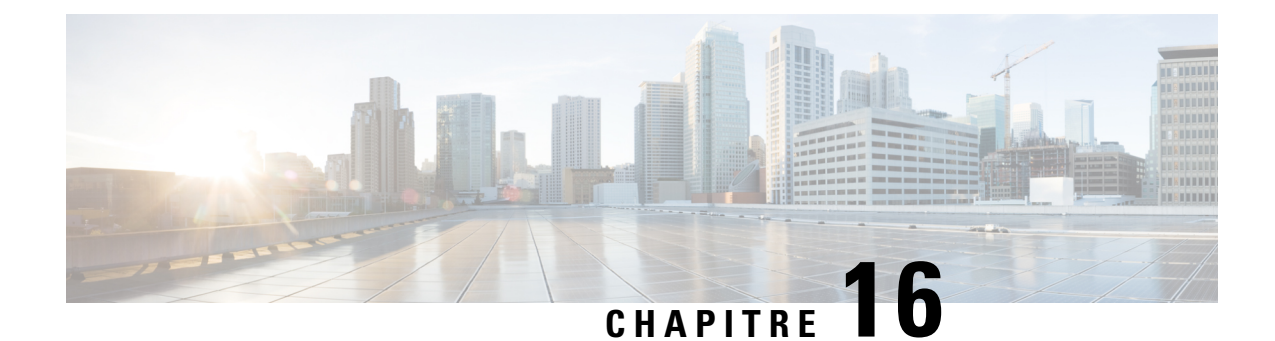

# **Annexe A : Gestion des modèles de configuration**

Cette annexe contient les sections suivantes :

- [Présentation,](#page-116-0) à la page 109
- Syntaxe de [configuration,](#page-116-1) à la page 109
- Créer des modèles de [configuration,](#page-119-0) à la page 112

### <span id="page-116-0"></span>**Présentation**

Vous pouvez utiliser des modèles de configuration lorsque plusieurs appareils présentent des exigences très similaires en matière de configuration, mais qu'il y a très peu de paramètres différents sur chaque appareil. Par exemple, un réseau peut utiliser une configuration identique pour tous les commutateurs, à part leur nom d'hôte et leur adresse IP de gestion. Les modèles de configuration vous permettent de vous limiter à un seul fichier contenant toutes les configurations courantes, avec des espaces réservés pour les éléments de la configuration qui doivent être uniques.

Un modèle de configuration se compose de deux parties : la configuration en elle-même et les métadonnées qui contrôlent la présentation des espaces réservés dans l'interface utilisateur lors de la création d'un enregistrement d'appareil. Les sections suivantes décrivent chacun de ces éléments plus en détail.

## <span id="page-116-1"></span>**Syntaxe de configuration**

La partie dédiée à la configuration d'un modèle de configuration correspond à un document texte similaire à une configuration d'appareil standard. En effet, lors de la création d'un modèle de configuration, il est recommandé de commencer avec une sauvegarde de configuration effectuée à partir d'un appareil qui est déjà configuré avec lesfonctionnalités et les paramètres qui doivent intégrer le modèle. Un modèle de configuration est différent d'une configuration d'appareil dans la mesure où les paramètres propres à l'appareil, tels que le nom d'hôte, sont remplacés par des espaces réservés. Lorsque vous créez un nouvel enregistrement d'appareil, un formulaire s'affiche et vous permet de renseigner les valeurs adaptées pour chacun des espaces réservés du modèle de configuration. Ces valeurs fusionnent avec le modèle de configuration pour générer la configuration réelle qui sera envoyée à l'appareil.

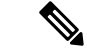

**Remarque**

Les valeurs des espaces réservés fusionnent avec le modèle de configuration au moment de l'envoi de la configuration à l'appareil. Par conséquent, la configuration finale de l'appareil peut être différente de celle indiquée dans l'aperçu si des variables système changent avant que l'appareil ne se connecte au gestionnaire. Les configurations sont créées en tant que modèles Mustache *https://mustache.github.io/*. Mustache autorise l'utilisation de nombreux espaces réservés (appelés balises dans la documentation Mustache), notamment :

- Des variables simples, où l'espace réservé est remplacé par la valeur spécifiée dans l'enregistrement d'appareil. Une variable simple prend la forme **{{name}}**.
- Des sections, où l'espace réservé entoure un bloc de configuration, qui peut éventuellement inclure d'autres espaces réservés. Le contenu de la section peut être exclu de la configuration finale, être inclus une seule fois ou être répété plusieurs fois. Le comportement de ce type d'espace réservé dépend des métadonnées du modèle et des valeurs indiquées par l'utilisateur lors de la création d'un enregistrement d'appareil. Une section se présente sous la forme **{{#name}}...{{/name}}**, où la première balise marque le début du bloc et la deuxième marque la fin.
- Des commentaires qui peuvent être utilisés pour documenter le modèle de configuration. Un commentaire se présente sous la forme {{**! This is a comment**}}.

Voici un exemple de modèle simple :

```
!
hostname {{hostname}}
!
{{! Insert a list of VLANs}}
{{#vlans}}
interface vlan {{vlan-id}}
name {{vlan-name}}
!
{{/vlans}}
```
Cet exemple contient plusieurs espaces réservés :

- **{{hostname}}** est une variable simple. Elle sera remplacée par la valeur du nom d'hôte dans l'enregistrement d'appareil.
- Un commentaire figure juste après la configuration du nom d'hôte. Il ne sera pas inclus dans la configuration envoyée à l'appareil.
- **{{#vlans}}...{{/vlans}}** est une section qui, dans cet exemple, contient une liste de VLAN individuels. Pour chaque VLAN défini dans l'enregistrement d'appareil, une copie du contenu de ce container sera créée dans la configuration de l'appareil.
- {**{vlan-id}}** et {**{vlan-name}}** sont des variables simples, mais elles sont intégrées dans la liste { {#vlans}}. Une fois l'enregistrement d'appareil créé, vous pouvez spécifier plusieurs valeurs pour **{{vlan-id}}** et **{{vlan-name}}**. Elles seront utilisées pour générer la configuration nécessaire pour créer chacun de ces VLAN.

Pour en savoir plus sur la syntaxe Mustache, consultez la page dédiée à l'adresse *https://mustache.github.io/mustache.5.html*.

#### **Métadonnées du modèle**

Chaque modèle de configuration contient des métadonnées qui expliquent comment chaque espace réservé doit être présenté à l'utilisateur lors de la création des enregistrements d'appareils. Ces métadonnées sont générées lors de la création de modèles à l'aide de l'éditeur de modèles. Lorsque vous créez ou modifiez un modèle de configuration, l'éditeur de modèles s'affiche et présente la configuration à gauche et un formulaire à droite qui vous permet de définir les métadonnées de chaque espace réservé.

Chaque espace réservé de la configuration est affiché sur la droite, avec les contrôles suivants :

- Une case à cocher **Obligatoire**. Ce contrôle détermine si l'utilisateur doit indiquer une valeur pour cet espace réservé.
- Une liste déroulante **Type**. Elle vous permet de sélectionner le type d'espace réservé, qui détermine comment cet espace réservé est présenté à l'utilisateur.
- Un **Titre**. Vous pouvez ainsi donner un nom plus convivial au paramètre dans l'interface graphique utilisateur. Si aucun titre n'est spécifié pour l'espace réservé, c'est l'espace réservé qui s'affiche.
- Une icône **Modifier**. Certains types proposent davantage de paramètres pour contrôler la présentation. Par exemple, un espace réservé de chaîne peut être affiné pour devenir une adresse IP ou un URI. Dans ce cas, le formulaire de saisie affiche une erreur si le texte saisi ne respecte pas le bon format. Certains types peuvent également être définis en fonction des informations système et non en fonction des saisies de l'utilisateur. Reportez-vous à la section dédiée aux variables système et dynamiques ci-dessous pour plus d'informations.
- Les contrôles **Déplacer vers le haut/vers le bas**. Ces flèches vous permettent de modifier l'ordre dans lequel les espaces réservés apparaissent pour l'utilisateur. Les espaces réservés peuvent être regroupés en fonction de leur pertinence (définie par l'utilisateur), plutôt qu'en fonction de l'ordre dans lequel ils apparaissent dans la configuration.

L'éditeur de modèles propose également une fonction d'aperçu qui vous montre comment le formulaire des espaces réservés s'affiche lors de la création et de la modification des enregistrements d'appareils.

#### **Types d'espaces réservés**

Les types d'espaces réservés suivants sont disponibles :

- Chaîne : les espaces réservés de ce type sont affichés dans l'interface graphique utilisateur sous la forme d'une zone de texte simple.
- Nombre entier : les nombres entiers sont affichés sous la forme d'une zone de texte avec des commandes permettant d'augmenter ou de diminuer la valeur du nombre affiché.Seuls des chiffres peuvent être saisis dans ce champ.
- Booléen : un espace réservé booléen s'affiche dans l'interface graphique utilisateur sous la forme d'une case à cocher. Si cette case est cochée, l'espace réservé est défini sur la valeur « true ». Si cette case n'est pas cochée, la valeur est « false ». Une section peut également être désignée en tant que valeur booléenne, auquel cas la configuration contenue dans la section sera uniquement incluse lorsque la case de la section est cochée.
- Container : ce type permet de regrouper d'autres espaces réservés dans le formulaire.
- Liste : une liste est un container ou une section de configuration qui peut être répété plusieurs fois dans un fichier de configuration généré. Lorsque des éléments du formulaire sont générés pour les espaces réservés d'une liste, des contrôles supplémentaires permettent d'ajouter ou de supprimer des éléments dans la liste.

En plus des types simples répertoriés ci-dessus, les variables de chaîne peuvent être affinées en cliquant sur l'icône **Modifier**. Les options suivantes sont disponibles :

- Spécifier une valeur par défaut pour l'espace réservé.
- Définir la longueur minimale et/ou maximale des espaces réservés de chaîne.
- Spécifier une liste prédéfinie de choix à sélectionner (à l'aide de l'option Enum).

• Contraindre le format d'une chaîne à correspondre à un nom d'hôte, à un URI, à une adresse IPv4 ou à une adresse IPv6. Une chaîne peut également être désignée en tant que zone de texte s'il est nécessaire de saisir beaucoup de contenu.

#### **Variables système et dynamiques**

Les valeurs des espaces réservés peuvent non seulement être saisies par l'utilisateur, mais aussi dépendre des paramètres définis dans le système. Les variables système sont des paramètres qui ont été définis pour le gestionnaire, tels que l'adresse IP du gestionnaire. Si la valeur d'un espace réservé provient d'une variable système, le gestionnaire l'intègre dans la configuration sans aucune intervention de l'utilisateur. Certains déploiements plus complexes peuvent nécessiter une saisie utilisateur pour que les variables système fonctionnent correctement.Pour obtenir plus d'informations, reportez-vous à la rubrique Gérer les [paramètres](#page-93-0) de la [plate-forme,](#page-93-0) à la page 86.

Les variables dynamiques sont similaires aux variables système, mais les valeurs sont générées de manière dynamique en fonction d'informationstelles que l'utilisateur connecté ou le groupe d'appareils auquel l'appareil appartient. Les variables système et dynamiques sont utilisées pour améliorer la portabilité des modèles entre les appareils et les systèmes.

## <span id="page-119-0"></span>**Créer des modèles de configuration**

Pour créer des modèles de configuration, il est recommandé de commencer par configurer un appareil réseau de type approprié avec les paramètres de votre choix, puis d'effectuer une sauvegarde de la configuration de l'appareil et de la charger dans le gestionnaire pour l'utiliser comme point de départ. Vous pouvez également créer une copie d'un modèle existant à l'aide de la fonction « Enregistrer sous ». Dans les deux cas, en vous basant sur une configuration, vous pouvez réduire la durée de création d'un modèle ainsi que le nombre de révisions nécessaires pour obtenir le résultat souhaité. Lorsque vous créez un nouveau modèle, vous devez spécifier l'entreprise à laquelle le modèle appartient et les ID de produit (PID) avec lesquels le modèle peut être utilisé. Les ID de produit peuvent contenir les caractères génériques suivants : **\*** et **?**.

Une fois votre configuration initiale créée, vous pouvez la mettre à jour en procédant comme suit :

- **1.** Accédez à **Plug and Play réseau** > **Configurations**, puis ouvrez votre configuration initiale dansl'éditeur de modèles en la sélectionnant et en cliquant sur l'icône **Modifier**.
- **2.** L'éditeur de modèles s'ouvre en affichant le fichier de configuration initiale à gauche dans une fenêtre d'éditeur de texte. L'éditeur de texte prend en charge de nombreuses fonctions de modification courantes, notamment la recherche, le remplacement et plusieurs séquences de combinaisons de touches. Consultez le Tableau 32 : [Commandes](#page-120-0) courantes de l'éditeur ci-dessous pour obtenir la liste.

Modifiez la configuration en insérant des espaces réservés, comme décrit dans la section [Syntaxe](#page-116-1) de [configuration](#page-116-1). À chaque fois que vous insérez un nouvel espace réservé, une entrée correspondante est ajoutée dans le formulaire situé à droite.

- **3.** Modifiez les métadonnées associées à chaque espace réservé à l'aide du formulaire de droite pour vous assurer que l'espace réservé est présenté à l'utilisateur de la manière la plus appropriée. Consultez la section dédiée aux métadonnées du modèle ci-dessus pour découvrir comment spécifier des métadonnées. La fonction d'aperçu vous permet de vérifier la mise en forme du formulaire lors de la création de l'enregistrement d'appareil.
- **4.** Répétez les étapes 2 et 3 jusqu'à créer des espaces réservés pour tous les paramètres de configuration qui diffèrent d'un appareil à l'autre.

**5.** Une fois le modèle terminé, cliquez sur **Enregistrer**.

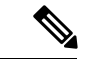

Dès qu'un modèle est enregistré, une nouvelle version du modèle est créée. Les anciennes versions sont conservées dans le gestionnaire, sauf si vous les supprimez explicitement. Une version spécifique du modèle est généralement affectée à un appareil (la version la plus récente par défaut). Même si de nouvelles versions sont créées, les appareils continuent d'utiliser la version qui leur a été attribuée lors de leur création. Vous ne pouvez pas supprimer une version d'un modèle qui est actuellement attribuée à un appareil. **Remarque**

<span id="page-120-0"></span>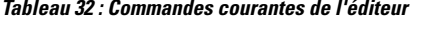

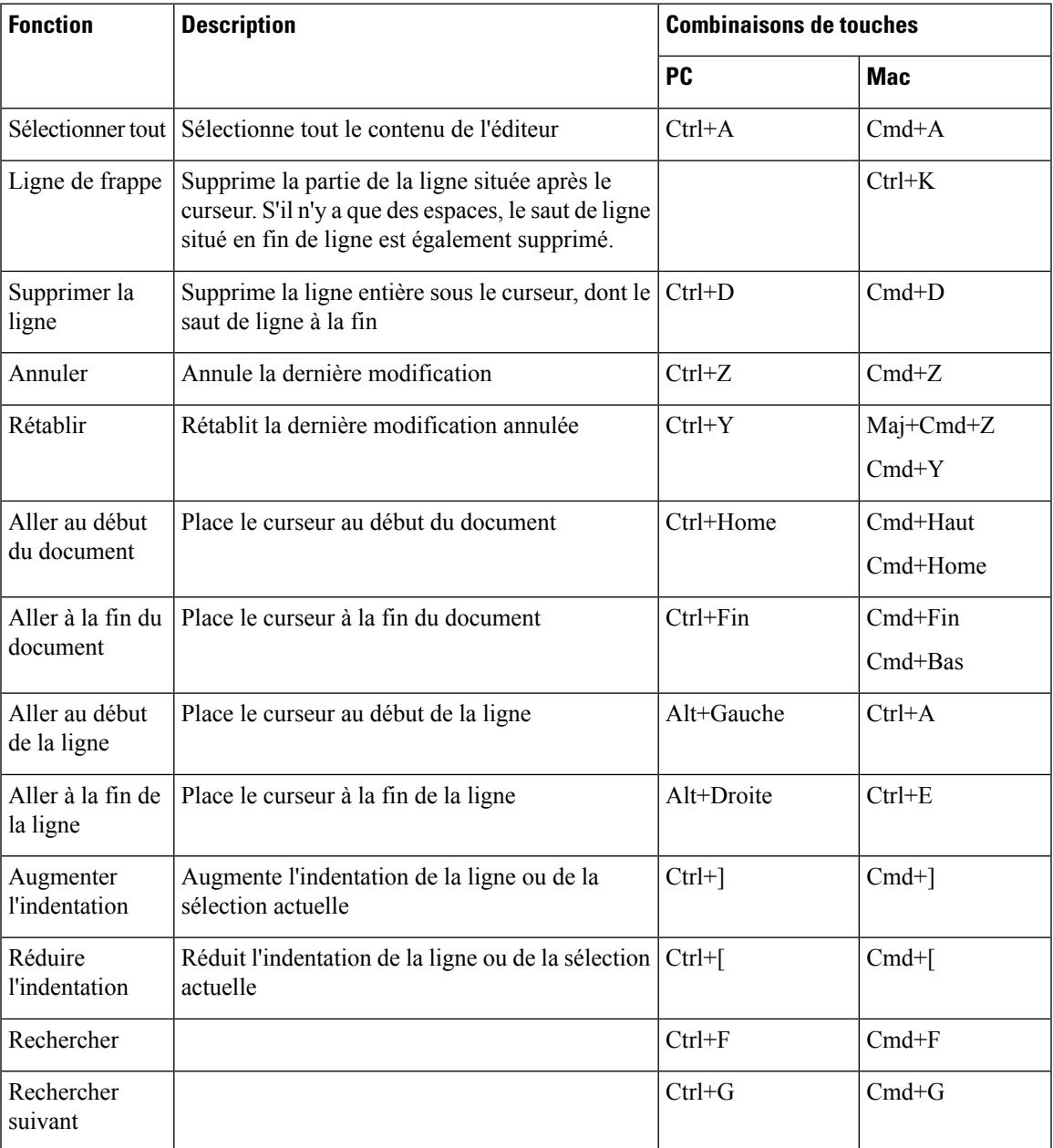

I

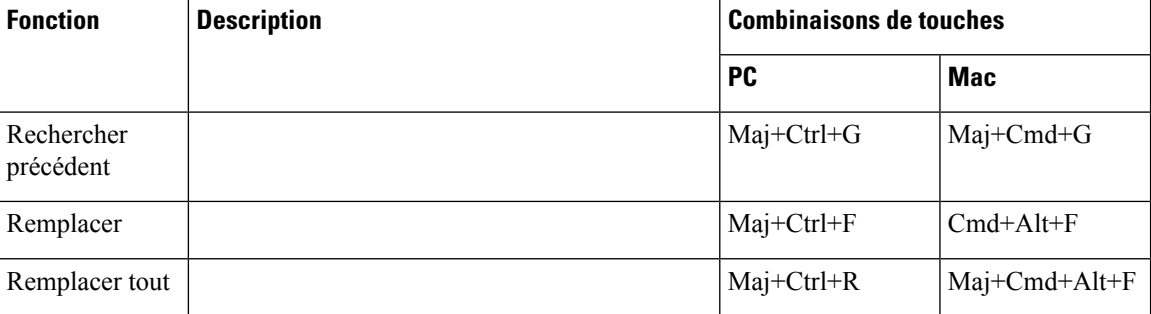